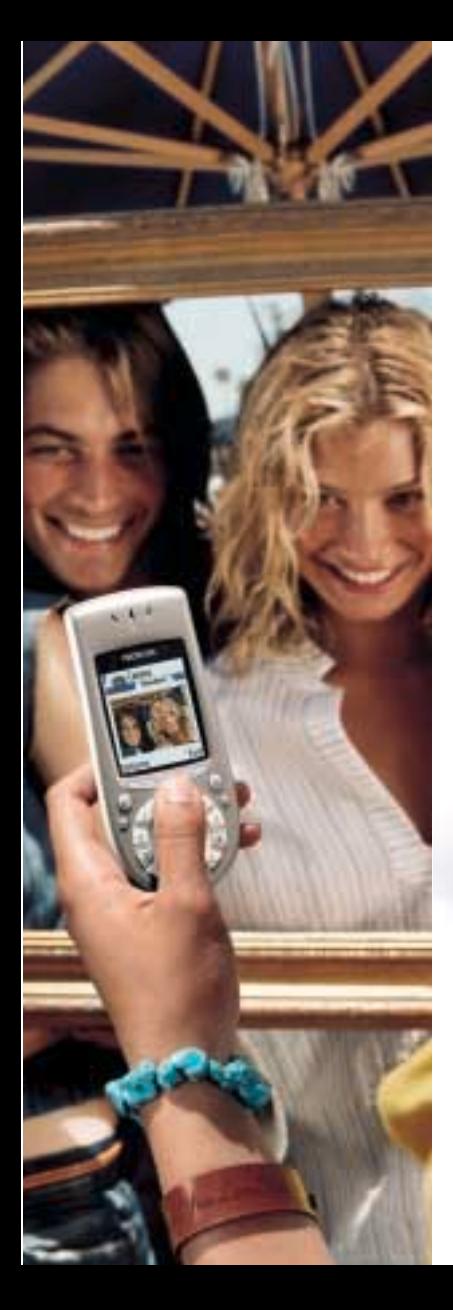

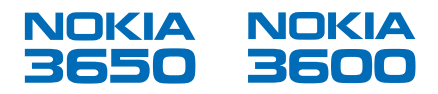

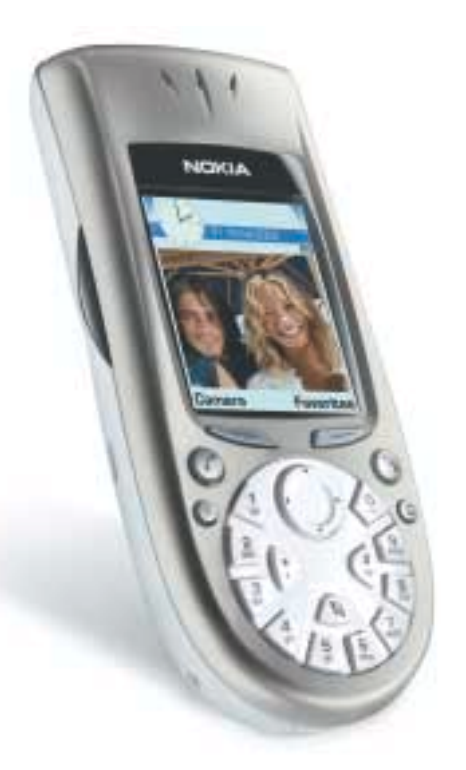

## Guide de l'utilisation

# **Nokia série 3600 Guide d'utilisation**

Le téléphone sans fil décrit dans le présent guide est approuvé pour utilisation sur les réseaux GSM 900, GSM 1800 et GSM 1900.

#### **AVIS LÉGAUX**

Pièce nº 9355945, édition nº 1

Copyright ©2003 Nokia. Tous droits réservés.

Nokia, Nokia Connecting People, Nokia 3650, Nokia 3600 et les logos Nokia Original Accessories sont des marques de commerce ou des marques déposées de Nokia Corporation. Tout autre nom de produit ou de société mentionné dans le présent document peut être une marque de commerce ou le nom commercial de son propriétaire.

Imprimé au Canada, 04/2003

Brevet n° 5818437 aux États-Unis; autres brevets en instance.

Logiciel de saisie de texte T9 Copyright ©1999-2003. Tegic Communications, Inc. Tous droits réservés.

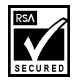

Inclut le logiciel du protocole de chiffrement ou de sécurité RSA BSAFE de RSA Security.

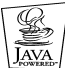

Java est une marque de commerce de Sun Microsystems, Inc.

L'information contenue dans le présent guide d'utilisation porte sur les téléphones Nokia série 3600. Nokia a adopté une politique de développement continu. Nokia se réserve le droit de modifier et d'améliorer tout produit mentionné dans le présent document sans avis préalable.

NOKIA NE PEUT EN AUCUN CAS ÊTRE TENUE RESPONSABLE DE TOUTE PERTE DE DONNÉES OU DE BÉNÉFICES AINSI QUE DE TOUT DOMMAGE SPÉCIAL, ACCESSOIRE OU INDIRECT, QUELLE QU'EN SOIT LA CAUSE.

LE CONTENU DU PRÉSENT DOCUMENT EST PROPOSÉ «TEL QUEL». SOUS RÉSERVE DES LOIS APPLICABLES, AUCUNE GARANTIE SOUS QUELQUE FORME QUE CE SOIT, EXPLICITE OU IMPLICITE, Y COMPRIS, MAIS SANS S'Y LIMITER, LES GARANTIES IMPLICITES DE VALEUR MARCHANDE ET D'ADÉQUATION À UN USAGE PARTICULIER, N'EST ACCORDÉE QUANT À L'EXACTITUDE, À LA FIABILITÉ OU AU CONTENU DU PRÉSENT DOCUMENT. NOKIA SE RÉSERVE LE DROIT DE MODIFIER LE PRÉSENT DOCUMENT OU DE LE RETIRER SANS AVIS PRÉALABLE.

#### **CONTRÔLES À L'EXPORTATION**

Ce produit contient des produits de base, des dispositifs technologiques et un logiciel exportés des États-Unis conformément à l'Export Administration. Tout déroutement contrevenant aux lois américaines ou canadiennes est interdit.

#### **AVIS DE LA FCC OU D'INDUSTRIE CANADA**

Votre appareil peut altérer la réception des téléviseurs et des radios (s'il est utilisé près des récepteurs). La FCC et Industrie Canada peuvent exiger que vous cessiez d'utiliser votre téléphone si vous ne pouvez pas éliminer les parasites. Si vous avez besoin d'aide, consultez le détaillant le plus proche. Cet appareil est conforme aux dispositions de la partie 15 du règlement de la FCC. L'utilisation de l'appareil est autorisée à condition qu'il ne provoque aucun brouillage nuisible.

L'utilisation de cet appareil numérique est autorisée sous réserve de ce qui suit : (1) l'appareil ne doit pas causer d'interférence nuisible et (2) l'appareil ne doit accepter aucune interférence à la réception, y compris une interférence susceptible de gêner son fonctionnement.

Toute modification apportée à cet appareil sans l'autorisation de Nokia peut annuler l'autorisation d'utiliser cet appareil; ces modifications ne doivent donc pas être apportées.

# **Table des matières**

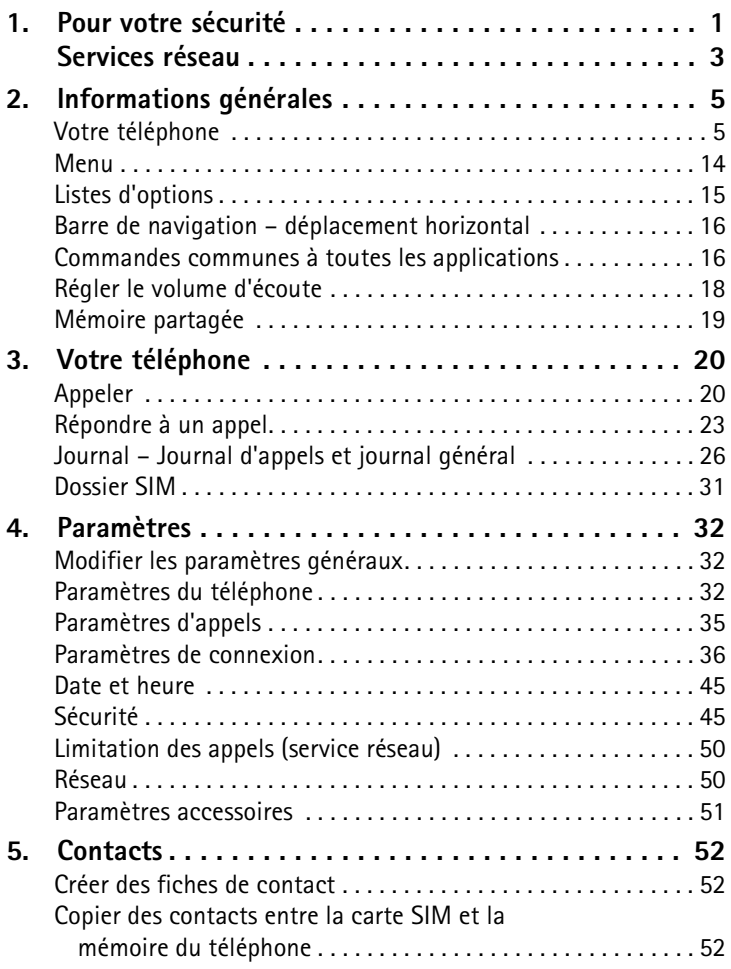

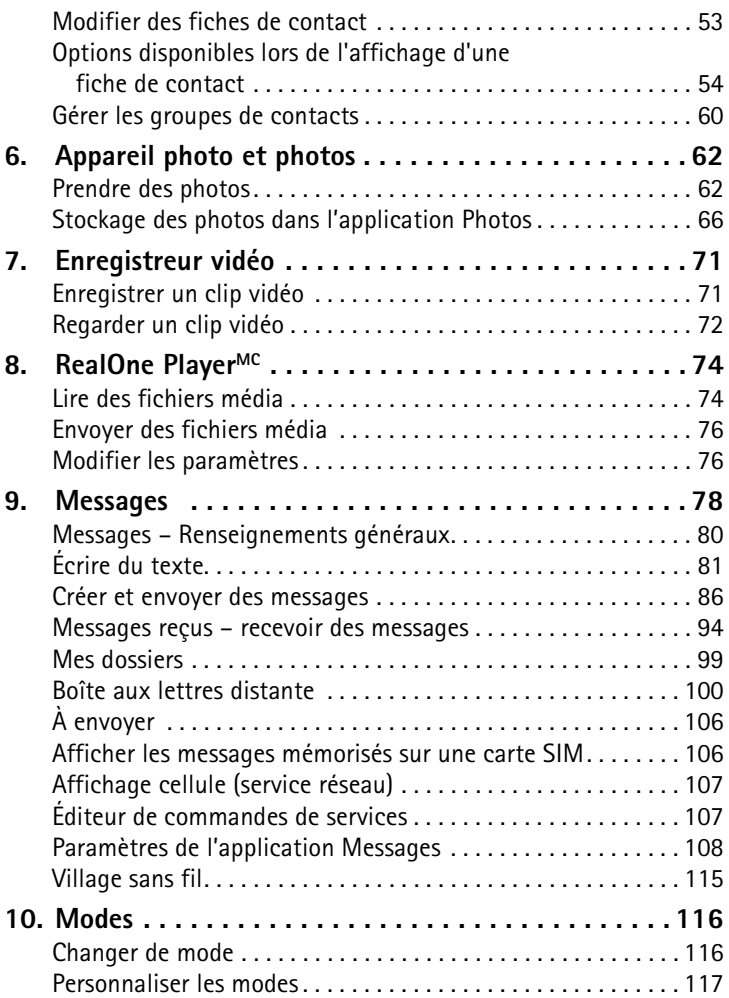

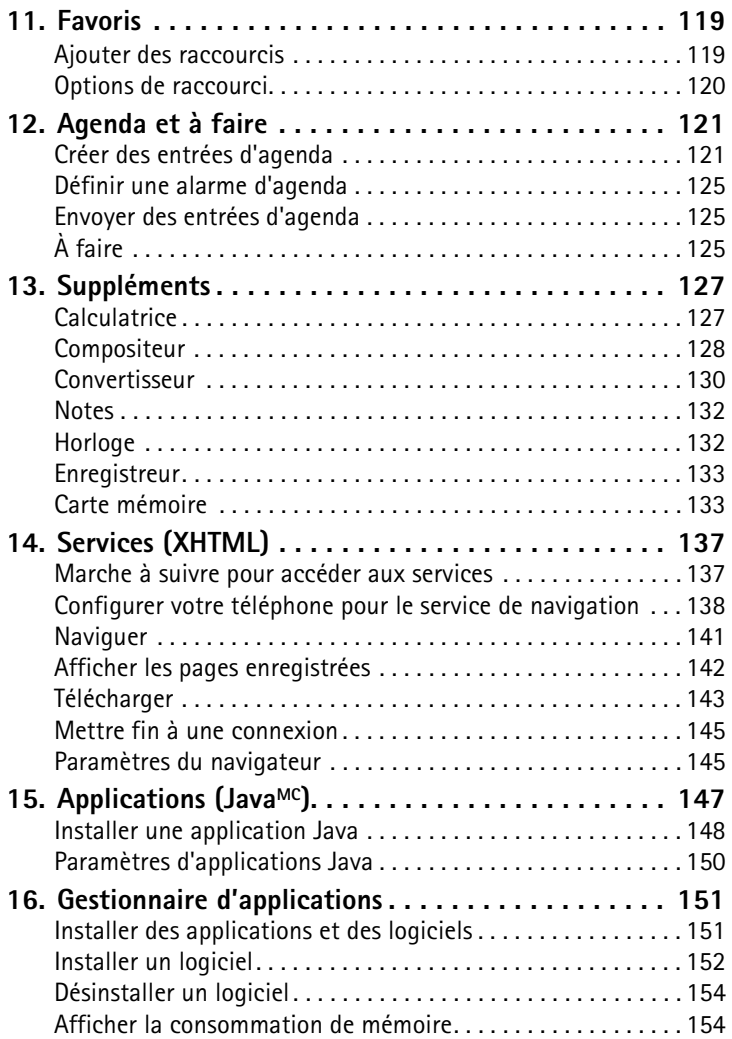

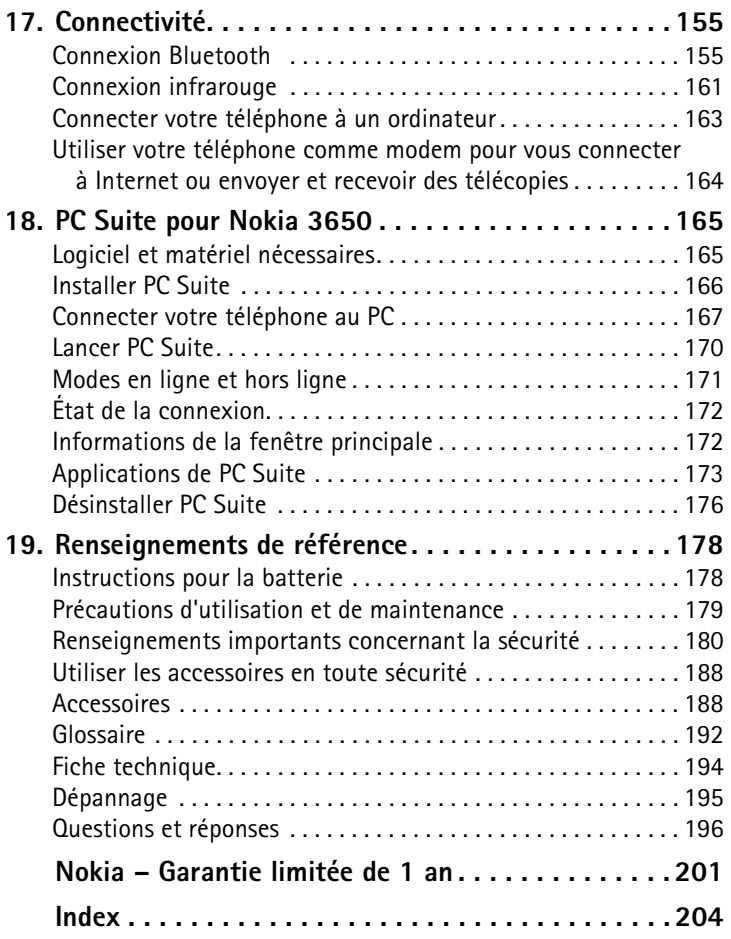

# <sup>1</sup> **1 Pour votre sécurité**

L'utilisation de téléphones sans fil et d'accessoires connexes peut être interdite à certains endroits ou dans certaines régions. Vous devez toujours respecter les lois régissant l'utilisation de téléphones sans fil.

Veuillez lire ces consignes de sécurité élémentaires. Il peut s'avérer dangereux, voire illégal, de ne pas s'y conformer. Vous trouverez des renseignements détaillés dans le présent guide d'utilisation.

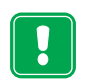

N'allumez pas votre téléphone lorsque l'utilisation des téléphones sans fil est interdite ou risque de provoquer des interférences ou de présenter un danger.

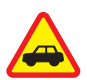

LA SÉCURITÉ ROUTIÈRE AVANT TOUT N'utilisez pas votre téléphone sans fil pendant que vous conduisez.

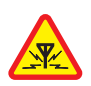

#### INTERFÉRENCE

Tous les téléphones sans fil sont sensibles aux parasites, qui peuvent nuire à leur fonctionnement.

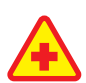

ÉTEIGNEZ VOTRE APPAREIL DANS LES HÔPITAUX Respectez tous les règlements en vigueur. Éteignez votre téléphone à proximité des équipements médicaux.

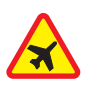

ÉTEIGNEZ VOTRE APPAREIL À BORD DES AVIONS Les appareils sans fil peuvent provoquer des interférences dans les avions.

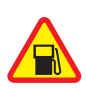

ÉTEIGNEZ VOTRE APPAREIL DANS LES STATIONS-SERVICE N'utilisez pas votre téléphone dans les stations-service. N'utilisez pas votre téléphone à proximité de carburants ou de produits chimiques.

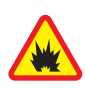

ÉTEIGNEZ VOTRE APPAREIL PRÈS D'UN SITE DE DYNAMITAGE N'utilisez pas votre téléphone dans un endroit où l'on fait usage d'explosifs. Respectez les interdictions ainsi que tous les règlements en vigueur.

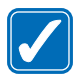

#### 1 UTILISEZ VOTRE TÉLÉPHONE CORRECTEMENT

Utilisez toujours votre téléphone dans sa position normale. Ne touchez pas inutilement l'antenne.

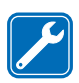

#### TECHNICIENS QUALIFIÉS

L'installation ou la réparation de votre équipement doit être confiée uniquement à des techniciens qualifiés.

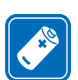

#### ACCESSOIRES ET BATTERIES

Utilisez uniquement des accessoires et des batteries approuvés. Ne raccordez jamais d'appareils incompatibles.

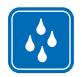

#### RÉSISTANCE À L'EAU

Votre téléphone n'est pas résistant à l'eau. Gardez votre téléphone au sec!

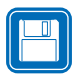

#### COPIES DE SAUVEGARDE

N'oubliez pas de faire une copie de sauvegarde de toutes vos données importantes.

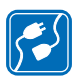

#### CONNEXION À D'AUTRES APPAREILS

Lorsque vous raccordez votre téléphone à un autre appareil, lisez toutes les directives de sécurité du manuel de l'utilisateur de ce dernier. Ne raccordez jamais d'appareils incompatibles.

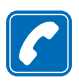

#### APPELER

Votre téléphone doit être allumé et connecté à un réseau. Entrez le numéro de téléphone, y compris l'indicatif régional, puis appuyez sur  $\oslash$ . Pour mettre fin à un appel, appuyez sur  $\mathcal{D}$ . Pour répondre à un appel, appuyez sur  $\mathcal{D}$ .

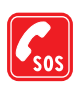

#### APPELS D'URGENCE

Votre téléphone doit être allumé et connecté à un réseau. Appuyez sur  $\sim$  autant de fois que nécessaire (p. ex., pour mettre fin à un appel, quitter un menu, etc.) pour vider l'affichage. Entrez le numéro de téléphone d'urgence, puis appuyez sur  $\sim$ . Indiquez l'endroit où vous vous trouvez. Ne mettez jamais fin à la communication avant qu'on ne vous le demande.

# <sup>1</sup> **Services réseau**

Le téléphone sans fil décrit dans le présent guide est approuvé pour utilisation sur les réseaux GSM 900, GSM 1800 et GSM 1900.

Certaines fonctions décrites dans ce guide sont appelées services réseau. Vous devez prendre des dispositions avec votre fournisseur de services sans fil pour accéder à ces services spéciaux. Avant de pouvoir accéder à ces services réseaux, vous devez vous y abonner auprès de votre fournisseur de services et obtenir de ce dernier leur mode d'emploi.

**Remarque :** Certains réseaux ne prennent pas en charge tous les services et (ou) jeux de caractères qui dépendent de la langue.

Vérifiez toujours le numéro de modèle du chargeur avant de l'utiliser avec cet appareil. Cet appareil est destiné à être alimenté en cours d'utilisation par une batterie ACP-12U, ACP-8U, LCH-9 ou LCH-12.

**Mise en garde :** Utilisez seulement des batteries, des chargeurs et des accessoires approuvés par le fabricant du téléphone pour utilisation avec ce modèle de téléphone. L'emploi de produits d'un autre type peut annuler toute autorisation ou garantie s'appliquant au téléphone et peut de surcroît se révéler dangereux.

Pour tout renseignement sur la disponibilité des accessoires agréés, veuillez vous adresser à votre détaillant.

Débranchez le cordon d'alimentation en tirant sur la fiche et non sur le cordon.

## **Communiquer avec Nokia**

Afin d'aider Nokia à répondre rapidement à vos questions, veuillez être prêt à communiquer le numéro de modèle et le numéro d'équipement mobile international (IMEI) de votre téléphone ainsi que votre code postal lorsque vous appelez le service d'assistance à la clientèle. Le numéro d'équipement mobile international (IMEI) et le numéro de modèle sont imprimés sur l'étiquette qui se trouve sous la batterie. Si vous appelez à propos d'un accessoire, veuillez l'avoir sous la main.

#### **Service d'assistance à la clientèle de Nokia**

Nokia Products Ltd. 601 Westney Road South Ajax, Ontario L1S 4N7

Tél. : 1-905-427-1373 1 888 22NOKIA (1 888 226-6542)

Téléc. : 1 905 427-1070

Site web : **www.nokia.ca**

# <sup>2</sup> **2 Informations générales**

Félicitations pour l'achat de votre téléphone mobile Nokia série 3600. Votre téléphone comprend de nombreuses fonctions utiles dans la vie de tous les jours telles que : caméra numérique, enregistreur vidéo, messagerie, courriel, horloge, réveil-matin, calculatrice et agenda. Des façades Xpress on<sup>MC</sup> de couleur sont également offertes. Vous pouvez connecter votre téléphone à un PC, un ordinateur portable ou un autre appareil au moyen d'un câble de données, d'une connexion Bluetooth ou d'une connexion infrarouge (port intégré). Pour plus d'information, reportez-vous au guide de connexion PC. Le guide de connexion PC, le logiciel Nokia PC Suite ainsi que tout logiciel connexe peuvent être téléchargés sur le site www.nokia.ca, dans la section logiciel téléchargé.

## **• VOTRE TÉLÉPHONE**

## **Introduire la carte SIM et charger la batterie**

**Important :** Gardez toujours les cartes SIM miniatures hors de portée des jeunes enfants.

- **Remarque :** Avant d'enlever les façades, éteignez toujours le téléphone et assurez-vous que le téléphone n'est pas connecté au chargeur ou à un autre appareil. Assurez-vous que les façades sont toujours en place pour protéger votre téléphone.
- **1** Pour enlever la façade, placez le dos du téléphone vers vous. Appuyez sur le loquet de verrouillage (**1**) dans la direction indiquée par la flèche et faites glisser la façade (**2**).

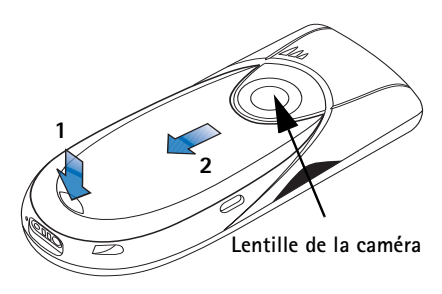

2 **<sup>2</sup>** Repérez l'emplacement de la carte SIM (**3**). Mettez la carte SIM en place délicatement. Assurez-vous que le coin biseauté de la carte SIM est dirigé vers le bas du téléphone et que les contacts dorés de la carte sont orientés vers le bas.

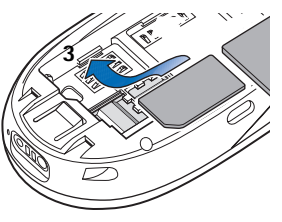

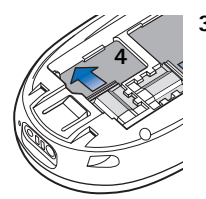

**3** Faites glisser le loquet argent sur la carte SIM pour la maintenir en place (**4**).

**4** Installez la batterie (**5**) : Alignez les contacts dorés de la batterie et les connecteurs du téléphone, puis poussez l'extrémité opposée de la batterie jusqu'à ce qu'elle s'encliquette. Remettez la façade en place.

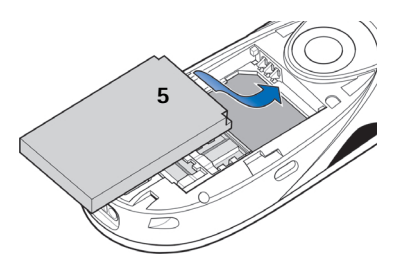

## **Charger la batterie**

- **1** Branchez le fil dans le chargeur. Un clic se fait entendre si le fil est bien branché.
- **2** Branchez le fil du chargeur dans la base du téléphone (**6**).
- **3** Branchez le chargeur dans une prise murale c.a. L'indicateur à barres de la batterie commence à défiler. Vous pouvez utiliser le téléphone pendant qu'il se charge.

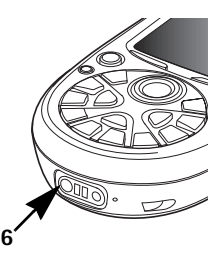

**<sup>4</sup>** Une fois la batterie complètement chargée, la barre cesse de défiler. 2 Débranchez le chargeur de la prise de courant, puis retirez le fil du téléphone. Reportez-vous également à [«Instructions pour la batterie»,](#page-184-0)  [à la page 178](#page-184-0) dans le guide d'utilisation.

**Remarque :** Éteignez toujours le téléphone avant de retirer la batterie.

### **Allumer et éteindre le téléphone**

Maintenez la touche marche/ arrêt @ enfoncée.

**ATTENTION!** N'allumez pas votre téléphone lorsque l'utilisation des téléphones sans fil est interdite ou risque de provoquer des interférences ou de présenter un danger.

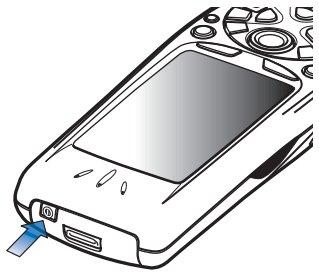

#### **CONSEILS POUR UNE UTILISATION EFFICACE :**

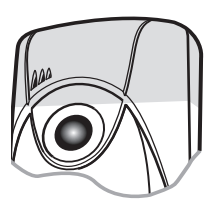

Votre téléphone possède une antenne intégrée (zone grise sur l'image). Comme avec tout autre émetteur radio, évitez de toucher l'antenne inutilement lorsque le téléphone est en fonction. Si vous touchez l'antenne, la qualité de la communication en sera affectée et votre téléphone consommera plus d'énergie qu'il lui en faudrait autrement. Il est important de ne pas toucher la zone de l'antenne durant un appel afin d'assurer la meilleure qualité de communication possible et de prolonger la durée de conversation de votre téléphone.

## **Si votre téléphone vous demande d'entrer un code PIN :**

Le code PIN est habituellement fourni avec la carte SIM.

Tapez le code (remplacé par \*\*\*\* sur l'afficheur) et appuyez sur **OK**.

#### 2 **Si votre téléphone vous demande d'entrer un code de sécurité :**

Tapez le code de sécurité (remplacé par \*\*\*\*\* sur l'afficheur) et appuyez  $sur \leq$  OK.

Le code de sécurité initial est **12345**. Pour plus d'information sur les codes d'accès, reportez-vous à [«Sécurité», à la page 45](#page-51-0) du guide d'utilisation.

#### **PREMIER RÉGLAGE**

Utilisez les touches numériques  $\langle \hat{\mathbb{D}} \rangle$   $\subset$   $\hat{\mathbb{R}}$  pour entrer l'heure puis la date la première fois que vous utilisez le téléphone. Appuyez sur **OK** pour accepter.

## **Utiliser la touche de défilement**

Appuyez sur la touche de défilement en haut  $\bigcirc$ , en bas  $\bigcirc$ , à gauche  $\bigcirc$  et à droite (flèches 1 à 4) pour vous déplacer dans le menu. Faites défiler jusqu'à une application ou un dossier et appuyez au centre de la touche de défilement (flèche 5 dans l'illustration) pour l'ouvrir. Exemple :

- **1** Pour ouvrir une liste d'options, appuyez sur **Communiste** Options. La petite flèche qui apparaît dans le bas de l'écran (1) indique que la liste (1) contient d'autres éléments que ceux affichés. Plus la flèche est pâle, moins il reste d'éléments à afficher dans la liste.
- **2** Pour faire défiler la liste des options, appuyez sur  $\bigcirc$ . La présence d'une petite flèche à droite (2) indique que la liste comprend une sous-liste. Pour ouvrir la sous-liste, appuyez sur  $\bigcirc$ .

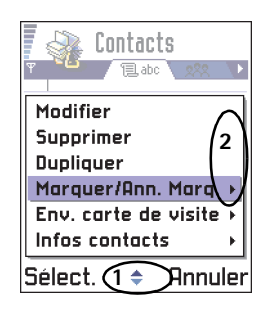

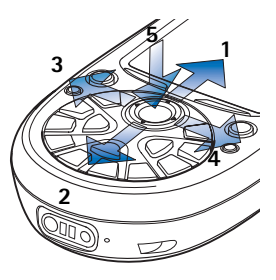

Pour exécuter une commande, faites défiler jusqu'à la commande 2 désirée et appuyez sur  $\circledcirc$ .

**3** Appuyez sur **p** pour aller à un onglet (**3**), une autre page ou une application.

### **Appeler**

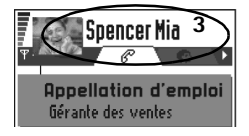

- **1** En mode veille, tapez le numéro de téléphone, sans oublier l'indicatif régional. Si vous faites une erreur, appuyez sur  $\circled{c}$  pour effacer les chiffres.
- **2** Appuyez sur  $(\mathcal{C})$  et attendez qu'on vous réponde.
- **3** Appuyez sur **pour mettre fin à l'appel (ou pour annuler la** tentative d'appel).

#### **Copier des noms et des numéros de la carte SIM vers la mémoire du téléphone**

Si vous avez enregistré des noms et des numéros de téléphone sur une carte SIM, vous pouvez les copier dans la mémoire du téléphone.

- **1** Appuyez sur  $\left(\sqrt{3}\right)$  pour ouvrir le menu principal.
- **2 Utilisez** la touche de défilement pour aller à **Contacts**.
- **3** Appuyez sur **e** pour ouvrir **Contacts**.
- **4** La première fois que vous ouvrez **Contacts**, le téléphone vous demande si vous voulez copier toutes vos données de contacts de la mémoire SIM vers la mémoire du téléphone. Appuyez sur **CAU**

Reportez-vous également à [«Copier des contacts entre la carte SIM et](#page-58-0)  [la mémoire du téléphone», à la page 52.](#page-58-0)

### **Verrouillage clavier**

Utilisez le verrouillage clavier pour empêcher que les touches ne soient activées accidentellement.

**Pour verrouiller le clavier :** Appuyez sur **et .** et  $\overline{\mathbb{R}}$ . Lorsque le clavier est verrouillé,  $\blacksquare$  est affiché.

#### **Pour déverrouiller le clavier :** Appuyez sur  $\leq$  et  $\geq$ .

Lorsque le clavier est verrouillé, appuyez sur  $\leq$  pour répondre à un appel. Durant l'appel, les touches du téléphone fonctionnent normalement.

**Remarque :** Lorsque le clavier est verrouillé, il est possible que vous puissiez quand même appeler le numéro d'urgence programmé dans votre téléphone (le 911 ou un autre numéro d'urgence officiel). Il suffit de taper le numéro d'urgence et d'appuyez sur  $(\mathcal{C})$ . Le numéro apparaît seulement une fois que vous avez tapé le dernier chiffre.

#### **Raccourcis en mode veille**

- Appuyez sur  $\langle \S \rangle$  pour ouvrir le menu principal.
- Appuyez sur,  $\circled{r}$  pour afficher la liste des derniers numéros composés. Appuyez sur pour afficher les numéros des appels reçus et manqués.
- Appuyez sur **o** pour ouvrir **Contacts**.
- Pour changer de profil, appuyez sur  $\circledR$  brièvement et sélectionnez le profil désiré.
- Appuyez sur  $\langle \hat{z} \rangle$  et  $\langle \hat{z} \rangle$  pour appeler votre boîte vocale. Reportezvous à [«Appeler votre boîte vocale», à la page 21.](#page-27-0)

## **Raccourcis dans les éditeurs**

- Appuyez sur  $\circledast$  pour afficher la liste des commandes relatives à la rédaction et à la modification de texte. Appuyez sur  $\circledS$  pour basculer entre l'entrée de texte prédictive, l'entrée de texte normale et le mode numérique (*Dictionnaire* → *Activer dictionnaire*, *Mode alphabétique*, *Mode numéro*).
- Lorsque vous écrivez, appuyez sur  $\mathbb{Q}$  à répétition pour accéder à différents types de caractères spéciaux ou appuyez sur  $(*)$  pour ouvrir une liste de caractères spéciaux.
- Appuyez sur  $\Diamond$  pour entrer un espace.

Vous pouvez également utiliser  $\circledS$  pour sélectionner des éléments. Maintenez la touche  $\circledS$  enfoncée et, en même temps, déplacez la touche de défilement pour sélectionner le texte que vous voulez copier ou effacer.

#### **Autres raccourcis**

Dans le menu principal, maintenez la touche  $\binom{e}{3}$  enfoncée pour ouvrir un écran affichant toutes les applications ouvertes et basculer de l'une à l'autre.

### **Mode veille**

Les indicateurs décrits apparaissent lorsque le téléphone est allumé et prêt à être utilisé, aucun caractère n'ayant été entré à l'écran. On dit alors que le téléphone est en mode «veille».

A Indique la puissance du signal du réseau cellulaire à l'endroit où vous êtes. Plus haute est la barre, plus puissant est le signal. Le symbole est remplacé par le symbole GPRS **E** lorsque l'option *Si disponible* est sélectionnée dans *Connexion GPRS* et qu'une connexion est disponible sur le réseau ou dans la cellule utilisée. Reportez-vous à [«Données par paquets \(service](#page-44-0) général de radiocommunication

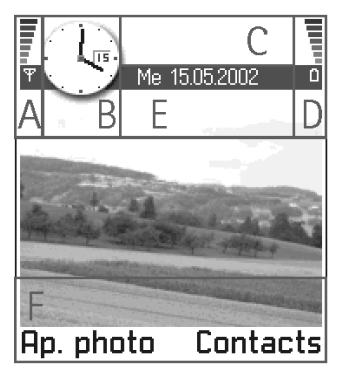

[par paquets, GPRS\)», à la page 38](#page-44-0) et [«GPRS», à la page 44](#page-50-0).

- B Affiche une horloge analogique ou numérique. Reportez-vous également aux paramètres [«Date et heure», à la page 45](#page-51-0) et aux paramètres Mode veille→ Image d'arrière-plan à la [page 34](#page-40-0).
- C Indique le réseau cellulaire que votre téléphone utilise actuellement.
- D Indique le niveau de charge de la batterie. Plus la barre est haute, plus le niveau de charge de la batterie est élevé.
- <span id="page-18-0"></span>2 E Barre de navigation : indique le profil utilisé actuellement. Si le profil sélectionné est le profil *Général*, la date courante est affichée à la place du nom du profil. Pour plus d'information, reportez-vous à [«Barre de](#page-22-0)  [navigation – déplacement horizontal», à la page 16](#page-22-0) et à [«Modes», à la](#page-122-0)  [page 116.](#page-122-0)
- F Affiche les raccourcis affectés aux touches de sélection  $et \fbox{1}$ .
- **Remarque :** Votre téléphone possède un économiseur d'écran. Lorsque le téléphone n'a pas été utilisé depuis cinq minutes, l'écran se vide et un économiseur d'écran apparaît. Reportez vous à Affichage à la [page 34.](#page-40-0) Pour désactiver l'économiseur d'écran, appuyez sur n'importe quelle touche.
- **Conseil :** Vous pouvez changer les raccourcis de touches de sélection et l'arrière-plan du téléphone. Reportez-vous aux paramètres de [«Mode veille», à la page 34](#page-40-0).

#### **INDICATEURS LIÉS AUX COMMANDES**

Une ou plusieurs des icônes suivantes peuvent être affichées lorsque le téléphone est en mode veille :

 $\overline{P}$  – Indique que vous avez reçu des nouveaux messages dans la boîte d'entrée de la messagerie. L'indicateur clignote lorsque le téléphone n'a plus assez de mémoire; vous devez alors supprimer des données. Pour plus d'information, [reportez-vous à «Mémoire insuffisante», à la page 195](#page-201-0).

 $\Box$  – Indique que vous avez reçu un nouveau courriel.

 $\square$  – Indique que vous avez reçu un ou plusieurs messages vocaux. Reportez-vous à [«Appeler votre boîte vocale», à la page 21.](#page-27-0)

 – Indique que vous avez des messages en attente de livraison dans la boîte À envoyer. Reportez-vous à la page [106.](#page-112-0)

 – Indique que l'option *Silencieux* dans *Signalisation des appels* et l'option *Aucune* dans *Signalisation msgs* sont sélectionnées dans le profil actif. Reportez-vous à [«Modes», à la page 116](#page-122-0).

 $\blacksquare$  – Indique que le clavier du téléphone est verrouillé.

 – Indique qu'une alarme est activée. Reportez-vous à [«Horloge»](#page-138-0), à la 2 page [132](#page-138-0).

 $\blacksquare$  – Indique que Bluetooth est activé. Remarque :  $\blacksquare$  est affiché lorsque des données sont transmises via Bluetooth.

 $\Box$  – Indique que tous les appels entrants sont transférés à une boîte vocale ou à un autre numéro. Reportez-vous à [«Configurer](#page-31-0)  [le renvoi d'appels», à la page 25](#page-31-0). Si vous avez deux lignes téléphoniques, l'indicateur de renvoi de la première ligne est  $\parallel$ , et celui de la seconde ligne est  $\mathbf{2}$ , Reportez-vous à [«Ligne utilisée \(service réseau\)», à la page 36](#page-42-0).

 – Indique que vous pouvez appeler sur la ligne 2 seulement (service réseau). Reportezvous à [«Ligne utilisée \(service réseau\)», à la](#page-42-0)  [page 36](#page-42-0).

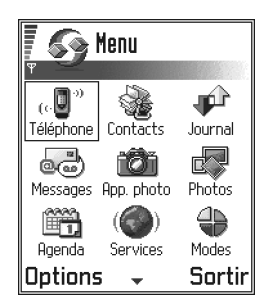

#### **INDICATEURS DE CONNEXIONS DE DONNÉES**

- Lorsqu'une application est en train d'établir une connexion de données, un des indicateurs ci-dessous clignote en mode veille.
- Lorsqu'un indicateur reste allumé sans clignoter, la connexion est activée.

**p** pour un appel de données,  $\mathbb{T}^+$  pour un appel de données à haute vitesse.

**Remarque :** Vérifiez avec votre fournisseur de services la possibilité d'effectuer des appels de données à haute vitesse.

E est affiché au lieu de l'indicateur de puissance du signal lorsqu'une connexion GPRS est activée.  $\vec{z}$  apparaît lorsque la connexion GPRS est mise en attente durant un appel vocal.

**F** pour un appel de télécopie,

pour une connexion Bluetooth, et

**nnd** pour une connexion infrarouge.

#### 2 **• MENU**

Appuyez sur  $\left(\mathbb{G}\right)$  (touche Menu) pour ouvrir le menu principal. Le menu vous permet d'accéder à l'ensemble des applications de votre téléphone.

**Les options du menu sont les suivantes :** *Ouvrir*, *Affichage par icône/Affichage par liste*, *Déplacer*, *Dépl. vers dossier*, *Nouveau dossier*, *Aide* et *Sortir*.

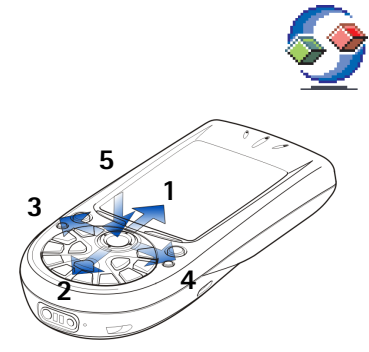

**Utilisation de la touche de défilement**

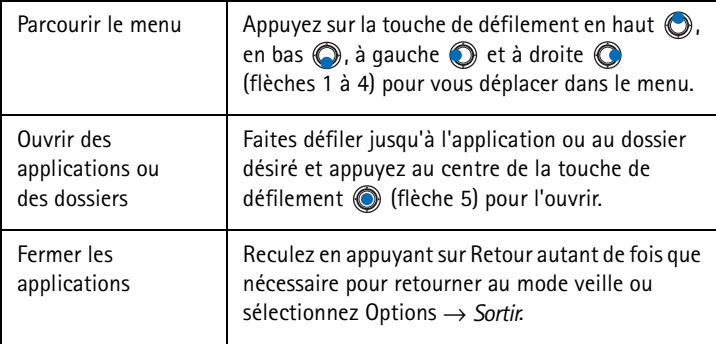

Si vous maintenez la touche  $\mathcal{D}$  enfoncée, le téléphone se remet en mode veille et l'application reste ouverte en arrière-plan.

La touche  $\binom{m}{k}$  met toujours fin à un appel même si une autre application est activée et affichée.

Lorsque vous éteignez le téléphone, les applications se ferment et les données non sauvegardées sont sauvegardées automatiquement.

**Conseil :** Sélectionnez Options → *Affichage par liste* pour afficher les applications sous forme de liste.

## **Réorganiser le menu** 2

Vous pouvez changer l'ordre des options du menu comme bon vous semble. Vous pouvez transférer les applications que vous utilisez le plus souvent d'un dossier vers le menu et mettre les applications que vous utilisez moins souvent dans des dossiers. Vous pouvez également créer des dossiers.

**1** Faites défiler jusqu'à l'élément que vous voulez déplacer et sélectionnez Options→ *Déplacer*. Un crochet apparaît à côté de l'application.

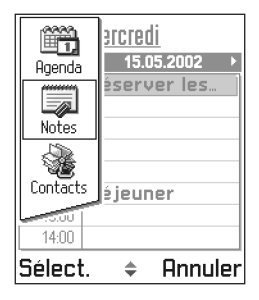

**2** Déplacez l'élément sélectionné là où vous voulez que l'application apparaisse et appuyez sur OK.

## **Passer d'une application à une autre**

Pour passer d'une application à une autre lorsque plusieurs applications sont ouvertes : Maintenez la touche  $\sqrt{\S}$  (touche Menu) enfoncée. La fenêtre de changement d'application apparaît et affiche la liste des applications qui sont ouvertes. Faites défiler jusqu'à une application et appuyez sur  $\circledcirc$ .

**Remarque :** Lorsque la mémoire commence à manquer, il se peut que le téléphone ferme des applications. Le téléphone enregistre les données non sauvegardées avant de fermer une application.

## **• LISTES D'OPTIONS**

Dans ce guide d'utilisation, vous pouvez voir les commandes de la liste d'options qui vous indiquent quelles options sont disponibles dans différents affichages et différentes circonstances. Les commandes disponibles changent selon l'écran qui est affiché. Dans certaines circonstances, lorsque vous appuyez sur la touche de défilement, une liste d'options abrégée apparaît dans laquelle figurent uniquement les principales commandes accessibles dans cet écran.

## <span id="page-22-0"></span>2 **Aide en ligne**

Votre téléphone Nokia série 3600 possède également une fonction d'aide, accessible depuis toute application ou tout écran, et qui affiche la sélection des options correspondant à la touche  $\leq$ .

## **• BARRE DE NAVIGATION – DÉPLACEMENT HORIZONTAL**

Dans la barre de navigation, vous pouvez voir :

- des petites flèches ou des onglets qui indiquent si d'autres écrans, dossiers ou fichiers sont accessibles.
- des indicateurs d'édition, reportez-vous à [«Écrire du texte»,](#page-87-0) à la page [81](#page-87-0).
- d'autre information, par exemple, 2/14 dans la figure ci-dessous signifie que l'image est la deuxième de quatorze dans le dossier. Appuyez sur  $\bigcirc$  pour afficher l'image suivante.

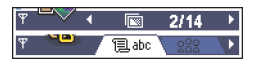

## **• COMMANDES COMMUNES À TOUTES LES APPLICATIONS**

- **Ouvrez des éléments pour affichage** Lors de la consultation d'une liste de fichiers ou de dossiers, pour ouvrir un élément, faites défiler jusqu'à l'élément désiré et appuyez sur la touche de défilement ou sélectionnez *Options* → *Ouvrir*.
- **Modifier des éléments** Pour ouvrir un élément afin d'y apporter des modifications, vous devez parfois l'ouvrir d'abord pour le consulter, puis sélectionnez Options → *Modifier*.
- **Renommer des éléments** Pour renommer un fichier ou un dossier, faites défiler jusqu'au fichier ou dossier à renommer et sélectionnez Options → *Renommer*.
- **Supprimer, effacer des éléments** Faites défiler jusqu'à l'élément et sélectionnez Options → *Supprimer* ou appuyez sur ©. Pour supprimer plusieurs éléments à la fois, vous devez d'abord les sélectionner.
- Sélectionner (marquer) un élément Il y a plusieurs façons de sélectionner des éléments dans une liste.
	- Pour sélectionner un seul élément à la fois, faites défiler jusqu'à l'élément désiré et sélectionnez Options →*Marquer/Ann.Marq.* → *Marquer* ou appuyez sur  $\circled{ }$  et sur la touche de défilement en même temps. Un crochet est affiché à côté de l'élément sélectionné.
	- Pour sélectionner tous les éléments de la liste, sélectionnez Options → *Marquer/Ann. Marq.* → *Tout marquer*.
- **Conseil :** Pour insérer du texte et des chiffres, reportez-vous à [«Écrire du](#page-87-0)  [texte», à la page 81](#page-87-0).
- **Sélectionner des éléments multiples** Maintenez la touche enfoncée et, en même temps, déplacez la touche de défilement vers le haut ou vers le bas. Des crochets apparaissent à côté des éléments de la liste au fur et à mesure que les éléments défilent. Pour mettre fin à la sélection, interrompez le défilement, puis relâchez la touche  $\circledA$ .

Lorsque vous avez sélectionné tous les éléments désirés, vous pouvez les déplacer ou les supprimer en sélectionnant Options → *Dépl. vers dossier* ou *Supprimer*.

- Pour désélectionner un élément, faites défiler jusqu'à l'élément et sélectionnez Options → *Marquer/Ann. Marq.*→ *Annuler marquer* ou appuyez sur  $\circled{1}$  et sur la touche de défilement en même temps.
- **Créer des dossiers** Pour créer un dossier, sélectionnez Options → *Nouveau dossier*. Le téléphone vous demande de donner un nom au dossier (maximum de 35 lettres).
- **Déplacer des éléments dans un dossier** Pour déplacer des éléments dans un dossier ou d'un dossier à un autre, sélectionnez Options  $\rightarrow$ *Dépl. vers dossier* (cette option n'apparaît pas s'il n'y a pas d'autres dossiers). Lorsque vous sélectionnez *Dépl. vers dossier*, une liste des dossiers disponibles apparaît et vous pouvez également voir le niveau racine de l'application (pour retirer un élément d'un dossier). Sélectionnez l'emplacement où vous voulez transférer l'élément et appuyez sur OK.

## 2 **Rechercher des éléments**

Vous pouvez rechercher un nom, un fichier, un dossier ou un raccourci en vous servant du champ de recherche. Le champ de recherche n'est pas toujours affiché automatiquement. Lorsqu'il n'est pas affiché, vous pouvez l'activer en sélectionnant Options → *Trouver* ou simplement en commençant à taper les lettres.

**1** Pour rechercher un élément, commencez à taper le texte dans le champ de recherche. Le téléphone commence la recherche immédiatement et met le résultat le plus probable en évidence.

Pour une recherche plus précise, tapez un plus grand nombre de lettres; le téléphone sélectionne l'élément qui correspond le mieux à ce que vous avez tapé.

**2** Lorsque l'élément recherché est trouvé, appuyez sur opour l'ouvrir.

## **• RÉGLER LE VOLUME D'ÉCOUTE**

Durant un appel ou lorsque vous écoutez un son, appuyez sur  $\bigcirc$  ou  $\bigcirc$ pour respectivement augmenter ou réduire le volume.

### **Haut-parleur**

Un haut-parleur est intégré à votre téléphone pour que vous puissiez utiliser votre téléphone en mode mains libres. Le haut-parleur vous permet de parler et d'écouter à une courte distance du téléphone sans que vous ayez à tenir le téléphone contre votre oreille. Vous pouvez utiliser le haut-parleur durant un appel, avec les applications audio et lorsque vous affichez des messages multimédias. RealOne Player<sup>MC</sup> utilise le haut-parleur par défaut lorsque vous regardez un vidéo. L'utilisation du haut-parleur facilite l'utilisation d'autres applications durant un appel.

Icônes de volume vocal :

- $\boxed{0}$  pour le mode écouteur,
- – pour le mode haut-parleur.

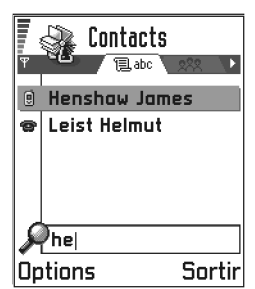

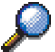

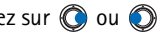

#### **ACTIVER LE HAUT-PARLEUR** 2

Pour activer le haut-parleur durant une conversation téléphonique, sélectionnez Options → *Activer mains libres*. Une tonalité se fait entendre, **EN** est affiché dans la barre de navigation et l'indicateur de volume change.

Les indicateurs de volume des modes écouteur et hautparleur sont affichés dans la barre de navigation.  $\leftrightarrow$   $\rightarrow$ 

Le haut-parleur doit être activé chaque fois lors d'appels téléphoniques, mais les applications audio telles que le composeur et l'enregistreur utilisent le haut-parleur par défaut.

Le haut-parleur ne peut pas être activé lorsqu'un écouteur est connecté au téléphone.

#### **DÉSACTIVER LE HAUT-PARLEUR**

Durant un appel ou pendant l'écoute d'un son, sélectionnez Options→ *Dés. haut-parleur*.

## **Mode casque (écouteur)**

Pour régler le niveau du volume lorsqu'un écouteur est connecté au téléphone, appuyez sur  $\bigcirc$  ou  $\bigcirc$  ou utilisez les touches de l'écouteur.

## **• MÉMOIRE PARTAGÉE**

Certaines fonctions de votre téléphone utilisent la mémoire partagée : contacts, texte, messages texte, messages multimédias, images et sonneries, enregistreur et lecteur vidéo, notes d'agenda et de tâches, et applications téléchargées. L'utilisation de ces fonctions réduit la quantité de mémoire disponible pour les autres fonctions. Ceci est particulièrement vrai lorsque vous utilisez beaucoup l'une des fonctions. Par exemple, si vous enregistrez un grand nombre d'images, il se peut que la mémoire partagée soit pleine et que le message Mémoire pleine s'affiche. Le cas échéant, supprimez des éléments enregistrés dans la mémoire partagée.

# <sup>3</sup> **3 Votre téléphone**

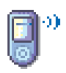

## **• APPELER**

**1** Tapez le numéro de téléphone, sans oublier l'indicatif régional. Appuyez sur  $\bigcirc$  ou  $\bigcirc$  pour déplacer le curseur. Appuyez sur  $\bigcirc$  pour supprimer un chiffre.

Pour appeler à l'étranger, appuyez sur  $\binom{n}{k}$  deux fois pour entrer le préfixe international (le caractère **+** remplace le code d'accès international) et tapez l'indicatif de pays sans le **0**, puis composez le numéro de téléphone.

- **Conseil :** Pour régler le volume d'écoute durant un appel, appuyez sur pour augmenter le niveau du volume et sur pour le réduire.
- **Remarque :** Les appels décrits ici comme étant internationaux peuvent, à l'occasion, être des appels entre régions d'un même pays.
- **2** Appuyez sur  $\odot$  pour appeler le numéro.
- **3** Appuyez sur  $\mathcal{D}$  pour mettre fin à l'appel (ou pour annuler la tentative d'appel).

**Position normale :** Tenez le téléphone comme tout autre téléphone.

Remarque : La touche  $\mathcal{D}$  met toujours fin à un appel, même lorsqu'une autre application est activée et affichée à l'écran.

## **Appeler en utilisant le répertoire Contacts**

- **1** Pour ouvrir le répertoire Contacts, allez à **Menu** → **Contacts**.
- **2** Pour trouver un contact, faites défiler jusqu'au nom désiré ou tapez les premières lettres du nom. Le champ de recherche s'ouvre automatiquement et les noms trouvés sont affichés.
- **3** Appuyez sur  $\odot$  pour appeler.

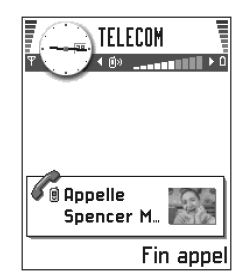

<span id="page-27-0"></span>Si plusieurs numéros sont associés au contact trouvé, faites défiler 3 jusqu'au numéro que vous voulez appeler et appuyez sur  $(\mathcal{O})$  pour appeler.

#### **Appeler votre boîte vocale**

La boîte vocale (service réseau) est un répondeur sur lequel les appelants qui sont incapables de vous joindre peuvent vous laisser des messages vocaux.

- Pour appeler votre boîte vocale, appuyez sur  $\langle \hat{I} \rangle$  et  $\langle \hat{I} \rangle$  en mode veille.
- Si le téléphone vous demande d'entrer votre numéro de boîte vocale, tapez celui-ci et appuyez sur **OK**. Vous pouvez obtenir ce numéro en vous adressant à votre fournisseur de services.

Reportez-vous également à [«Configurer le renvoi d'appels», à la page 25.](#page-31-0) Chaque ligne téléphonique peut avoir sa propre boîte vocale; reportez-vous à [«Ligne utilisée \(service réseau\)», à la page 36](#page-42-0).

**Conseil :** Si votre messagerie vocale vous demande un mot de passe chaque fois que vous appelez pour écouter vos messages vocaux, vous pouvez ajouter un numéro DTMF après le numéro de la boîte vocale. Ainsi, votre mot de passe sera transmis chaque fois que vous appelez votre boîte vocale. Par exemple, 1234567p1234# où 1234 est le mot de passe et le caractère «p» insère une pause. Reportez-vous à «Envoyer DTMF» dans la section «Options en cours d'appel» à la page [24](#page-30-0).

**CHANGER LE NUMÉRO DE TÉLÉPHONE DE VOTRE BOÎTE VOCALE** Pour changer le numéro de téléphone de votre boîte vocale, allez à **Menu** → **Outils** → **Boîte vocale** et sélectionnez **Options** → *Changer numéro*. Tapez le numéro (obtenu auprès de votre fournisseur de services) et appuyez sur **OK**.

## **Appels abrégés**

Pour afficher le tableau d'appels abrégés, allez à **Menu**→ **Outils**→ **Appel abrégé**.

**1** Affectez un numéro de téléphone à l'une des touches d'appel abrégé  $\left( \begin{matrix} \frac{25}{20} & - \frac{69}{200} \end{matrix} \right)$ ; reportez-vous à «Affecter des touches d'appel abrégé», à la [page 58.](#page-64-0)

3 **<sup>2</sup>** Pour composer le numéro : En mode veille, appuyez sur la touche d'appel abrégé correspondant au numéro à appeler et appuyez sur  $\mathcal{C}$ . Si la fonction *Appel abrégé* est activée (option *On* sélectionnée) : maintenez la touche d'appel abrégé correspondante enfoncée jusqu'à ce que le téléphone commence à appeler.

## **Établir une conférence téléphonique**

La conférence téléphonique est un service réseau qui vous permet d'établir une conférence à 6, dont vous-même.

- **1** Appelez le premier participant.
- **2** Pour appeler un autre participant, sélectionnez **Options** →*Nouvel appel*. Tapez ou recherchez dans la mémoire le numéro de téléphone du participant et appuyez sur **OK**. Le premier appel est automatiquement mis en attente.
- **3** Lorsque le deuxième participant répond, rétablissez la communication avec le premier participant. Sélectionnez **Options** →*Conférence*.
- **4** Pour ajouter un autre participant à la conférence, répétez l'étape 2, puis sélectionnez **Options** → *Conférence*→ *Ajouter à la confér*.
	- Pour communiquer en privé avec l'un des participants : Sélectionnez **Options** → *Conférence*→*Privé*. Faites défiler jusqu'au participant désiré et appuyez sur **Privé**. La conférence est mise en attente sur votre téléphone et les autres participants peuvent continuer à se parler pendant que vous vous entretenez en privé avec un participant. Lorsque vous avez terminé votre conversation privée, sélectionnez **Options** →*Ajouter à la confér*.
	- Pour rompre la communication avec un participant, sélectionnez **Options** → *Conférence*→ *Suppr. participant*, puis faites défiler jusqu'au participant et appuyez sur **Suppr**.
- **5** Pour mettre fin à la conférence en cours, appuyez sur  $\mathcal{D}$ .

Une conférence comptant deux participants 3 est représentée.

**Conseil :** La façon la plus rapide de faire un nouvel appel consiste à composer le numéro et à appuyer sur  $(\bullet)$ . Le premier appel est automatiquement mis en attente.

## **• RÉPONDRE À UN APPEL**

- Pour répondre à un appel, appuyez sur  $(\mathcal{C})$
- Pour mettre fin à l'appel, appuyez sur  $\bigcirc$

Lorsque vous ne désirez pas répondre à un appel, vous pouvez appuyer sur  $\mathcal{D}$ . L'appelant entend le signal d'occupation ou votre messagerie vocale.

**Conseil :** Si vous avez activé la fonction *Renvoi d'appel* →*Si occupé* , par exemple, pour réacheminer vos appels à votre boîte vocale, les appels que vous refusez sont également réacheminés. Reportezvous à [«Configurer le renvoi d'appels», à la page 25.](#page-31-0)

Lorsque vous recevez un appel, appuyez sur **Silence** pour arrêter la sonnerie.

- **Conseil :** Pour modifier les sons émis par le téléphone en fonction de différents environnements ou circonstances, par exemple, lorsque vous voulez que la sonnerie ne puisse pas être entendue, reportezvous à [«Modes», à la page 116](#page-122-0).
- **Remarque :** Il peut arriver que le téléphone n'associe pas le bon nom au numéro de téléphone de l'appelant. Ceci se produit lorsque le numéro de téléphone de l'appelant n'est pas enregistré dans le répertoire Contacts, mais que les sept derniers chiffres du numéro correspondent à un numéro qui est enregistré dans votre répertoire Contacts. Le cas échéant, l'identification d'appel est incorrecte.

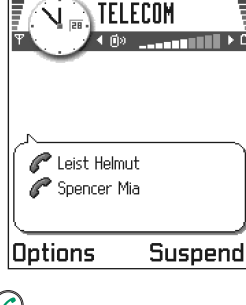

## <span id="page-30-0"></span>3 **Appel en attente (service réseau)**

Si vous avez activé le service d'appel en attente, le réseau vous signale l'arrivée de tout nouvel appel pendant que vous avez un appel en cours. Reportez-vous à [«Appel en](#page-41-0)  [attente : \(service réseau\)», à la page 35.](#page-41-0)

**1** Durant un appel, appuyez sur  $\mathcal{O}$  pour répondre à l'appel en attente. Le premier appel en cours est mis en garde.

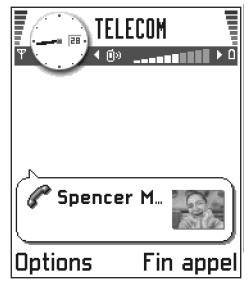

Pour passer d'un appel à l'autre, appuyez sur **Alterner**.

**2** Pour mettre fin à l'appel en cours, appuyez sur  $\mathbb{Q}$ .

**Conseil :** Pour mettre fin aux deux appels en même temps, sélectionnez **Options** →*Termin. tous appels* et appuyez sur **OK**.

### **Options en cours d'appel**

Plusieurs options que vous pouvez utiliser durant un appel sont des services réseau. Appuyez sur **Options** durant un appel pour accéder à certaines des options suivantes :

*Silence* ou *Annuler silence*, *Terminer appel actif*, *Termin. tous appels*, *Suspendre* ou *Reprendre*, *Combiné*, *BT handsfree*, *Nouvel appel*, *Conférence*, *Privée*, *Suppr. participant*, *Répondre* et *Rejeter*.

*Alterner* permet de passer d'un appel actif à un appel en attente.

*Transférer* permet de mettre en relation un appel entrant ou un appel en garde et un appel actif et de vous retirer de la communication.

*Envoyer DTMF* permet d'envoyer des chaînes de signaux appelés tonalités DTMF, par exemple, pour entrer des mots de passe ou des numéros de comptes bancaires.

- <span id="page-31-0"></span>**1** Tapez les chiffres à l'aide des touches  $\langle 0 \rangle$  -  $\langle 0 \rangle$ . Chaque touche produit une tonalité DTMF qui est transmise pendant que l'appel est en cours. Appuyez sur  $\binom{2}{3}$  à répétition pour produire : \*, **p** (insère une pause de deux secondes environ avant ou entre les caractères DTMF) et **w** (si vous utilisez ce caractère, le reste de la séquence est transmis seulement quand vous appuyez de nouveau sur **Envoyer** au cours de l'appel). Appuyez sur  $\left(\frac{4}{5}\right)$  pour produire #.
- **2** Pour envoyer une tonalité, appuyez sur **OK**.
- **Conseil :** Vous pouvez également enregistrer des tonalités DTMF sur une carte de contact. Vous pouvez récupérer la séquence lorsque vous appelez le contact. Ajoutez des tonalités DTMF dans les champs de numéro de téléphone ou *DTMF* de vos fiches de contact.

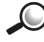

**Glossaire :** Les tonalités DTMF (ou multifréquences) sont les sons que vous entendez lorsque vous appuyez sur les touches numériques du clavier de votre téléphone. Les tonalités DTMF vous permettent de communiquer, par exemple, avec les boîtes vocales et les systèmes téléphoniques informatisés.

### **Configurer le renvoi d'appels**

Lorsque ce service réseau est activé, vous pouvez réacheminer vos appels à un autre numéro qui peut être celui de votre boîte vocale, par exemple. Pour plus d'information, veuillez communiquer avec votre fournisseur de services.

#### Allez à **Menu** → **Outils** → **Renvoi d'appel**.

Sélectionnez une des options de renvoi d'appel. Par exemple, sélectionnez *Si occupé* si vous voulez que les appels que vous recevez soient transférés à un autre numéro lorsque votre téléphone est occupé ou lorsque vous ne voulez pas répondre.

- Sélectionnez **Options** → *Activer* pour activer l'option de renvoi d'appel, *Annuler* pour désactiver le renvoi d'appel ou *Vérifier état* pour savoir si le renvoi est activé ou non.
- Pour annuler toutes les options de renvoi activées, sélectionnez **Options** → *Annuler ts les renv*.

Pour de l'information sur les indicateurs de renvoi d'appel, reportez-vous à [«Indicateurs liés aux commandes», à la page 12.](#page-18-0)

3 **Remarque :** Les fonctions de rejet d'appel et de transfert d'appels ne peuvent être activées en même temps. Reportez-vous à [«Limitation des appels \(service réseau\)», à la page 50.](#page-56-0)

## **• JOURNAL – JOURNAL D'APPELS ET JOURNAL GÉNÉRAL**

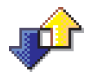

Allez à **Menu** → **Journal**.

Le journal mémorise des renseignements sur vos appels téléphoniques, messages texte, connexions de données par paquets, et appels de télécopie et de données. Vous pouvez filtrer le journal afin d'afficher un seul type d'événement et créer de nouvelles fiches de contact basées sur l'information du journal.

Pour afficher une liste des messages envoyés, allez à Messagerie → Envoyer.

**Remarque :** Les connexions avec votre boîte vocale, votre centre de messages multimédias ou des pages de navigateur sont affichées sous forme d'appels de données ou de connexions de données par paquets dans le journal des communications général.

### **Journal des appels récents**

#### Allez à **Menu** → **Journal** → *Appels récents*

Le téléphone mémorise les numéros de téléphone des appels manqués (appels en absence), les numéros des appels reçus et les numéros composés ainsi que la durée et le coût approximatif de vos appels. Le téléphone mémorise les appels en absence et les appels reçus seulement si le réseau prend ces fonctions en charge, si le téléphone est allumé et si le téléphone se trouve dans la zone de desserte du réseau.

**Options des écrans En absence, Reçus, Composés :** *Appeler*, *Utiliser numéro*, *Supprimer*, *Effacer liste*, *Ajouter ds Contacts*, *Aide* et *Sortir*.

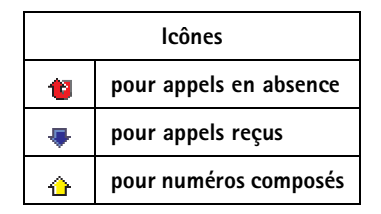

#### **Appels en absence et appels reçus**

Pour afficher la liste des 20 derniers numéros des personnes qui ont essayé de vous joindre sans succès (service réseau), allez à **Journal** → *Derniers appels*→ *Appels en absence*.

Lorsque vous voyez une note en mode veille à propos d'appels en absence, appuyez sur **Afficher** pour afficher la liste des appels en absence. Pour rappeler l'un de ces numéros, faites défiler jusqu'au numéro ou nom désiré et appuyez sur  $\oslash$ .

Pour afficher la liste des 20 derniers numéros auxquels vous avez répondu (service réseau), allez à **Journal**→ *Derniers appels*→ *Appels reçus*.

#### **Numéros composés**

En mode veille, appuyez sur  $\oslash$  pour ouvrir l'écran Numéros composés.

Pour afficher les 20 derniers numéros que vous avez appelés ou tenté d'appeler, allez à *Journal*→ *Derniers appels*→ *Nos composés.*

**Effacer les listes d'appels récents**

- Pour effacer toutes les listes d'appels récents, sélectionnez **Options** → *Effac. dern. appels* dans l'écran principal Derniers appels.
- Pour effacer une des listes d'appels, ouvrez le journal que vous voulez effacer et sélectionnez **Options** → *Effacer liste*.
- Pour effacer un seul événement, ouvrez un journal et faites défiler jusqu'à l'événement et appuyez sur  $\textcircled{c}$ .

#### **Durée des appels**

Allez à **Menu** → **Journal**.

Cet écran affiche la durée de tous les appels entrants et sortants. Pour afficher le compteur de durée d'appel pendant un appel, sélectionnez **Options** → *Paramètres* → *Affich. durée d'appel* → *Oui*.

**Effacer les compteurs d'appel** – Sélectionnez **Options** → *Mettre cptrs à zéro*. Pour exécuter cette opération, vous devez entrer le code de verrouillage du téléphone. Reportez-vous à [«Sécurité», à la page 45.](#page-51-0) Pour effacer un seul événement à la fois, faites défiler jusqu'à l'événement et appuyez sur  $\circled$ .

## **Coûts des appels (service réseau)**

Allez à **Journal** → *Coûts des appels*.

Cette fonction vous permet de vérifier le coût du dernier appel ou de tous les appels. Les coûts d'appel sont affichés séparément pour chaque carte SIM.

Le montant exact facturé relativement aux appels et aux services peut être différent selon les fonctions réseau utilisées, le facteur d'arrondissement utilisé aux fins de facturation, les taxes, etc.

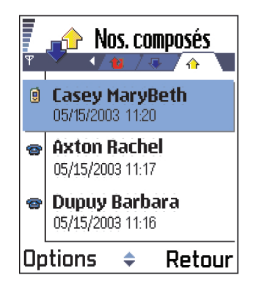

**LIMITE DE COÛT D'APPELS ÉTABLIE PAR UN FOURNISSEUR DE SERVICES**

Il est possible que votre fournisseur de services impose un plafond au coût de vos appels. Ce plafond peut être un montant ou un certain nombre d'unités de devise. Lorsque le mode de facturation plafonnée (limite de coût d'appels) est activé, vous pouvez émettre des appels jusqu'à ce que le plafond de crédit soit atteint et tant que vous êtes connecté à un réseau qui prend en charge la fonction Limite de coût d'appels. Le nombre d'unités non dépensées est affiché durant un appel et en mode veille. Lorsque toutes vos unités ont été dépensées, le message *Limite coût d'appel atteinte* est affiché. Communiquez avec votre fournisseur de services pour vous renseigner sur la facturation plafonnée et les prix des unités de facturation.

**Coût affiché sous forme d'unités de facturation ou en argent** Votre téléphone peut afficher le temps de conversation restant en unités de facturation ou en argent. Pour faire cette sélection, vous devez entrer le code PIN2. Reportez-vous à [«Sécurité», à la page 45](#page-51-0).

- **<sup>1</sup>** Sélectionnez **Options** <sup>→</sup> *Paramètres* <sup>→</sup>*Afficher coût en*. Les options 3 sont *Devise* et *Unités*.
- **2** Si vous choisissez *Devise*, le téléphone vous demande d'entrer le prix unitaire. Tapez le prix de l'unité de facturation ou de crédit de votre réseau local et appuyez sur **OK**.
- **3** Tapez le nom de la devise. Utilisez une abréviation de trois lettres (par exemple, CAD).
- **Remarque :** Lorsque vous n'avez plus d'unités de facturation ou d'unités de devise, vous pouvez seulement appeler le numéro d'urgence qui a été programmé dans votre téléphone (par exemple, le 911 ou un autre numéro d'urgence officiel).

#### **ÉTABLIR UNE LIMITE DE COÛT D'APPEL PERSONNELLE**

- **1** Sélectionnez **Options** → *Paramètres* → *Limite coût d'appel* → *Activée*.
- **2** Le téléphone vous demande d'entrer la limite en unités. Pour exécuter cette opération, vous devez entrer le code PIN2. Selon l'option *Afficher coûts en* sélectionnée, entrez soit le montant en unités de facturation soit en unités de devise.

Lorsque la limite de coût d'appels que vous avez fixée est atteinte, le compteur s'arrête et le message *Effacer tous les compteurs de coût des appels* est affiché. Pour pouvoir appeler, allez à **Options** → *Paramètres* → *Limite coût d'appel*→ *Désactivée*. Pour exécuter cette opération, vous devez entrer le code PIN2. Reportez-vous à [«Sécurité», à la page 45](#page-51-0).

**Effacer tous les compteurs de coût des appels** – Sélectionnez **Options** → *Mettre cptrs à zéro*. Pour exécuter cette opération, vous devez entrer le code PIN2. Pour effacer un seul événement, faites défiler jusqu'à l'événement et appuyez sur  $\mathbb{C}$ .

#### **Compteur de données GPRS**

#### Allez à **Journal**→ *Compteur GPRS*.

Affiche la quantité de données envoyées et reçues lors de vos connexions (GPRS) de données par paquets. Par exemple, il est possible que vos connexions de données GPRS soient facturées selon la quantité de données envoyées et reçues.
# 3 **Afficher le journal général**

Allez à **Menu** $\rightarrow$  **Journal** et appuyez sur  $\odot$ , puis sur  $\odot$ .

Le journal général affiche, pour chaque événement de communication, l'identité de l'expéditeur ou du destinataire, son numéro de téléphone, le nom du fournisseur de service ou le point d'accès.

**Remarque :** Les sous-événements (par exemple, un message texte envoyé en plusieurs sections ainsi que les connexions de données par paquets), sont consignés comme un unique événement de communication.

**Filtrer le journal**

- **1** Sélectionnez **Options** → *Filtre*. Une liste de filtres est affichée.
- **2** Faites défiler jusqu'au filtre désiré et appuyez sur **Choisir**.

### **Effacer le contenu du journal**

Pour effacer définitivement tout le contenu du journal, le journal Derniers appels et les rapports de livraison de messages, sélectionnez

**Options** → *Effacer journal*. Appuyez sur **OK** pour confirmer.

**Compteur de données par paquets et minuteur de connexion** Pour afficher la quantité de données transmises (mesurée en kilo-octets) ainsi que la durée d'une connexion GPRS, faites défiler jusqu'à un événement entrant ou sortant accompagné de l'icône de point d'accès et sélectionnez **Options** → *Afficher détails*.

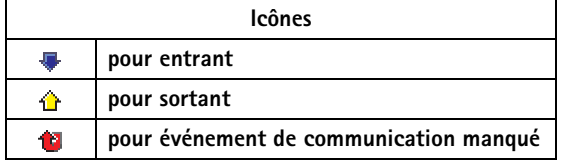

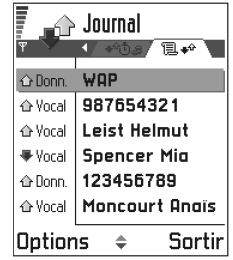

#### **Paramètres de journal** 3

Sélectionnez **Options** → *Paramètres*. La liste des paramètres est affichée.

• *Durée du journal* – Les événements sont conservés dans la mémoire du téléphone pendant un nombre de jours déterminé et sont par la suite supprimés pour libérer la mémoire.

Si vous sélectionnez *Aucun journal*, tout le contenu du journal, le journal Derniers appels et les rapports de livraison de messages sont supprimés définitivement.

• Pour *Durées d'appel*, *Afficher coûts en*, *Limite coût d'appel*, reportezvous aux sections [«Durée des appels»](#page-33-0) et [«Coûts des appels \(service](#page-34-0)  [réseau\)»](#page-34-0) plus haut dans le présent chapitre.

# **• DOSSIER SIM**

### Allez à **Menu** → **Carte SIM**

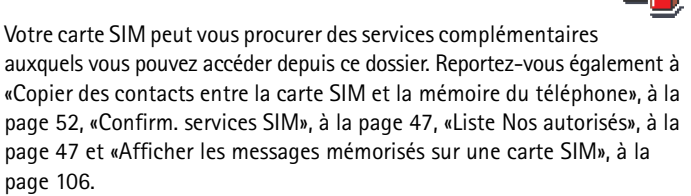

**Options disponibles dans le répertoire :** *Ouvrir*, *Appeler*, *Nouv. contact SIM*, *Modifier*, *Supprimer*, *Marquer/Ann. Marq.*, *Copier ds Contacts*, *Mes numéros, Détails carte SIM*, *Aide* et *Sortir*.

**Remarque :** Pour vous renseigner sur la disponibilité, la tarification et l'utilisation des services SIM, contactez le fournisseur de votre carte SIM (p. ex., votre exploitant réseau, fournisseur de services, détaillant).

Dans le répertoire SIM, vous pouvez consulter les noms et numéros enregistrés sur la carte SIM, vous pouvez les modifier ou en ajouter et vous pouvez appeler.

# <sup>4</sup> **4 Paramètres**

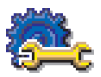

# **• MODIFIER LES PARAMÈTRES GÉNÉRAUX**

#### Allez à **Menu** → **Outils** → **Paramètres**.

- **1** Allez à un groupe de paramètres et appuyez  $sur$  pour l'ouvrir.
- **2** Faites défiler jusqu'au paramètre que vous voulez modifier et appuyez sur suppour :
	- changer d'option lorsque seulement deux options sont proposées (**Activé**/ **Désactivé**);
	- ouvrir une liste d'options ou un éditeur;
	- ouvrir un curseur de paramètre tel que le curseur Contraste. Appuyez

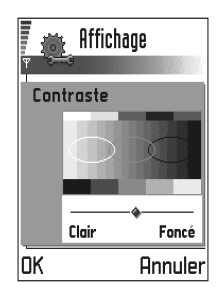

sur  $\bigcirc$  ou  $\bigcirc$  pour augmenter ou réduire la valeur.

**Remarque :** Il se peut que vous puissiez recevoir certains de ces paramètres de votre fournisseur de services sous forme de message texte.

# **• PARAMÈTRES DU TÉLÉPHONE**

# **Général**

- *Langue du téléphone* Vous pouvez changer la langue des textes qui s'affichent sur le téléphone. Ce changement affecte également le format de la date et de l'heure ainsi que les séparateurs utilisés, par exemple, dans les calculs. Trois langues sont installées sur votre téléphone. Si vous sélectionnez *Automatique*, le téléphone sélectionne la langue en fonction de l'information contenue sur la carte SIM. Vous devez redémarrer le téléphone après avoir changé la langue des textes affichés.
- **Remarque :** Les modifications apportées aux paramètres *Langue du téléphone* ou *Langue d'écriture* s'appliquent à toutes les applications du téléphone et continuent à s'appliquer jusqu'à ce que vous les modifiez de nouveau.
- *Langue d'écriture* Vous pouvez changer la langue d'écriture du 4 téléphone en permanence. La langue choisie détermine :
	- les caractères disponibles lorsque vous appuyez sur une touche  $\left(\sqrt{2} - \sqrt{9}\right),$
	- le dictionnaire utilisé et
	- les caractères spéciaux disponibles lorsque vous appuyez sur les touches  $(*)$  et  $(*)$ .
- **Conseil :** Vous pouvez également faire ce changement dans certains éditeurs. Appuyez sur  $\circledS$  et sélectionnez *Langue d'écriture :* .
	- $\bigcirc$
- **Exemple :** Vous utilisez un téléphone dont la langue d'écriture sélectionnée est l'anglais et vous voulez écrire tous vos messages en français. Après avoir changé la langue d'écriture, le dictionnaire recherche les mots en français, et les caractères spéciaux et signes de ponctuation usuels de la langue française sont disponibles lorsque vous appuyez sur les touches  $(*)$ et  $\langle \hat{\psi} \rangle$ .
- *Dictionnaire* Permet de sélectionner *Activé* ou *Désactivé* pour activer ou désactiver le dictionnaire dans tous les éditeurs du téléphone. Vous pouvez également modifier ce paramètre lorsque vous êtes dans un éditeur. Appuyez sur et sélectionnez *Dictionnaire*→ *Activer dictionnaire* ou *Désactiver*.

**Remarque :** Le dictionnaire n'est pas offert dans toutes les langues.

- Logo ou texte d'accueil Appuyez sur **ou** pour ouvrir. Le texte d'accueil ou le logo s'affiche brièvement chaque fois que vous allumez le téléphone. Sélectionnez *Par défaut* si vous voulez utiliser l'image ou l'animation par défaut. Sélectionnez *Texte* pour écrire un texte d'accueil personnel (max. 50 lettres). Sélectionnez *Photo* pour sélectionner une photo ou une image dans **Photos**.
- *Paramètres d'origine* Vous pouvez rétablir les valeurs initiales de certains paramètres. Vous devez d'abord entrer le code de verrouillage. Après avoir rétabli les paramètres initiaux, il se peut que votre téléphone prenne plus de temps pour s'allumer.

Remarque : Tous les documents et fichiers que vous avez créés restent intacts.

# **Mode veille**

- *Image d'arrière-plan* Vous pouvez sélectionner une image à utiliser comme arrière-plan lorsque le téléphone est en mode veille. Sélectionnez *Oui* pour sélectionner une image dans **Photos**.
- *Touche de sélection gauche* et *Touche de sélection droite* Vous pouvez modifier les raccourcis qui apparaissent au-dessus des touches de sélection gauche  $\leq$  et droite  $\leq$  en mode veille. Vous pouvez définir des raccourcis non seulement vers des applications mais également vers des fonctions, par exemple, *Nouveau msg*.

**Remarque :** Vous ne pouvez pas créer un raccourci vers une application que vous avez installée.

# **Affichage**

- *Contraste* Pour éclaircir ou assombrir l'affichage.
- *Palette de couleurs* Pour changer la palette de couleurs utilisée.
- *Attente écon. d'écran* L'économiseur d'écran est activé à l'expiration du délai sélectionné. Lorsque l'économiseur d'écran est en fonction, l'écran se vide et la barre de l'économiseur d'écran est affichée.

Appuyez sur n'importe quelle touche pour désactiver l'économiseur d'écran.

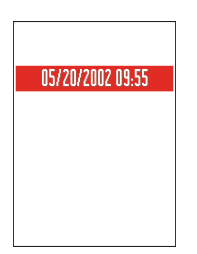

•*Économiseur d'écran* – Sélectionnez l'information que vous voulez voir apparaître dans la barre de l'économiseur d'écran : l'heure et la date ou un texte écrit par vous. L'emplacement et la couleur d'arrière-plan de la barre de l'économiseur d'écran changent à toutes les minutes. De plus, l'économiseur d'écran change pour indiquer le nombre de nouveaux messages ou d'appels en absence.

# **• PARAMÈTRES D'APPELS** 4

**Remarque :** Pour modifier les paramètres de renvoi d'appel, allez à **Menu** → **Outils** → **Renvoi d'appel**.

### **Envoyer mon numéro**

Ce service réseau vous permet d'autoriser (*Oui*) ou de bloquer (*Non*) l'affichage de votre numéro de téléphone sur le téléphone de la personne que vous appelez. Il se peut aussi que cette option soit définie par votre fournisseur de services lorsque vous vous abonnez (*Par défaut*).

# **Appel en attente : (service réseau)**

Le réseau vous signale l'arrivée d'un nouvel appel même si vous avez un appel en cours. Sélectionnez *Activer* pour demander au réseau d'activer la fonction d'appel en attente, *Annuler* pour demander au réseau de la désactiver ou *Vérifier état* pour savoir si la fonction est activée ou non.

# **Rappel automatique**

Lorsque cette fonction est activée, votre téléphone effectue jusqu'à dix tentatives de rappel après un appel infructueux. Appuyez sur  $\binom{p}{q}$  pour mettre fin au rappel automatique.

# **Résumé après appel**

Activez cette fonction si vous voulez que le téléphone affiche brièvement la durée et le coût du dernier appel. Pour afficher les coûts d'appel, la fonction *Limite coût d'appel* doit être activée pour votre carte SIM.

# **Appel abrégé**

Sélectionnez *Activé* pour pouvoir appeler les numéros affectés aux touches d'appel abrégé ( $\left(\frac{2}{m}\right) - \left(\frac{6}{m}\right)$ ) en maintenant la touche correspondante enfoncée.

### **Réponse touches**

Sélectionnez *Activée* pour pouvoir répondre à vos appels en appuyant brièvement sur n'importe quelle touche, à l'exception de  $\sim$ ,  $et$   $\Omega$ .

# 4 **Ligne utilisée (service réseau)**

Ce paramètre est affiché uniquement si la carte SIM permet d'utiliser deux numéros d'abonné, c'est-à-dire deux lignes téléphoniques. Sélectionnez la ligne téléphonique (*Ligne 1* ou *Ligne 2*) que vous voulez utiliser pour faire des appels téléphoniques et envoyer des messages texte. Vous pouvez recevoir des appels sur les deux lignes, quelle que soit la ligne sélectionnée.

**Remarque :** Vous ne pourrez pas établir d'appels si vous sélectionnez la *Ligne 2* alors que vous n'êtes pas abonné à ce service réseau.

Vous pouvez bloquer la fonction de sélection de la ligne en sélectionnant *Changement de ligne*→ *Désactiver* si cette option est prise en charge par votre carte SIM. Pour modifier ce paramètre, vous devez entrer le code PIN2 l'obtenir auprés de votre fournisseur de services.

**Conseil :** Pour passer d'une ligne à l'autre, maintenez la touche  $\left(\frac{4}{5}\right)$ enfoncée lorsque le téléphone est en mode veille.

**Indicateurs de messages vocaux :** @ ... ou @ ou @ @ est affiché lorsque vous avez un ou plusieurs messages vocaux.

# **• PARAMÈTRES DE CONNEXION**

### **Renseignements généraux sur les connexions de données et les points d'accès**

Pour définir les paramètres des points d'accès, allez à **Paramètres** → *Paramètres de connexion*→ *Points d'accès*.

Une connexion de données est requise pour se connecter à un point d'accès. Votre téléphone prend en charge trois types de connexions de données :

- appel de données GSM  $(\blacksquare)$ .
- appel de données GSM à haut débit  $(\blacksquare^*)$  et
- connexion de données par paquets (GPRS)  $($

Vous pouvez définir trois types de points d'accès : point d'accès MMS, point d'accès WAP et point d'accès Internet. Renseignez-vous auprès de votre fournisseur de services pour connaître le type de point d'accès de navigation dont vous avez besoin pour le service auquel vous voulez vous connecter. Vous devez définir des paramètres de point d'accès de navigation pour :

- envoyer et recevoir des messages multimédias, 4
- envoyer et recevoir des courriels.
- parcourir des pages de navigation,
- $\bullet$  télécharger des applications Java<sup>MC</sup>,
- utiliser le transmetteur de photos,
- utiliser votre téléphone comme modem.

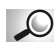

**Glossaire :** Point d'accès de navigation – Point par lequel votre téléphone établit une connexion à Internet via un appel de données ou une connexion de données par paquets. Un point d'accès peut être fourni, par exemple, par un fournisseur de services Internet commercial (FSI) ou un fournisseur de services.

#### **APPELS DE DONNÉES GSM**

Lors d'un appel de données GSM, le débit de transmission des données peut atteindre 14,4 kbit/s. Veuillez communiquer avec votre fournisseur de services pour vous renseigner sur la disponibilité des services de données et les modalités d'abonnement.

#### **Configuration minimale pour un appel de données**

Pour programmer un ensemble de paramètres d'appel de données GSM élémentaires, allez à *Paramètres*→ *Paramètres de connexion*→ *Points d'accès* et sélectionnez **Options** → *Nouveau pt d'accès*. Entrez les renseignements suivants : *Porteuse de données : Données GSM*, *No d'appel serveur*, *Mode session : Permanent*, *Type appel données : Analogique* et *Débit données maxi. : Automatique*.

**Appel de données à haut débit (HSCSD)**

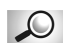

**Glossaire :** Le service de données à haut débit permet de transmettre des données à une vitesse pouvant atteindre 43,2 kbit/s, soit trois fois plus rapidement que le débit standard du réseau GSM. Le débit du service HSCSD est comparable à celui de nombreux modems d'ordinateur qui sont utilisés aujourd'hui sur le réseau téléphonique câblé.

Pour en savoir plus sur la disponibilité des services à haut débit sur l'abonnement à ces services, veuillez communiquer avec votre fournisseur de services.

- 4 **Remarque :** Les transmissions de données GSM à haut débit peuvent vider la batterie plus rapidement que les appels vocaux et de données ordinaires car le téléphone transmet des données plus fréquemment au réseau.
- **Conseil :** L'assistant de paramétrage compris dans le logiciel Nokia PC Suite pour le Nokia 3650 ou Nokia 3600 peut vous aider à définir les paramètres de point d'accès et de boîte vocale. Vous pouvez également copier des configurations existantes, par exemple, de votre ordinateur à votre téléphone. Reportez-vous au CD-ROM fourni dans l'emballage du téléphone.

#### **DONNÉES PAR PAQUETS (SERVICE GÉNÉRAL DE RADIOCOMMUNICATION PAR PAQUETS, GPRS)**

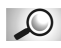

**Glossaire :** Le service de données par paquets ou service général de radiocommunication par paquets (GPRS) transmet l'information par courtes salves de données sur le réseau mobile. La transmission des données par paquets est avantageuse car le réseau est occupé uniquement lors de l'envoi ou de la réception de données. Étant donné que le service GPRS utilise le réseau efficacement, l'établissement des connexions de données s'effectue rapidement et il est possible d'atteindre des vitesses de transmission élevées.

**Configuration minimale pour une connexion de données par paquets**

- Vous devez être abonné au service GPRS. Pour en savoir plus sur la disponibilité du service GPRS et sur l'abonnement à ce service, veuillez communiquer avec votre fournisseur de services.
- Allez à **Outils** → **Paramètres** → *Connexion*→ *Points d'accès* et sélectionnez **Options** → *Nouveau pt d'accès*. Entrez les renseignements suivants : *Porteuse de données : GPRS* et *Nom du point d'accès :* , entrez le nom que vous a communiqué votre fournisseur de services.

#### **Tarification des données par paquets et des applications**

Des frais sont exigés relativement aux connexions de données GPRS actives et aux applications utilisées en mode GPRS (pour l'utilisation de services, l'envoi et la réception de données et de messages texte, par exemple). Pour plus d'information sur la facturation, veuillez communiquer avec votre fournisseur de services.

# **Créer un point d'accès** 4

**Options disponibles dans la liste des points d'accès :** *Modifier*, *Nouveau pt d'accès*, *Supprimer*, *Aide* **et** *Sortir*.

Il est possible que des points d'accès aient été préconfigurés sur votre téléphone mobile Nokia série 3600. Vous pouvez également recevoir des paramètres de point d'accès de votre fournisseur de services sous forme de message intelligent.

Si aucun point d'accès n'est défini lorsque vous ouvrez *Points d'accès*, le téléphone vous demande si vous voulez en créer un.

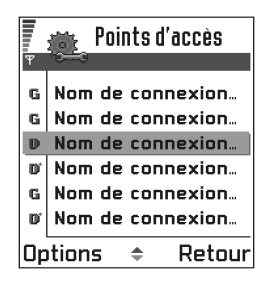

Si des points d'accès sont définis, vous pouvez en créer d'autres en sélectionnant **Options** → *Nouveau pt d'accès*, puis :

- *Utiliser param. défaut* pour utiliser les paramètres par défaut. Apportez les modifications nécessaires et appuyez sur **Retour** pour enregistrer les paramètres.
- *Utiliser param. actuels* pour utiliser les informations de paramétrage existantes comme base pour la configuration du nouveau point d'accès. La liste des points d'accès existants est affichée. Sélectionnez-en un et appuyez sur **Sélect**. Les paramètres de points d'accès sont affichés et certains champs sont déjà remplis.

#### **Modifier un point d'accès**

Lorsque vous ouvrez Points d'accès, la liste des points d'accès disponibles apparaît. Faites défiler jusqu'au point d'accès que vous voulez modifier et appuyez sur  $\bigcirc$ .

#### **Supprimer un point d'accès**

Dans la liste des points d'accès, faites défiler jusqu'au point d'accès que vous voulez supprimer, puis sélectionnez **Options** → *Supprimer*.

# 4 **Points d'accès**

**Options disponibles lors de la modification des paramètres de point d'accès :** *Changer*, *Param. avancés*, *Aide* et *Sortir*.

Cette section vous fournit une brève explication de chacun des paramètres susceptibles d'être utilisés pour configurer différents points d'accès et connexions de données.

**Remarque :** Entrez les paramètres en commençant par le haut étant donné que, selon le type de connexion de données sélectionnée (*Porteuse de données*) ou si vous devez insérer *Adresse IP passerelle*, seuls certains champs de paramétrage sont affichés.

**Remarque :** Suivez attentivement les instructions qui vous sont données par votre fournisseur de services.

- *Nom de connexion* Entrez un nom descriptif.
- *Porteuse de données* Les options sont les suivantes : *Données GSM*, *GSM à haut débit* et *GPRS*. Les champs affichés ne sont pas les mêmes pour toutes les connexions de données. Remplissez tous les champs signalés par la mention **Doit être défini** ou par un astérisque rouge. Il n'est pas nécessaire de remplir les autres champs, à moins d'indication contraire de la part de votre fournisseur de services.
- **Conseil :** Reportez-vous aussi à [«Paramètres des messages multimédias», à](#page-95-0)  [la page 89](#page-95-0), [«Paramètres requis pour le courriel», à la page 92](#page-98-0) et [«Configurer votre téléphone pour le service de navigation», à la](#page-144-0)  [page 138.](#page-144-0)
- **Remarque :** Pour pouvoir utiliser une connexion de données, le fournisseur de services réseau doit prendre en charge cette fonction et, s'il y a lieu, l'activer pour votre carte SIM.
- *Nom du point d'accès* (pour données par paquets seulement) Le nom du point d'accès permet d'établir une connexion avec le réseau GPRS. Vous pouvez l'obtenir auprès de votre fournisseur de services.
- *No .d'appel serveur* (pour données GSM et données haut débit uniquement) – Le numéro de téléphone du modem du point d'accès.

• *Nom d'utilisateur* – Tapez un nom d'utilisateur si votre fournisseur de 4 services l'exige. Le nom d'utilisateur peut être obligatoire pour établir une connexion de données; il est généralement communiqué par le fournisseur de services. Souvent, on doit respecter les majuscules et les minuscules lors de la saisie du nom d'utilisateur.

**Conseil :** Lorsque vous écrivez, appuyez sur  $\mathcal{V}$  pour afficher la grille des caractères spéciaux. Appuyez sur  $\langle {\mathfrak 2} \rangle$  pour entrer un espace.

- *Demander mot de passe* Pour entrer un mot de passe chaque fois que vous vous connectez à un serveur ou si vous ne voulez pas que le téléphone mémorise votre mot de passe, sélectionnez *Oui*.
- *Mot de passe* Il se peut que vous deviez entrer un mot de passe pour établir une connexion de données. Le mot de passe vous est normalement communiqué par votre fournisseur de services. Souvent le mot de passe est sensible à la casse. Lorsque vous tapez le mot de passe, les caractères que vous entrez sont affichés brièvement avant d'être remplacés par des astérisques (\*). Pour entrer facilement des chiffres rapidement, appuyez sur  $\circledS$  et sélectionnez *Insérer numéro*, puis continuez à entrer les lettres.
- *Authentification Normale* /*Sécurisée*.
- *Adresse IP passerelle* Adresse IP utilisée par la passerelle du navigateur.
- *Page de démarrage* Selon ce que vous configurez, vous pouvez entrer :
	- soit l'adresse du service
	- soit l'adresse du centre de messages multimédias.

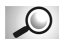

**Glossaire :** Vous pouvez utiliser le service RNIS pour établir des appels de données entre votre téléphone et votre point d'accès. Les connexions RNIS sont numériques de bout en bout, ce qui permet d'obtenir un temps d'établissement plus rapide et des transferts de données plus rapides que les connexions analogiques. Pour être en mesure d'utiliser une connexion RNIS, votre fournisseur de services et votre fournisseur d'accès Internet doivent tous les deux offrir le service.

- 4 *Sécurité connexion* Indiquez si le protocole de sécurité TLS doit être utilisé pour la connexion. Suivez les instructions de votre fournisseur de services.
- *Mode session Permanent*/*Temporaire*.
- *Type appel données* (pour données GSM et données haut débit uniquement) – *Analogique*, *RNIS v.110* ou *RNIS v.120,* selon que le téléphone doit utiliser une connexion analogique ou numérique. Ce paramètre dépend à la fois de votre fournisseur GSM et de votre fournisseur de services Internet (FSI) étant donné que certains réseaux ne prennent pas en charge les connexions RNIS. Veuillez vous renseigner auprès de votre fournisseur de services Internet (FSI). Le temps d'établissement des connexions RNIS est plus rapide que celui des connexions analogiques.
- *Débit données maxi.* (pour données GSM et données à haut débit uniquement) – Les options sont *Automatique*/*9600* /*14400* /*19200* / *28800* /*38400* /*43200*, selon ce que vous avez choisi comme *Mode session* et *Type appel données*. Cette option permet de limiter la vitesse de connexion maximale lors de l'utilisation du service de données à haut débit. Selon le fournisseur de services réseau, il est possible que les débits élevés soient facturés à un prix supérieur.
- **Remarque :** Les débits indiqués ci-dessus correspondent aux débits maximaux auxquels votre connexion peut fonctionner. Durant la connexion, le débit de fonctionnement peut être inférieur, selon les conditions du réseau.

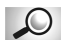

**Glossaire :** DNS (Domain Name Service). Service Internet qui traduit les noms de domaines tels que **www.nokia.com** en adresses IP comme **192.100.124.195**.

#### **Options** → **Param. avancés**

- *Adresse IP téléphone* Adresse IP de votre téléphone.
- *Serveur nom prim. :* Adresse IP du serveur DNS principal.
- *Serveur nom second. :* Adresse IP du serveur DNS secondaire.

**Remarque :** Si vous devez entrer l'*Adresse IP téléphone*, le *Serveur nom prim.* 4 ou le *Serveur nom second.*, obtenez ces données auprès de votre fournisseur de services Internet.

Les paramètres suivants apparaissent si vous avez sélectionné Appel de données et Données haut débit comme type de connexion :

- *Utiliser rappel* Cette option permet à un serveur de vous rappeler une fois que vous avez effectué l'appel initial; vous obtenez ainsi une connexion sans payer de frais d'appel. Communiquez avec votre fournisseur de services pour vous abonner à ce service.
- **Remarque :** Des frais peuvent être exigés pour certains types d'appels entrants tels que les appels en itinérance et les appels de données à haut débit. Veuillez vous renseigner auprès de votre fournisseur de services GSM.
- **Remarque :** Les paramètres utilisés pour le rappel doivent être ceux utilisés lors de la demande de rappel. Le réseau doit prendre en charge ce type d'appel dans les deux directions (depuis et vers le téléphone).
- *Type rappel –* Les options sont les suivantes : Utiliser Nº serv./Utiliser *autre No* . Demandez à votre fournisseur de services de vous indiquer le paramètre correspondant à sa configuration.
- *Numéro de rappel* Tapez le numéro de téléphone de données de votre appareil que le serveur de rappel doit utiliser. En règle générale, il s'agit du numéro d'appel de données de votre téléphone.
- *Utilis. compress. PPP* Sélectionnez *Oui* pour accélérer les transferts de données, si cette option est prise en charge par le serveur PPP distant. Si vous avez de la difficulté à établir une connexion, choisissez *Non*. Veuillez communiquer avec votre fournisseur de services pour obtenir des conseils.

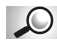

**Glossaire :** PPP (protocole point à point) – Protocole utilisé pour connecter un ordinateur directement à Internet au moyen d'un modem et d'une ligne téléphonique.

• *Utilis. script connex.* – Les options sont les suivantes : *Oui*/*Non*.

- 4 *Script connexion* Entrez le script de connexion.
- *Initialisation modem* (chaîne d'initialisation du modem) Commandes de modem AT qui déterminent le fonctionnement du téléphone. S'il y a lieu, entrez les caractères indiqués par votre fournisseur de réseau GSM ou votre fournisseur de services Internet.

# **GPRS**

### Allez à **Menu** → **Outils** → **Paramètres** → *Connexion*→ *GPRS*.

Les paramètres GPRS s'appliquent à tous les points d'accès qui utilisent une connexion de données par paquets.

*Connexion GPRS* – Si vous sélectionnez *Si disponible* alors que vous vous trouvez dans un réseau de données par paquets, le téléphone s'inscrit auprès du réseau GPRS, et les messages texte sont envoyés par le service GPRS. Aussi, il est plus rapide d'établir une connexion de données par paquets active pour envoyer et recevoir des courriels, par exemple. Si vous sélectionnez *Si nécessaire*, le téléphone utilise une connexion de données par paquets uniquement si vous lancez une application ou une action qui l'exige. Aussitôt qu'elle n'est plus utilisée par une application, la connexion GPRS est rompue.

**Remarque :** Si le réseau ne prend pas en charge le service GPRS alors que vous avez choisi *Si disponible*, le téléphone essaie périodiquement d'établir une connexion de données par paquets.

*Point d'accès* – Le nom de point d'accès est nécessaire lorsque vous voulez utiliser votre téléphone comme modem de données par paquets avec votre ordinateur.

# **Appels de données**

Allez à **Menu** → **Outils** → **Paramètres** → *Connexion* → *Appel de données*. Les paramètres d'appel de données s'appliquent à tous les points d'accès qui utilisent un appel de données et un appel de données à haut débit.

*Temps de connexion* – En cas d'inactivité, l'appel de données est abandonné automatiquement après un délai déterminé. Les options sont les suivantes : *Défini par utilisat.* (vous entrez l'heure) et *Non limité*.

# **• DATE ET HEURE**

Allez à **Menu** → **Outils** → **Paramètres** → *Date et heure*.

Les paramètres date et heure vous permettent de définir la date et l'heure de l'horloge de votre téléphone. Vous pouvez également changer le format de la date et de l'heure et choisir les séparateurs. Choisissez *Type d'horloge*→ *Analogique* ou *Numérique* pour changer le type de l'horloge affichée dans l'écran de veille. Choisissez *Mise à j. auto. heure* si vous voulez que l'heure, la date et l'information de fuseau horaire de votre téléphone soient réglées par le réseau (service réseau).

**Conseil :** L'option *Mise à j. auto. heure* s'applique seulement une fois que le téléphone a été redémarré.

# **• SÉCURITÉ**

Allez à **Menu** → **Outils** → **Paramètres** → **Sécurité** → *Tél. et carte SIM*.

### **Téléphone et carte SIM**

Explication des différents codes de sécurité susceptibles d'être exigés :

- **Code PIN (de 4 à 8 chiffres)** Le code PIN (numéro d'identification personnelle) protège votre carte SIM contre toute utilisation non autorisée. Le code PIN est habituellement fourni avec la carte SIM. Après trois tentatives infructueuses d'entrée du code PIN, le code PIN est bloqué. Le code PIN doit être débloqué pour que vous puissiez utiliser à nouveau la carte SIM. Reportez-vous à l'information relative au code PUK.
- **Code PIN2 (de 4 à 8 chiffres)** Le code PIN2, fourni avec certaines cartes SIM, permet d'accéder à certaines fonctions telles que les compteurs de coût d'appel.
- **Code verrou (5 chiffres)** Le code verrou, ou code de verrouillage, permet de verrouiller le téléphone et le clavier afin qu'ils ne puissent être utilisés sans votre consentement.
- **Remarque :** Le code verrou initial est **12345**. Par mesure de sécurité, veuillez changer ce code. Ne le divulguez pas et conservezle en lieu sûr, à l'écart de votre téléphone.

4 • **Codes PUK et PUK2 (8 chiffres)** – Le code PUK (code de déblocage personnel) permet de changer un code PIN bloqué. Le code PUK2 permet de changer un code PIN2 bloqué. Si les codes ne sont pas fournis avec la carte SIM, veuillez communiquer avec le fournisseur de la carte SIM installée dans votre téléphone pour obtenir ces codes.

Vous pouvez modifier les codes suivants : code verrou, code PIN et code PIN2. Ces codes ne peuvent comporter que des chiffres, de **0** à **9**.

**Remarque :** N'utilisez pas des codes d'accès similaires à des numéros d'urgence, comme 911, afin d'éviter les appels à ces numéros par inadvertance.

*Demande code PIN* – Lorsque la demande de code PIN est activée, le téléphone vous demande d'entrer le code chaque fois que vous l'allumez. Notez que certaines cartes SIM ne permettent pas de désactiver la demande du code PIN.

*Code PIN* /*Code PIN2* /*Code verrou* – Ouvrez ce paramètre si vous voulez changer le code.

Conseil : Pour verrouiller le téléphone manuellement, appuyez sur (i). Une liste de commandes est affichée. Sélectionnez *Verrouill. téléphone*.

*Période verrou auto.* – Vous pouvez définir un délai au terme duquel le téléphone se verrouille automatiquement et ne peut être utilisé que si le code verrou est entré. Tapez un nombre de minutes ou sélectionnez *Aucune* pour désactiver la période de verrouillage automatique.

*Code verrou* – Pour déverrouiller le téléphone, tapez le code verrou.

**Remarque :** Lorsque le téléphone est verrouillé, il se peut que vous puissiez quand même appeler le numéro d'urgence programmé dans votre téléphone (p. ex., le 911 ou un autre numéro d'urgence officiel).

*Verrou si SIM chgée* – Sélectionnez *Oui* si vous voulez que le téléphone demande le code verrou lorsqu'une carte SIM inconnue est insérée dans le téléphone. Le téléphone conserve une liste des cartes SIM reconnues comme appartenant au propriétaire.

<span id="page-53-0"></span>*Liste Nos autorisés* – Vous pouvez bloquer les appels sortants à destination 4 des numéros de téléphone sélectionnés, si votre carte SIM le permet. Vous devez entrer le code PIN2 pour utiliser cette fonction. Lorsque cette fonction est activée, vous pouvez appeler uniquement les numéros de téléphone qui font partie de la liste des numéros autorisés ou qui commencent par le(s) même(s) chiffre(s) qu'un numéro de téléphone de la liste.

Pour afficher la liste des numéros autorisés, appuyez sur *Menu → SIM* → *Liste Nos autorisés*.

**Options de l'écran Numéros autorisés :** *Ouvrir*, *Appeler*, *Nouveau contact*, *Modifier*, *Supprimer*, *Ajout. aux Contacts*, *Ajout. des Contacts*, *Aide* et *Sortir*.

**Remarque :** Lorsque la liste de numéros autorisés est activée, il se peut que vous puissiez appeler certains numéros d'urgence sur certains réseaux (le 911 ou un autre numéro d'urgence officiel).

Pour ajouter des numéros à la liste de numéros autorisés, sélectionnez **Options** → *Nouveau contact* ou *Ajout. des Contacts*.

*Grpe utilisateur limité* (service réseau) – Vous pouvez définir un groupe de personnes que vous pouvez appeler et qui peuvent vous appeler. Communiquez avec votre fournisseur de services pour obtenir de plus amples renseignements. Sélectionnez *Par défaut* pour activer le groupe par défaut défini de concert avec votre fournisseur de services, *Activé* si vous voulez utiliser un autre groupe (vous devez connaître le numéro d'index du groupe) ou *Désactivé*.

**Remarque :** Certains réseaux permettent d'appeler certains numéros d'urgence (le 911 ou un autre numéro d'urgence officiel) même lorsque les appels sont limités à des groupes d'utilisateurs fermés.

*Confirm. services SIM* – Pour que votre téléphone affiche les messages de confirmation lorsque vous utilisez un service de carte SIM.

### **Gestion des certificats**

#### **Menu** → **Outils** → **Paramètres** → **Sécurité** → *Gestion certificats*.

Dans l'écran principal Gestion certif., vous pouvez consulter la liste des certificats d'autorité mémorisés dans votre téléphone. Appuyez sur pour consulter la liste des certificats d'utilisateur, le cas échéant.

4 **Options disponibles dans l'écran principal Gestion certif. :** *Détails certificat*, *Supprimer*, *Param. conseillés*, *Marquer/Ann. Marq.*, *Aide* et *Sortir*.

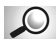

**Glossaire :** Les certificats numériques permettent de vérifier l'origine des pages WAP et du logiciel installé. Toutefois, ils ne sont fiables que dans la mesure où l'on sait que l'origine du certificat est authentique.

**Vous avez besoin de certificats numériques dans les circonstances suivantes :**

- vous voulez vous connecter à un service bancaire, à un autre site ou à un serveur distant pour exécuter des opérations qui supposent le transfert de renseignements confidentiels ou
- vous souhaitez minimiser le risque d'infection par des virus ou d'autres logiciels nuisibles et vous assurer de l'authenticité d'un logiciel lors de son téléchargement et de son installation.

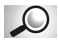

**Glossaire :** Les certificats de sécurité sont utilisés par certains services WAP, tels que les services bancaires, afin de vérifier les signatures, les certificats serveur et d'autres certificats d'autorité.

**Important :** Bien que l'utilisation des certificats réduise considérablement les risques associés aux connexions distantes et à l'installation de logiciel, il importe de les utiliser correctement afin de s'assurer d'un niveau de sécurité supérieur. L'existence d'un certificat n'offre pas une protection en soi; le gestionnaire doit contenir des certificats corrects, authentiques ou sécurisés pour qu'il y ait sécurité accrue.

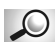

**Glossaire :** Les certificats utilisateur sont délivrés aux utilisateurs par une autorité de certification.

**Affichage des détails des certificats – vérification de l'authenticité** Vous pouvez être sûr de l'identité d'un serveur ou d'une passerelle WAP seulement lorsque la signature et la période de validité du certificat de serveur ou de passerelle WAP ont été vérifiées.

Un avis est affiché sur le téléphone si :

- l'identité de la passerelle ou du serveur WAP n'est pas authentique ou
- si votre téléphone n'a pas le bon certificat de sécurité.

Pour afficher les détails des certificats, faites défiler jusqu'au certificat désiré et sélectionnez **Options** → *Détails certificat*. Lorsque vous accédez aux détails d'un certificat, le gestionnaire de certificats vérifie la validité du certificat et affiche l'un des messages suivants :

- *Certificat non sécurisé* Aucune application n'est configurée pour utiliser le certificat. Pour plus d'information, reportez-vous à la prochaine section, intitulée «Modifier les paramètres de sécurisation d'un certificat d'autorité».
- *Certificat expiré* La période de validité du certificat sélectionné est expirée.
- *Certificat pas encore valide* La période de validité du certificat sélectionné n'a pas encore débuté.
- *Certificat corrompu* Le certificat est inutilisable. Communiquez avec l'émetteur du certificat.
- **Important :** Les certificats ont une durée de vie limitée. Si *Certificat expiré* ou *Certificat pas encore valide* est affiché alors que le certificat devrait être valide, vérifiez que la date et l'heure courantes affichées par votre téléphone sont correctes.

**Modifier les paramètres de sécurisation d'un certificat d'autorité** Faites défiler jusqu'à un certificat d'autorité et sélectionnez **Options** → *Paramètres conseillés*. La liste des applications qui peuvent utiliser le certificat sélectionné est affichée. Exemple :

*Services*/*Oui* – le certificat peut certifier les sites.

*Gestionnaire d'applications*/*Oui* – le certificat peut certifier l'origine d'un nouveau logiciel.

*Internet*/*Oui* – le certificat peut certifier les serveurs de courriel et d'images.

**Important :** Avant de modifier ces paramètres, assurez-vous que le propriétaire du certificat est digne de confiance et que le certificat appartient bien au propriétaire indiqué.

# 4 **• LIMITATION DES APPELS (SERVICE RÉSEAU)**

La limitation des appels vous permet de bloquer l'émission et la réception des appels. Pour activer cette fonction, vous devez entrer le mot de passe de limitation que vous obtiendrez auprès de votre fournisseur de services.

- **1** Faites défiler jusqu'à l'une des options de limitation d'appel.
- **2** Sélectionnez **Options** → *Activer* pour demander au réseau d'activer la limitation des appels, *Annuler* pour désactiver la restriction d'appel sélectionnée ou *Vérifier état* pour vérifier si les appels sont autorisés ou interdits.
	- Sélectionnez **Options** → *Modif. mot de passe* pour modifier le mot de passe de limitation.
	- Sélectionnez **Options** → *Annuler limitations* pour annuler toutes les limitations d'appel activées.
- **Remarque :** Lorsque les appels sont interdits, il est possible que vous puissiez quand même appeler certains numéros d'urgence (le 911 ou un autre numéro de téléphone d'urgence officiel). Les limitations d'appel s'appliquent à tous les appels, y compris les appels de données. Vous ne pouvez pas à la fois bloquer les appels entrants et le renvoi d'appel et activer la liste de numéros autorisés.

# **• RÉSEAU**

Allez à **Menu** → **Outils** → **Paramètres** → *Réseau*.

# **Sélection réseau**

Choisissez *Automatique* pour que le téléphone recherche et sélectionne automatiquement l'un des réseaux cellulaires disponibles dans votre région. OU

Choisissez *Manuel* si vous voulez sélectionner un réseau manuellement dans la liste des réseaux. En cas de rupture de la connexion établie avec un réseau sélectionné manuellement, le téléphone fait entendre une tonalité d'erreur et vous devez sélectionner de nouveau un réseau. Le réseau sélectionné doit avoir un accord d'itinérance avec votre réseau local, c'est-à-dire l'opérateur dont la carte SIM est installée dans votre téléphone.

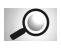

**Glossaire :** Accord d'itinérance – Accord entre deux fournisseurs 4 d'accès ou plus permettant aux utilisateurs d'un de ces fournisseurs d'utiliser les services des autres.

# **Afficher info cellule**

Sélectionnez *Activé* si vous voulez que le téléphone vous signale, le cas échéant, qu'il est utilisé dans un réseau cellulaire basé sur la technologie MCN (Micro Cellular Network) et qu'il active la réception des informations par cellules.

# **• PARAMÈTRES ACCESSOIRES**

Allez à **Menu** →**Outils** → **Paramètres** → *Accessoires*.

Faites défiler jusqu'à un dossier d'accessoires et ouvrer les paramètres :

- Sélectionnez *Mode par défaut* pour choisir le profil que vous voulez activer chaque fois que vous connectez un accessoire donné à votre téléphone.
- Sélectionnez *Réponse automatique* si vous voulez que le téléphone réponde automatiquement à vos appels au bout de cinq secondes. La réponse automatique ne fonctionne pas lorsque l'option de signalisation d'appels sélectionnée est *Un seul bip* ou *Silence*.
- **Remarque :** Si vous utilisez un kit à induction (boucle), vous devez l'activer séparément. Ouvrez le dossier Kit à induction et sélectionnez *Utiliser kit induction* → *Oui*. Si vous avez activé un kit à induction, les mêmes paramètres seront utilisés pour le kit oreillette.

#### **Indicateurs affichés en mode veille :**

- un kit oreillette est connecté.
- $\pi$  un kit à induction est connecté.

# <span id="page-58-0"></span><sup>5</sup> **5 Contacts**

Pour ouvrir Contacts, appuyez sur  $\odot$  en mode veille ou allez à **Menu** → **Contacts**.

Dans Contacts, vous pouvez enregistrer et gérer des informations relatives à vos contacts, telles que des noms, des numéros de téléphone et des adresses.

Contacts utilise la mémoire partagée. Reportezvous à [«Mémoire partagée», à la page 19](#page-25-0).

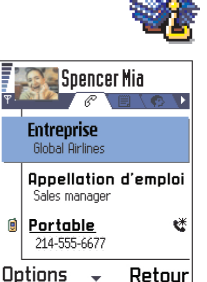

Vous pouvez également ajouter à la fiche d'un contact une sonnerie personnalisée, un identificateur vocal ou une photo miniature. Vous pouvez créer des groupes de contacts afin de pouvoir envoyer des messages texte ou des courriels à plusieurs destinataires en même temps.

# **• CRÉER DES FICHES DE CONTACT**

- **1** Ouvrez Contacts et sélectionnez **Options** → *Nouveau contact*. Une fiche de contact vide apparaît.
- **2** Remplissez les champs désirés et appuyez sur **Effectué**. La fiche de contact est mémorisée et fermée, et apparaît dans le répertoire Contacts.

# **• COPIER DES CONTACTS ENTRE LA CARTE SIM ET LA MÉMOIRE DU TÉLÉPHONE**

- Pour copier des noms et des numéros d'une carte SIM vers votre téléphone, allez à **Menu** → **SIM** → **Répertoire SIM**. Sélectionnez le(s) nom(s) que vous voulez copier, puis sélectionnez **Options** → *Copier ds Contacts*.
- Pour copier un numéro de téléphone, de télécopieur ou de téléavertisseur à partir de Contacts vers la carte SIM, allez à Contacts, ouvrez une fiche de contact et faites défiler jusqu'au numéro, puis sélectionnez **Options** → *Copier ds rép. SIM.*

# **• MODIFIER DES FICHES DE CONTACT**

**Options disponibles dans le répertoire Contacts :** *Ouvrir*, *Appeler*, *Nouveau message*, *Nouveau contact*, *Modifier*, *Supprimer*, *Dupliquer*, *Ajouter au groupe*, *Appart. aux grpes*, *Marquer/Ann. Marq.*, *Envoyer*, *Infos contacts*, *Aide* et *Sortir*.

**Options disponibles lors de la modification d'une fiche de contact :**  *Ajouter onglet*/*Supprimer onglet*, *Ajouter détail*, *Supprimer détail*, *Modifier étiquette*, *Aide* et *Sortir*.

- **1** Dans le répertoire Contacts, faites défiler jusqu'à la fiche de contact que vous voulez modifier et appuyez sur  $\odot$  pour l'ouvrir.
- **2** Pour modifier les renseignements apparaissant sur la fiche, sélectionnez **Options** → *Modifier*.
- **3** Pour enregistrer vos modifications et revenir à l'écran des fiches de contact, appuyez sur **Effectué**.

### **Supprimer les fiches de contact**

Dans le répertoire Contacts, faites défiler jusqu'à la fiche de contact que vous voulez supprimer et sélectionnez **Options** → *Supprimer*.

Pour supprimer plusieurs fiches de contact :

- **1** Sélectionnez les fiches que vous voulez supprimer. Faites défiler jusqu'à la fiche de contact que vous voulez supprimer et sélectionnez **Options**→ *Marquer*. Un crochet apparaît à côté de la fiche de contact.
- **2** Lorsque vous avez sélectionné tous les contacts à supprimer, sélectionnez **Options** → *Supprimer*.
- **Conseil :** Vous pouvez également sélectionner une série d'éléments en maintenant la touche  $\circledR$  enfoncée et en appuyant simultanément sur  $\bigcirc$ . Reportez-vous également à «Commandes communes à [toutes les applications», à la page 16](#page-22-0).

### **Ajouter et supprimer des champs de fiches de contact**

- **1** Ouvrez une fiche de contact et sélectionnez **Options** → *Modifier*.
- **2** Pour ajouter un champ, sélectionnez **Options** → *Ajouter détail*.

5 Pour supprimer un champ inutile, sélectionnez **Options**<sup>→</sup> *Supprimer détail*.

Pour renommer une étiquette de champ de fiche de contact, sélectionnez **Options** → *Modifier étiquette*.

### **Insérer une image dans une fiche de contact**

Deux types d'image peuvent être ajoutés à une fiche de contact. Reportezvous à [«Appareil photo et Photos», à la page 62](#page-68-0) pour plus d'information sur la marche à suivre pour prendre et stocker des photos.

- Pour associer une photo miniature à une fiche de contact, ouvrez une fiche de contact, sélectionnez **Options**→ *Modifier*, puis sélectionnez **Options** → *Ajouter onglet*. La photo miniature est également affichée lorsque le contact vous appelle.
- Pour ajouter une image à une fiche de contact, ouvrez une fiche de contact et appuyez sur  $\bigcirc$  pour ouvrir l'écran des images ( $\bigcirc$ ). Pour associer une image, sélectionnez **Options** → *Ajouter photo*.

# **• OPTIONS DISPONIBLES LORS DE L'AFFICHAGE D'UNE FICHE DE CONTACT**

L'écran des informations sur les contacts  $(\mathcal{F})$ affiche tous les renseignements consignés sur la fiche de contact. Appuyez sur  $\bigcirc$  pour ouvrir l'écran des Images  $\blacksquare$ .

**Remarque :** Seuls les champs contenant des informations sont affichés dans l'écran des informations sur les contacts. Sélectionnez **Options** → *Modifier* pour afficher tous les

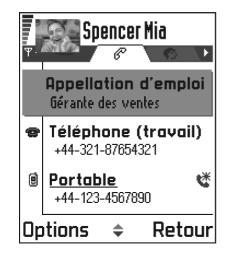

champs et ajouter des données au contact.

**Options disponibles lors de l'affichage d'une fiche de contact (certaines ne s'affichent que lorsque la sélection porte sur un numéro de téléphone) :** *Appeler*, *Nouveau message*, *Modifier*, *Supprimer*, *Numéros préférés*, *Ajouter Id. vocal*/*Id. vocaux*, *Attrib. appel abrégé*/*Suppr. app. abrégé*, *Sonnerie*, *Copier ds rép. SIM*, *Envoyer*, *Aide* et *Sortir*.

# **Affecter des numéros et des adresses par défaut** 5

Si un contact possède plusieurs numéros de téléphone ou adresses de courriel, vous pouvez accélérer les appels et envois de messages en désignant des numéros et des adresses à utiliser par défaut.

Ouvrez une fiche de contact et sélectionnez **Options**→ *Numéros préférés*. Une fenêtre contextuelle s'ouvre dans laquelle apparaissent les différentes options.

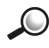

**Exemple :** Faites défiler jusqu'à *Numéro téléphone* et appuyez sur **Attribuer**. La liste des numéros de téléphone figurant sur la fiche de contact est affichée. Faites défiler jusqu'au numéro que vous voulez définir comme numéro par défaut et appuyez sur . Lorsque vous retournez à l'écran des fiches de contact, le numéro par défaut est souligné.

# **Reconnaissance vocale**

Vous pouvez effectuer un appel téléphonique en prononçant un identificateur vocal que vous avez associé à une fiche de contact. Tout mot prononcé peut être un identificateur vocal. Avant d'utiliser la reconnaissance vocale pour appeler, n'oubliez pas ce qui suit :

- Les identificateurs vocaux ne sont liés à aucune langue en particulier. Ils dépendent de la voix de la personne qui parle.
- Les identificateurs vocaux sont sensibles au bruit de fond. Enregistrezles et effectuez vos appels dans un environnement silencieux.
- Les noms très courts ne sont pas acceptés. Utilisez des noms longs et évitez d'attribuer des noms similaires à des numéros différents.

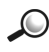

**Exemple :** Vous pouvez utiliser le nom d'une personne comme identificateur vocal, par exemple : «Portable Jean».

**Remarque :** Vous devez prononcer l'identificateur vocal exactement comme vous l'avez enregistré. Ceci peut être difficile lorsqu'il y a du bruit autour de vous ou en cas d'urgence; c'est pourquoi, vous ne devez pas compter sur la composition vocale seule lorsque vous appelez dans ces circonstances.

### 5 **ASSOCIER UN IDENTIFICATEUR VOCAL À UN NUMÉRO DE TÉLÉPHONE**

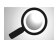

**Glossaire :** Tout mot prononcé, par exemple le prénom d'une personne, peut être un identificateur vocal. Un identificateur vocal vous permet d'effectuer un appel téléphonique simplement en le prononçant à voix haute.

- **1** Dans le répertoire Contacts, faites défiler jusqu'au contact auquel vous voulez associer un identificateur vocal et appuyez sur  $\odot$  pour ouvrir la fiche de contact.
- **2** Faites défiler jusqu'au numéro auquel vous voulez ajouter l'identificateur vocal et sélectionnez **Options** → *Ajouter Id. vocal*.
- **Remarque :** Une fiche de contact ne peut avoir qu'un seul identificateur vocal. Vous pouvez associer des identificateurs vocaux uniquement à des numéros stockés dans la mémoire du téléphone. [Reportez-vous à «Copier des contacts entre la](#page-58-0)  [carte SIM et la mémoire du téléphone», à la page 52.](#page-58-0)
- **3** Le texte *Appuyer sur Démarrer, puis parler après le bip* est affiché. Lors de l'enregistrement, maintenez le téléphone à courte distance de votre bouche. Après le signal de départ, prononcez distinctement le ou les mots à enregistrer comme identificateur vocal.
	- Appuyez sur **Démarrer** pour enregistrer un identificateur vocal. Le téléphone émet un signal de départ et le message *Parlez maintenant* est affiché.
	- Appuyez sur **Sortir** pour afficher de nouveau la fiche de contact. Après le signal de départ, prononcez distinctement le ou les mots à enregistrer comme identificateur vocal.
- **4** Après l'enregistrement, le téléphone fait entendre l'identificateur enregistré et le message *Écoute id. vocal en cours* est affiché. Si vous ne voulez pas conserver cet enregistrement, appuyez sur **Sortir**.
- **5** Une fois que l'identificateur vocal a été enregistré avec succès, le message *Id. vocal enregistré* est affiché et le téléphone émet un signal sonore. Le symbole  $\varphi$  apparaît à côté du numéro dans la fiche de contact.
- **Remarque :** Vous pouvez associer des identificateurs vocaux à 30 numéros 5 de téléphone. Si la mémoire vient à être saturée, supprimez des identificateurs vocaux.
- **Conseil :** Pour afficher la liste des identificateurs vocaux, sélectionnez **Options** → *Infos contacts* → *Id. vocaux* dans le répertoire Contacts.

#### **APPELER EN PRONONÇANT UN IDENTIFICATEUR VOCAL**

**Remarque :** Vous devez prononcer l'identificateur vocal exactement comme vous l'avez enregistré.

- **1** En mode veille, maintenez la touche **enfoncée**. Un signal bref est émis et le message *Parlez maintenant* est affiché.
- **2** Lorsque vous utilisez un identificateur vocal pour appeler, le hautparleur du téléphone est utilisé. Maintenez le téléphone à une courte distance de votre bouche et de votre visage, et prononcez l'identificateur vocal distinctement.
- **3** Le téléphone fait entendre l'identificateur vocal, affiche le nom et le numéro, et, après 1,5 seconde, compose le numéro correspondant à l'identificateur vocal reconnu.

Si le téléphone fait entendre un identificateur vocal incorrect ou si vous voulez reprendre la composition vocale, appuyez sur **Retenter**.

**Remarque :** Vous ne pouvez pas vous servir de la reconnaissance vocale pour appeler pendant qu'une application utilise un appel de données ou qu'une connexion GPRS envoie ou reçoit des données. Pour appeler en utilisant un identificateur vocal, mettez fin à toutes les connexions de données actives.

#### **ÉCOUTER DE NOUVEAU, EFFACER OU MODIFIER UN IDENTIFICATEUR VOCAL**

Pour écouter de nouveau, effacer ou modifier un identificateur vocal, ouvrez une fiche de contact et faites défiler jusqu'au numéro auquel est associé un identificateur vocal (signalé par  $\mathcal{F}$ ), puis sélectionnez **Options**  $\rightarrow$  *ld.* vocaux  $\rightarrow$  puis sélectionnez :

- <span id="page-64-0"></span>5 • *Réécouter* – pour écouter à nouveau l'identificateur vocal.
- *Supprimer* pour effacer l'identificateur vocal.
- *Changer* pour enregistrer un nouvel identificateur vocal qui remplace l'ancien. Appuyez sur **Démarrer** pour enregistrer.

# **Affecter des touches d'appel abrégé**

La fonction d'appel abrégé permet d'appeler rapidement les numéros de téléphone fréquemment utilisés. Vous pouvez affecter des touches d'appel abrégé à huit numéros de téléphone. Le numéro **1** est réservé à la boîte vocale.

**1** Ouvrez la fiche de contact à laquelle vous voulez affecter une touche d'appel abrégé et sélectionnez **Options** → *Attrib. appel* 

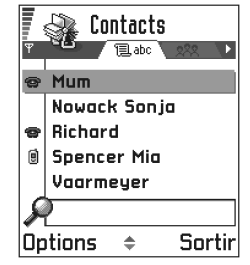

*abrégé*. L'écran des icônes d'appel abrégé s'ouvre et affiche les numéros d'appel abrégé compris entre **1**et **9**.

**2** Faites défiler jusqu'à un numéro et appuyez sur **Attribuer**. Lorsque vous revenez à l'écran des informations sur les contacts, l'icône d'appel abrégé **\*** est affiché à côté du numéro.

Pour appeler le contact en utilisant la fonction d'appel abrégé, passez en mode veille et appuyez sur la touche d'appel abrégé, puis sur  $\mathcal{P}$ . Si la fonction d'appel abrégé est activée, gardez enfoncée la touche d'appel abrégé correspondante jusqu'à ce que l'appel soit acheminé.

# **Associer une sonnerie à une fiche ou un groupe**

Vous pouvez associer une sonnerie à chaque fiche de contact ou groupe. Lorsque le contact ou un membre du groupe vous appelle, le téléphone fait entendre la sonnerie associée au contact ou au groupe (à condition que le numéro de téléphone de l'appelant soit transmis avec l'appel et que le téléphone le reconnaisse).

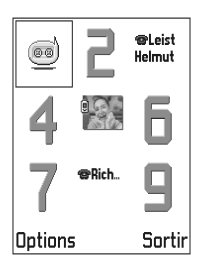

- **1** Appuyez sur  $\circled{0}$  pour ouvrir une fiche de contact ou allez à la liste des groupes et sélectionnez un groupe de contacts.
- **2** Sélectionnez **Options** → *Sonnerie*. Une liste de sonneries est affichée.
- **3** Utilisez la touche de défilement pour sélectionner la sonnerie que vous voulez associer au contact ou au groupe, puis appuyez sur **Sélect**.

Pour supprimer la sonnerie, sélectionnez *Aucune sonnerie* dans la liste des sonneries.

**Remarque :** Pour un contact individuel, le téléphone utilise toujours la dernière sonnerie affectée. Par conséquent, si vous changez d'abord la sonnerie d'un groupe, puis celle d'un contact appartenant à ce groupe, la sonnerie du contact est utilisée la prochaine fois que celui-ci appelle.

**Conseil :** Pour écouter la sonnerie, allez à Enregistreur.

### **Envoyer des informations de contact**

- **1** Dans le répertoire Contacts, faites défiler jusqu'à la fiche que vous voulez envoyer.
- **2** Sélectionnez **Options** → *Env.*, puis sélectionnez l'un des modes de transmission suivants : *Par message texte*, *Par e-mail* (disponible uniquement si les paramètres de courriel appropriés sont activés), *Par infrarouge* ou *Par Bluetooth*. La fiche de contact que vous voulez envoyer est devenue une «carte de visite». Pour plus d'information, reportezvous au chapitre [«Messages», à la page 78,](#page-84-0) [«Envoyer et recevoir des](#page-168-0)  [données par infrarouge», à la page 162](#page-168-0) et [«Envoyer des données par](#page-163-0)  [Bluetooth», à la page 157](#page-163-0).

Vous pouvez ajouter les cartes de visite reçues dans votre répertoire Contacts. Pour plus d'information, reportez-vous à [«Recevoir des messages intelligents»,](#page-103-0)  [à la page 97.](#page-103-0)

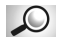

**Glossaire :** Lorsque vous envoyez ou recevez des informations de contact, le terme «carte de visite» est employé. Une carte de visite est une fiche de contact dont le format permet son envoi sous forme de message texte, habituellement en format «vCard».

# 5 **• GÉRER LES GROUPES DE CONTACTS**

**Options disponibles dans l'écran de la liste des groupes :** *Ouvrir*, *Nouveau groupe*, *Supprimer*, *Renommer*, *Sonnerie*, *Infos contacts*, *Aide* et *Sortir*.

Vous pouvez créer des groupes de contacts que vous pourrez utiliser, par exemple, comme listes de distribution pour l'envoi de messages texte et de courriel. Reportez-vous également à la page [«Associer une sonnerie à](#page-64-0)  [une fiche ou un groupe», à la page 58.](#page-64-0)

# **Créer des groupes de contacts**

- **1** Dans le répertoire Contacts, appuyez sur **Q** pour ouvrir la liste des groupes.
- **2** Sélectionnez **Options** → *Nouveau groupe*.
- **3** Tapez le nom que vous voulez donner au groupe ou utiliser le nom par défaut *Groupe* et appuyez sur OK.

# **Ajouter des membres à un groupe**

- **1** Dans le répertoire Contacts, faites défiler jusqu'au contact que vous voulez ajouter à un groupe et sélectionnez **Options**→ *Ajouter au groupe:* . La liste des groupes existants apparaît.
- **2** Faites défiler jusqu'au groupe auquel vous voulez ajouter le contact, puis appuyez sur  $\odot$ .

### **AJOUTER PLUSIEURS MEMBRES À LA FOIS**

- **1** Dans la liste des groupes, ouvrez un groupe et sélectionnez **Options** → *Ajouter membres*.
- **2** Faites défiler jusqu'à un contact et appuyez sur  $\circled{O}$  pour le sélectionner. Répétez cette opération pour tous les contacts à ajouter et appuyez sur **OK** pour les ajouter au groupe sélectionné.

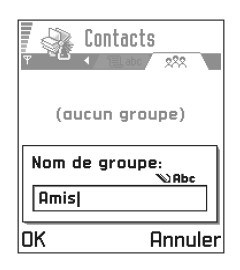

### Supprimer des membres d'un groupe

- **1** Allez à la liste des groupes, faites défiler jusqu'au groupe que vous voulez modifier et appuyez sur  $\circledcirc$ .
- **2** Faites défiler jusqu'au contact que vous voulez supprimer et sélectionnez **Options** → *Suppr. du groupe*.
- **3** Appuyez sur **Oui** pour retirer le contact du groupe.

# <span id="page-68-0"></span><sup>6</sup> **6 Appareil photo et Photos**

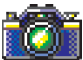

L'appareil photo vous permet de prendre des photos de personnes ou d'événements lors de vos déplacements. Les photos sont automatiquement enregistrées dans l'application Photos où vous pouvez les renommer et les classer dans des dossiers. Vous pouvez également envoyer des photos à vos amis dans un message multimédia, sous forme de pièce jointe à un courriel ou par connexion Bluetooth ou infrarouge. L'appareil photo crée des images en format JPEG.

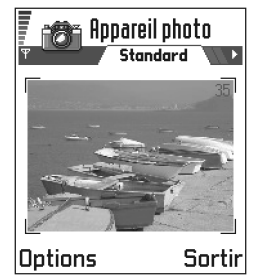

Appuyez sur **Appareil photo** en mode veille ou allez à **Menu** → **Appareil photo**.

**Options disponibles avant de prendre une photo :** *Prendre photo*, *Aller à Photos*, *Paramètres*, *Aide* et *Sortir*.

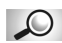

**Glossaire :** JPEG est un format de compression d'images normalisé. Les fichiers JPEG peuvent être visualisés à l'aide des visionneuses de photos, des éditeurs d'images et des navigateurs Internet courants. Ces fichiers sont reconnaissables à leur extension \*.jpeg.

# **• PRENDRE DES PHOTOS**

- **Remarque :** Le téléphone doit être allumé pour que vous puissiez utiliser cette fonction. N'allumez pas votre téléphone lorsque l'utilisation des téléphones sans fil est interdite ou risque de provoquer des interférences ou de présenter un danger.
- **1** Appuyez sur **Appareil photo** en mode veille. L'application Appareil photo s'ouvre et vous pouvez viser grâce à l'écran couleur. Le viseur et les lignes de cadrage, qui définissent le cadre de l'image, sont représentés. Le compteur de photos indique le nombre de photos pouvant être stockées dans la mémoire du téléphone, en fonction de la qualité d'image sélectionnée.
- **2** Pour prendre une photo, appuyez sur  $\circled{b}$ .
- **Remarque :** Ne déplacez pas le téléphone tant que l'application Appareil photo n'a pas commencé à enregistrer la photo. Les photos sont enregistrées automatiquement dans l'application Photos. L'application Appareil photo passe en mode économie de batterie lorsque vous n'appuyez sur aucune touche pendant une minute. Pour continuer à prendre des photos, appuyez sur  $\odot$ .

**Après l'enregistrement de la photo :**

- Si vous ne voulez pas enregistrer la photo dans l'application Photos, sélectionnez **Options** → *Supprimer*.
- Pour prendre une autre photo, appuyez sur  $\circled{0}$ .

**Options disponibles après avoir pris une photo :** *Nouvelle photo*, *Supprimer*, *Envoyer*, *Renommer photo*, *Ouvrir albums*, *Paramètres*, *Aide* et *Sortir*.

**Important :** Respectez la réglementation locale régissant la prise de photos. N'utilisez pas cette fonction lorsque cela est interdit.

### **Paramètres**

Dans l'application Appareil photo, vous pouvez régler la qualité photographique et modifier le nom de photo par défaut.

- **1** Sélectionnez **Menu** → **App. photo** → **Options** → *Paramètres*.
- **2** Faites défiler jusqu'au paramètre que vous voulez modifier :
	- *Qualité photo Élevée*, *Normale* et *De base*. Plus la qualité photographique est élevée, plus la mémoire occupée par l'image est importante. Reportez-vous également à [«Mémoire requise](#page-71-0)  [pour les photos», à la page 65.](#page-71-0)
	- *Nom photo par déf.* Par défaut, l'application Appareil photo nomme les photos suivant le modèle «*Image*.jpg». *Nom photo par déf.* vous permet de définir un modèle de nom pour vos photos.

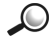

**Exemple :** Si vous définissez «Plage» comme nom de photo par défaut, l'application Appareil photo attribue les noms «Plage», «Plage(01)», «Plage(02)», etc., à toutes les photos que vous prenez jusqu'au moment où vous modifiez ce paramètre.

6 • *Mémoire utilisée* – Indiquez si vous voulez stocker vos photos dans la mémoire du téléphone ou sur une carte mémoire, si vous en avez une.

#### **LE MODE DE L'APPLICATION APPAREIL PHOTO DÉTERMINE LA TAILLE ET L'ORIENTATION DES PHOTOS**

Les différents modes de l'appareil photo déterminent la taille et l'orientation de vos photos. Lorsque vous prenez une photo, appuyez sur  $\bigcirc$  ou  $\bigcirc$ pour passer d'un mode à un autre. Choisissez l'un des modes suivants :

- *Standard* pour prendre des photos de paysages normales;
- *Portrait* lorsque vous voulez prendre une photo verticale de la taille d'une icône, que vous pourrez ajouter à une fiche de contact;
- *Nuit* lorsque l'éclairage est faible et que l'application Appareil photo nécessite un temps d'exposition plus long pour assurer une bonne qualité d'image. Notez que dans des conditions de faible éclairage, tout mouvement de l'appareil risque de rendre la photo floue. L'orientation et la taille de la photo sont identiques en mode *Standard* et en mode *Nuit*.

**Conseil :** Essayez les différents modes de l'appareil photo pour voir leur impact sur vos photos.

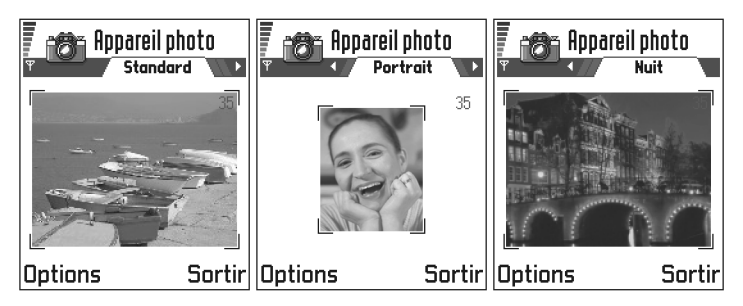

#### **Modes Standard, Portrait et Nuit**

• En mode Standard ou Nuit, la résolution du viseur est de 160 x 120 pixels; elle est de 80 x 96 pixels en mode Portrait.

- <span id="page-71-0"></span>Les photos prises en mode Standard ou Nuit sont enregistrées en format 640 x 480 pixel (VGA); en mode Portrait, elles sont enregistrées en format 80 x 96.
- Les photos que vous visualisez sont mises à l'échelle de l'écran (176 x 208 pixels). Les photos prises en mode Standard et Nuit apparaîtront donc plus détaillées lorsqu'elles seront visualisées sur un écran offrant une meilleure résolution (un écran d'ordinateur, par exemple) ou lors de l'utilisation du zoom dans l'application Photos.

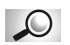

**Glossaire :** Résolution – Mesure de la netteté et de la clarté d'une photo. La résolution se rapporte au nombre de points (pixels) constituant une photo ou une image. Plus le nombre de pixels est élevé, plus la photo est détaillée. La résolution se mesure généralement en pixels; par exemple, 640 x 480 = 300 kilopixels (kpix) = 0,3 mégapixels (Mpix).

### **MÉMOIRE REQUISE POUR LES PHOTOS**

Votre téléphone possède une mémoire de 3,4 Mo (mégaoctets) pour stocker des photos, des informations sur les contacts, un agenda, des messages, etc. Reportez-vous à [«Mémoire partagée», à la page 19](#page-25-0). Les photos prises en mode Portrait (de qualité toujours Élevée) sont très petites et occupent donc très peu d'espace dans la mémoire. Les photos prises en qualité Élevée ou en mode Nuit sont celles qui occupent le plus d'espace mémoire.

Si 1 Mo de mémoire est utilisé pour le stockage des photos, environ 22 photos de qualité Normale prises en mode Standard peuvent être stockées. Le tableau ci-dessous indique le nombre approximatif de photos pouvant être stockées dans 1 Mo de mémoire.

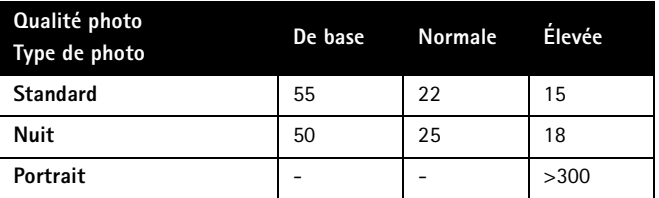

**Conseil :** Pour stocker un plus grand nombre de photos, vous pouvez utiliser une carte mémoire.
### 6 **• STOCKAGE DES PHOTOS DANS L'APPLICATION PHOTOS**

Allez à **Menu** → **Photos**.

**Remarque :** Le téléphone doit être allumé pour que vous puissiez utiliser cette fonction. N'allumez pas votre téléphone lorsque l'utilisation des téléphones sans fil est interdite ou risque de provoquer des interférences ou de présenter un danger.

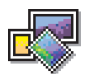

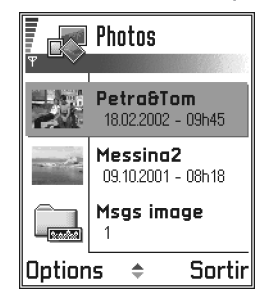

L'application Photos vous permet d'afficher,

de classer, de supprimer et d'envoyer des photos et des images stockées dans votre téléphone. Vous pouvez y classer les photos suivantes :

- celles prises avec l'appareil photo,
- celles reçues dans Messages reçus sous forme de message multimédia ou de message image, sous forme de pièce jointe à un courriel ou via une connexion infrarouge ou Bluetooth. Une fois la photo reçue dans Messages reçus, vous devez l'enregistrer dans l'application Photos.

Vous pouvez voir une liste de photos et de dossiers dans l'écran principal de l'application Photos.

Les éléments suivants y figurent :

- l'heure et la date auxquelles une photo ou une image a été prise ou enregistrée,
- un aperçu de l'image sous forme de photo miniature,
- le nombre de photos dans le dossier,
- un onglet indiquant si les photos ou dossiers se trouvent dans la mémoire du téléphone ou sur la carte mémoire (si vous en utilisez une).

**Options disponibles dans Photos :** *Ouvrir*, *Envoyer*, *Transmetteur de photos*, 6 *Supprimer*, *Dépl. vers dossier*, *Nouveau dossier*, *Marquer/Ann. Marq.*, *Renommer*, *Recev. par infrar.* (uniquement à partir d'un appareil photo numérique supportant le protocole IrTran-P; sinon, utilisez l'application Infrarouge, voir [page 162](#page-168-0)), *Afficher détails*, *Ajouter ds Favoris*, *M. à jour onglets*, *Aide* et *Sortir*.

### **Afficher des photos**

- **Remarque :** Lorsque vous ouvrez **Photos** et utilisez une carte mémoire, l'onglet de départ est déterminé par la mémoire sélectionnée dans *Mémoire utilisée*.
- **1** Appuyez sur  $\bigcirc$  ou  $\bigcirc$  pour aller d'un onglet de mémoire à l'autre.
- **2** Pour parcourir les photos, appuyez sur  $\bigcirc$  et  $\bigcirc$ .
- **3** Appuyez sur **O** pour ouvrir une photo. Une fois la photo ouverte, le nom de la photo et le nombre de photos stockées dans le dossier sont indiqués en haut de l'écran.

Si, au cours de la visualisation d'une photo, vous appuyez sur  $\bigcirc$  ou  $\bigcirc$ , la photo suivante ou précédente du dossier courant s'affiche.

Vous pouvez visualiser des fichiers GIF animés de la même manière que les photos. Les animations sont lues une seule fois. Lorsque l'animation se termine, une image fixe reste affichée. Pour revoir l'animation, vous devez la fermer, puis la rouvrir.

**Options disponibles lors de l'affichage d'une photo :** *Envoyer*, *Rotation*, *Zoom avant*, *Zoom arrière*, *Plein écran*, *Supprimer*, *Renommer*, *Afficher détails*, *Ajouter ds Favoris*, *Aide* et *Sortir*.

#### 6 **ZOOM AVANT OU ZOOM ARRIÈRE**

- **1** Sélectionnez **Options**→ *Zoom avant* ou *Zoom arrière*. Le facteur de zoom est indiqué dans le haut de l'écran. Reportez-vous également à la section «Raccourcis clavier» plus loin dans le présent chapitre.
- **2** Appuyez sur **Retour** pour revenir à l'écran initial.
- **Remarque :** Le facteur de zoom n'est pas mémorisé. Vous ne pouvez pas utiliser le zoom pendant la lecture d'animations GIF.

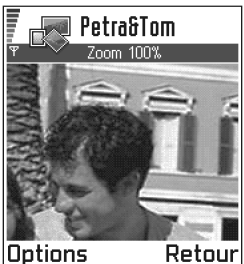

#### **Plein écran**

Lorsque vous sélectionnez **Options** → *Plein écran*, les volets qui entourent la photo sont retirés pour que vous puissiez visualiser une plus grande partie de la photo. Appuyez sur  $\circledcirc$  pour revenir à l'écran initial.

#### **Se déplacer d'une zone à une autre**

Lorsque vous zoomez ou visualisez une photo en mode plein écran, vous pouvez utiliser la touche de défilement pour vous déplacer vers la gauche, la droite, le haut ou le bas et obtenir un gros plan d'une partie de la photo (par exemple, la partie supérieure droite).

#### **Rotation**

Sélectionnez **Options** → *Rotation*→ *Vers la gauche* pour faire pivoter une photo de 90 degrés vers la gauche ou *Vers la droite* pour faire pivoter vers la droite. L'état de la rotation n'est pas mémorisé.

#### **RACCOURCIS CLAVIER**

- Rotation :  $\binom{2}{k}$  vers la gauche,  $\binom{6}{k}$  vers la droite
- $\langle \hat{z} \rangle$  zoom avant,  $\langle \hat{z} \rangle$  zoom arrière, maintenez la touche enfoncée pour passer à l'affichage normal.
- $(*)$  passer du plein écran à l'affichage normal.

#### **AFFICHAGE DE L'INFORMATION RELATIVE À UNE PHOTO** 6

Pour afficher l'information relative à une photo, faites défiler jusqu'à la photo et sélectionnez **Options** →*Afficher détails*. La liste des renseignements relatifs à la photo apparaît :

*Format* – *JPEG*, *GIF*, *PNG*, *TIFF*, *MBM*, *BMP*, *WBMP*, *OTA*, *WMF*, *Non supporté* ou *Inconnu*.

*Date* et *Heure* – Date et heure de création ou d'enregistrement de la photo. **n x n**- Taille de la photo en pixels (voir la définition dans le glossaire, [page 65\)](#page-71-0).

*Résol.* – Taille de la photo en pixels. Voir l'explication dans le glossaire, [page 65.](#page-71-0)

*Taille* – En octets ou en kilo-octets (Ko).

*Couleur* – *Coul. naturelle*, *65536 couleurs*, *4096 couleurs*, *256 couleurs*, *16 couleurs*, *Nuances gris* ou *Noir et blanc*.

### **Gérer les photos et les dossiers**

- Pour supprimer une photo ou un dossier, faites défiler jusqu'à la photo ou jusqu'au dossier et sélectionnez **Options** → *Supprimer*.
- Pour renommer une image ou un dossier, faites défiler jusqu'à l'image ou jusqu'au dossier que vous voulez renommer et sélectionnez **Options**→ *Renommer*. Tapez le nouveau nom et appuyez sur ...

Reportez-vous à [«Commandes communes à toutes les applications», à la](#page-22-0)  [page 16](#page-22-0) pour plus d'information sur la création de dossiers ainsi que sur le marquage et le déplacement d'éléments dans des dossiers.

### **Envoyer des photos**

Vous pouvez envoyer des photos ou des images via différents services de messagerie.

- **1** Faites défiler jusqu'à la photo que vous voulez envoyer et sélectionnez **Options** → *Envoyer*.
- **2** Sélectionnez ensuite le mode de transmission parmi les options suivantes : *Par multimédia*, *Par courriel*, *Par infrarouge* et *Par Bluetooth*.
- Si vous sélectionnez la photo dans un courriel ou dans un message multimédia, elle s'ouvre dans un éditeur. Appuyez sur  $\circledcirc$  pour sélectionner le ou les destinataires ou écrire le numéro de téléphone ou l'adresse de courriel dans le champ *À :*. Ajoutez du texte ou du son et sélectionnez **Options** → *Envoyer*. Pour plus d'information, reportez-vous à [«Créer et envoyer des messages», à la page 86](#page-92-0).
- Si vous voulez envoyer la photo par infrarouge ou par Bluetooth, reportez-vous à [«Envoyer des données par Bluetooth», à la page 157](#page-163-0) et [«Envoyer et recevoir des données par infrarouge», à la page 162](#page-168-0) pour plus d'information.

### **Dossier Messages image**

**Options disponibles dans le dossier Messages image :** *Ouvrir*, *Envoyer*, *Supprimer*, *Marquer/Ann. Marq.*, *Renommer*, *Afficher détails*, *Aide* et *Sortir*.

Les images que vous avez reçues dans des messages image sont conservées dans le dossier Messages image.

Pour enregistrer une image reçue dans un message image, allez à **Messages** → *Msgs reçus*, ouvrez le message et sélectionnez **Options** → *Enregistrer image*.

#### **AFFICHER DES IMAGES**

- **1** Faites défiler jusqu'à l'image que vous voulez afficher et appuyez sur  $\bigcirc$ . L'image est affichée. Appuyez sur  $\bigcirc$  pour afficher l'image suivante du dossier.
- **2** Appuyez sur Retour pour revenir à l'écran principal Images.

# <sup>7</sup> **7 Enregistreur vidéo**

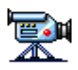

Allez à **Menu** → **Enregistreur vidéo**.

**Remarque :** Obéissez à la réglementation locale régissant l'enregistrement de vidéos. N'utilisez pas cette fonction lorsque cela est interdit. Votre téléphone doit être allumé pour que vous puissiez utiliser l'enregistreur vidéo. N'allumez pas votre téléphone lorsque l'utilisation des téléphones sans fil est interdite ou risque de provoquer des interférences ou de présenter un danger.

L'enregistreur vidéo vous permet d'enregistrer des clips vidéo et de visionner des clips vidéo enregistrés dans la mémoire du téléphone ou sur une carte mémoire. De plus, l'enregistreur vidéo est intégré aux fonctions de messagerie pour que vous puissiez envoyer facilement les clips que vous créez.

L'enregistreur vidéo utilise la mémoire partagée. Reportez-vous à [«Mémoire partagée», à la page 19](#page-25-0).

# **• ENREGISTRER UN CLIP VIDÉO**

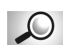

**Glossaire :** Le format de fichier 3GPP (.3gp) est le format de fichier vidéo standard utilisé pour la messagerie multimédia.

Vous pouvez enregistrer des clips vidéo de 95 kilo-octets ou moins, soit une durée d'environ 15 secondes. Les clips vidéo enregistrés sont en format .3gp.

- **1** Pour commencer à enregistrer, ouvrez l'enregistreur vidéo et sélectionnez **Options**→ *Enregistrer*.
- **2** Pour démarrer l'enregistrement, appuyez  $sur \leq \qquad$ .

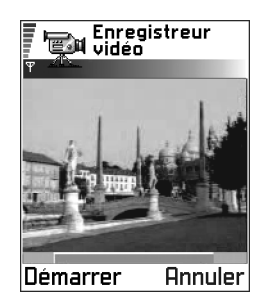

La barre d'avancement affichée dans le bas de l'écran indique la durée d'enregistrement restante. Pour interrompre l'enregistrement, appuyez sur  $\leftarrow$ .

Pour visionner le clip vidéo que vous venez d'enregistrer, appuyez sur  $\bigcirc$ .

Le clip vidéo est sauvegardé soit dans la mémoire du téléphone soit sur la carte mémoire, selon le paramètre défini dans *Mémoire utilisée*. Reportezvous à [«Configurer l'enregistreur vidéo», à la page 73.](#page-79-0)

**Options disponibles dans l'écran des clips vidéo de l'enregistreur vidéo :**  *Lire*, *Enregistrer*, *Envoyer*, *Supprimer*, *Renommer*, *Paramètres*, *À propos du produit*, *Aide* et *Sortir*.

# **• REGARDER UN CLIP VIDÉO**

Pour regarder un clip vidéo figurant dans la liste des clips vidéo de l'enregistreur vidéo :

- **1** Ouvrez l'enregistreur vidéo.
- **2** Faites défiler jusqu'à un clip vidéo et sélectionnez **Options**→*Lire*.

Durant la lecture du clip vidéo, vous avez accès aux mêmes options que durant la lecture d'un clip vidéo dans «RealOne Player<sup>MC</sup>». Seule l'option de réglage du volume n'est pas offerte étant donné que l'enregistreur vidéo n'enregistre pas le son. Reportez-vous à «RealOne PlayerMC», à la [page 74.](#page-80-0)

# **Envoyer des clips vidéo**

Vous pouvez envoyer des clips vidéo en utilisant l'option *Envoyer* qui est accessible depuis la liste des clips vidéo.

- **1** Faites défiler jusqu'au clip vidéo que vous voulez envoyer et sélectionnez **Options** → *Envoyer*.
- **2** Sélectionnez l'un des quatre modes d'envoi suivants : *Par multimédia*, *Par courriel*, *Par Bluetooth* ou *Par infrarouge*.

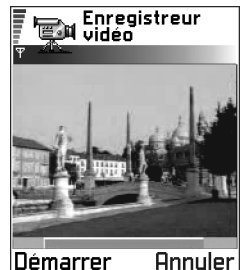

### <span id="page-79-0"></span>**Configurer l'enregistreur vidéo** 7

Vous pouvez choisir la mémoire du téléphone ou la carte mémoire, si vous en avez une, comme support de stockage de vos clips vidéo et définir la méthode d'attribution des noms aux clips vidéo. Sélectionnez **Options**→*Paramètres*.

- *Mémoire utilisée* Choisissez soit *Mémoire du tél.* soit *Carte mémoire*.
- *Nom vidéo par défaut* Indiquez le nom par défaut de vos clips vidéo.

**Exemple :** Si vous définissez «Vacances» comme nom de clip vidéo par défaut, l'enregistreur vidéo attribuera par défaut les noms «Vacances», «Vacances(01)», «Vacances(02)», etc., à vos clips vidéo, jusqu'au moment où vous modifiez ce paramètre.

# <span id="page-80-0"></span><sup>8</sup> **8 RealOne PlayerMC**

#### Allez à **Menu** → **RealOne Player**.

RealOne Player vous permet de lire les fichiers média stockés dans la mémoire du téléphone ou sur une carte mémoire, ou d'écouter des fichiers audio et vidéo et des contenus en continu sur Internet.

**Options disponibles dans l'écran Liste :** *Lire*, *Ouvrir*, *Renommer*, *Supprimer*, *Nouveau dossier*, *Dépl. vers dossier*, *Marquer/Ann. Marq.*, *Envoyer*, *Ajouter ds Favoris*, *Paramètres*, *Aide*, *À propos du produit* et *Sortir*.

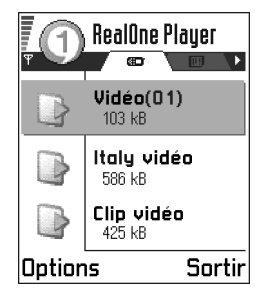

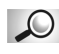

**Glossaire :** Les fichiers média sont des clips vidéo, musicaux ou audio qui peuvent être lus au moyen d'un lecteur de média tel que RealOne Player. Les fichiers portant les extensions .3gp, .mp4, .amr, .rm, .ram, .ra et .rv peuvent être lus par RealOne Player.

Le lecteur RealOne Player utilise la mémoire partagée. Reportez-vous à [«Mémoire partagée», à la page 19](#page-25-0).

# **• LIRE DES FICHIERS MÉDIA**

Vous pouvez lire tout fichier audio ou vidéo apparaissant dans la liste affichée lorsque vous lancez RealOne Player, ou directement depuis Internet.

Pour écouter un fichier média enregistré dans la mémoire ou sur la carte mémoire du téléphone, ouvrez RealOne Player, faites défiler jusqu'au fichier et sélectionnez **Options** → Lire.

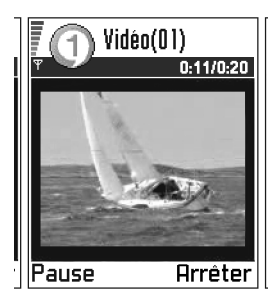

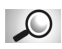

**Glossaire :** La lecture en continu («streaming») consiste à lire une 8 émission audio ou vidéo en temps réel, ou «au fil de l'eau», c'està-dire à mesure que les données sont téléchargées du site Internet, au lieu d'attendre que le fichier soit téléchargé.

Pour lire un fichier média en continu, ou lire un contenu au fil de l'eau sur Internet :

- **1** Sélectionnez **Options** → *Ouvrir*→ *Adresse URL*.
- **2** Entrez l'adresse URL du site sur lequel se trouve le fichier que vous voulez lire en continu.

Avant que la lecture du fichier média ou la lecture en continu puisse commencer, votre téléphone doit se connecter au site et télécharger le fichier.

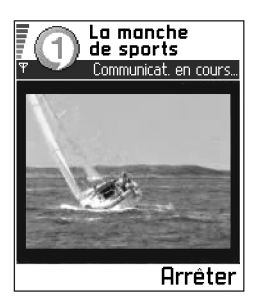

#### **Remarque :** Vous ne pouvez pas accéder à un

site à moins d'avoir configuré un point d'accès (reportezvous au paramètre *Pt d'accès par défaut*, à la page [76](#page-82-0)).

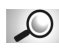

**Glossaire :** La mise en mémoire tampon est le stockage temporaire d'une partie du contenu diffusé en continu dans la mémoire du téléphone avant sa lecture.

# **Guide média**

En accédant à RealOne Player, vous pouvez afficher une page de navigation contenant des liens donnant accès à des sites de diffusion de contenus en continu et des fichiers.

Pour afficher le guide média, ouvrez RealOne Player et sélectionnez **Options** → *Ouvrir*→ *Guide*.

# **Réglage du volume**

Pour augmenter le volume, appuyez sur  $\bigcirc$ ; pour le réduire, appuyez  $sur$ .

- <span id="page-82-0"></span> $\bullet$  Pour couper le son, maintenez la touche  $\circled{}$  enfoncée jusqu'à ce que l'indicateur et soit affiché.
- Pour rétablir le son, maintenez la touche  $\bigcirc$  enfoncée jusqu'à ce que l'indicateur **an** soit affiché.

# **• ENVOYER DES FICHIERS MÉDIA**

Vous pouvez envoyer des fichiers média en utilisant l'option *Envoyer* depuis la liste d'options de clips vidéo.

- **1** Faites défiler jusqu'au fichier que vous voulez envoyer et sélectionnez **Options** → *Envoyer*.
- **2** Sélectionnez l'un des trois modes d'envoi de fichier suivants : *Par infrarouge*, *Par Bluetooth* ou *Par multimédia*.

# **• MODIFIER LES PARAMÈTRES**

Allez à **Menu** → **RealOne**→ **Options** → *Paramètres*.

Pour modifier les paramètres *Vidéo*, sélectionnez **Options** → *Vidéo*. La liste de paramètres suivante est affichée :

- *Qualité vidéo* Choisissez *Images nettes* pour obtenir la meilleure qualité d'image mais un défilement plus lent ou *Vitesse de défil.* pour une vitesse de défilement supérieure mais une qualité d'image moindre.
- *Dim. automatique* Choisissez *Activer* pour que l'image soit redimensionnée automatiquement.

Pour modifier les paramètres de *Lecture*, sélectionnez **Options** → *Lecture*. Les paramètres sont les suivants :

• *Répéter* – Choisissez *Activer* si vous voulez que le fichier vidéo ou audio recommence automatiquement.

Pour modifier les paramètres *Réseau*, sélectionnez **Options** → *Réseau*. La liste de paramètres suivante est affichée :

• *Pt d'accès par défaut* – Défini dans les *Paramètres de connexion*; reportez-vous à [«Points d'accès», à la page 40.](#page-46-0)

- *Bande passante* Choisissez *Automatique* pour obtenir le débit le 8 plus rapide.
- *Bande pass. max.* Choisissez la bande passante maximale pour la lecture du contenu en continu.
- *Délai de connexion* Ouvrez l'écran à curseur pour changer le délai de la connexion initiale de la session de lecture en continu.
- *Délai de serveur* Ouvrez l'écran à curseur pour modifier le délai d'attente du serveur en cas de non-réponse.
- *Choix de port* Choisissez le port disponible pour la lecture en continu. En cas de doute, renseignez-vous auprès de votre fournisseur de services.

Pour modifier les paramètres *Proxy*, sélectionnez **Options** → *Proxy*. La liste de paramètres suivante est affichée :

- *Utiliser proxy* /*Adresse de l'hôte* /*Port* Indiquez si un proxy doit être utilisé.
- **Conseil :** Lorsque vous sélectionnez l'un des paramètres, un écran à onglets s'ouvre. Appuyez sur  $\bigcirc$  ou sur  $\bigcirc$  pour parcourir les onglets. Les icônes suivantes indiquent le paramètre sélectionné :

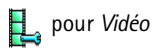

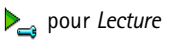

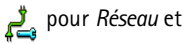

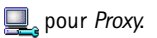

# <sup>9</sup> **9 Messages**

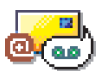

**Remarque :** Votre téléphone doit être allumé pour que vous puissiez utiliser les fonctions du dossier **Messages**. N'allumez pas votre téléphone lorsque l'utilisation des téléphones sans fil est interdite ou risque de provoquer des interférences ou de présenter un danger.

#### Allez à **Menu** → **Messages**.

Options de l'écran principal Messages : *Nouveau message*, *Connexion* (affichée si vous avez défini des paramètres pour la boîte aux lettres) et *Déconnecter* (affichée si une connexion active à la boîte aux lettres est établie), *Messages SIM*, *Affichage cellule*, *Commande service*, *Paramètres*, *Aide* et *Sortir*.

L'application Messages vous permet de créer, envoyer, recevoir, afficher, modifier et organiser les types de messages suivants :

- messages texte,
- messages multimédias,
- courriels,
- messages intelligents, des messages texte contenant des données.

Outre les messages ci-dessus, vous pouvez recevoir des messages et des données par infrarouge ou Bluetooth, des messages de service, des messages diffusés par cellule et envoyer des commandes de services.

Les messages texte et multimédias utilisent la mémoire partagée. Reportez-vous à [«Mémoire partagée», à la page 19.](#page-25-0)

Lorsque vous ouvrez Messages, vous pouvez voir la fonction *Nouveau message* ainsi qu'une liste de dossiers par défaut :

**Msgs reçus** – contient les messages reçus, à l'exception des courriels et des messages diffusés par cellule. Les courriels sont stockés dans la *Boîte aux lettres*. Pour lire les messages diffusés par cellule, sélectionnez **Options** → *Affichage cellule*.

**Mes dossiers** – pour classer vos messages dans des dossiers.

- **Conseil :** Organisez vos messages en ajoutant de nouveaux dossiers sous 9 Mes dossiers.
- **Conseil :** Lorsque vous avez ouvert l'un des dossiers par défaut, par exemple **Msgs envoyés**, vous pouvez aisément vous déplacer entre les dossiers : il suffit d'appuyer sur  $\bigcirc$  pour ouvrir le dossier suivant (**À envoyer**) ou sur **pour ouvrir le dossier** précédent (**Brouillons**).

**Boîte aux lettres** – En ouvrant ce dossier, vous pouvez soit vous connecter à votre boîte aux lettres distante pour récupérer vos nouveaux courriels soit afficher les messages précédemment récupérés en mode hors connexion. Reportez-vous à la [page 101](#page-107-0) pour plus d'information sur les modes connexion et hors connexion. Après avoir défini les paramètres d'une nouvelle boîte aux lettres, le nom qui lui est affecté remplace *Boîte aux lettres* dans l'écran principal. [Reportez-vous à «Paramètres de courriel»,](#page-118-0)  [à la page 112.](#page-118-0) 

**Brouillons** – stocke les brouillons des messages qui n'ont pas été envoyés.

**A** envoyer – stocke temporairement les messages à envoyer. **Msgs envoyés** – stocke les 15 derniers messages qui ont été envoyés. Pour changer le nombre de messages stockés, [reportez-vous à](#page-114-0)  [«Paramètres de l'application Messages», à la page 108](#page-114-0).

**Rapports** – vous pouvez demander au réseau de vous envoyer un rapport d'envoi des messages texte, intelligents et multimédias que vous avez envoyés. Pour activer la réception des rapports d'envoi, sélectionnez **Options** → *Paramètres*→ *Message texte* ou *Message multimédia*, faites défiler jusqu'à *Recevoir rapport*, puis sélectionnez *Oui.*

- **Remarque :** Il est possible que vous ne puissiez pas recevoir de rapport d'envoi pour un message multimédia qui a été envoyé à une adresse de courriel.
- **Remarque :** Avant de pouvoir créer un message multimédia, écrire un courriel ou vous connecter à votre boîte aux lettres distante, vous devez régler les paramètres appropriés. Reportez-vous à [«Paramètres de courriel», à la page 112](#page-118-0) et [«Paramètres des](#page-115-0)  [messages multimédias», à la page 109](#page-115-0).

# 9 **• MESSAGES – RENSEIGNEMENTS GÉNÉRAUX**

L'état d'un message est toujours Brouillon, Envoyé ou Reçu. Les messages peuvent être stockés dans le dossier Brouillons avant d'être envoyés. Les messages sont placés temporairement dans le dossier À envoyer en attendant d'être transmis. Une fois le message envoyé, vous pouvez en trouver une copie dans le dossier Msgs envoyés. Vous ne pouvez pas modifier les messages reçus et envoyés tant que vous n'avez pas sélectionné *Répondre* ou *Transférer*. Ces deux commandes ouvrent le message dans un éditeur. Notez que vous ne pouvez pas transférer un courriel que vous avez envoyé.

**Remarque :** Les messages ou les données qui ont été transmis par infrarouge ou par Bluetooth ne sont pas conservés dans les dossiers Brouillons ou Msgs envoyés.

### **Ouvrir un message reçu**

Lorsque vous recevez un message, l'icône **F-1** et le texte 1 nouveau message sont affichés en mode veille. Appuyez sur **Afficher** pour ouvrir le message.

Si vous avez plusieurs nouveaux messages, appuyez sur **Afficher** pour ouvrir le dossier Msgs reçus et afficher les titres des messages. Pour ouvrir un message dans Msgs reçus, faites défiler jusqu'au message et appuyez sur  $\circledcirc$ .

### **Ajouter un destinataire à un message**

Lorsque vous créez un message, vous pouvez ajouter un destinataire de plusieurs façons :

- **1** À partir du répertoire Contacts. Pour ouvrir le répertoire Contacts, appuyez sur  $\odot$  ou  $\odot$  dans le champ  $\dot{A}$  : ou *Cc*: ou sélectionnez **Options** → *Ajout. destinataire*. Faites défiler jusqu'à un contact et appuyez sur **o** pour le marquer. Vous pouvez sélectionner (marquer) plusieurs destinataires à la fois. Appuyez sur **OK** pour revenir au message. Les destinataires sont affichés dans le champ *À :* et séparés automatiquement par un point-virgule (**;**).
- **2** Écrivez le numéro de téléphone ou l'adresse de courriel du destinataire dans le champ *À :* ou

**<sup>3</sup>** Copiez les renseignements relatifs au destinataire à partir d'une autre 9 application et collez-les dans le champ *À :* . [Reportez-vous à «Copier](#page-91-0)  [du texte», à la page 85.](#page-91-0)

Appuyez sur  $\circled{c}$  pour supprimer un destinataire à la gauche du curseur.

**Remarque :** Si vous entrez plusieurs numéros de téléphone ou adresses de courriel dans le champ *À :,* veillez à ajouter un point virgule (**;**) entre tous les éléments pour les séparer. Lorsque vous récupérez des destinataires dans le répertoire Contacts, le point-virgule est ajouté automatiquement.

**Exemple :** 214 123 456**;** 972 456 876

### **Options d'envoi**

Pour changer le mode d'envoi d'un message, sélectionnez **Options** → *Options d'envoi* lorsque vous modifiez le message. Lorsque vous enregistrez le message, ses paramètres d'envoi sont également enregistrés.

# **• ÉCRIRE DU TEXTE**

Vous pouvez saisir du texte de deux façons différentes : à l'aide de la méthode habituellement utilisée sur les téléphones mobiles ou au moyen du dictionnaire.

**Icônes : [:]: [i] et indiquent la casse sélectionnée.** [:] **10** signifie que la première lettre du message ou la première lettre du mot suivant sont écrites en majuscules, et toutes les autres lettres en minuscules.  $\mathbf{F}$  indique le mode numérique.

### **Utiliser la saisie de texte traditionnelle**

L'indicateur  $\sum$  s'affiche dans la partie supérieure droite de l'écran lorsque vous écrivez du texte en utilisant la saisie de texte traditionnelle.

Appuyez sur une touche numérique  $(\langle \frac{1}{2} \rangle - \frac{1}{2} \cdot \hat{a}$ ) à répétition jusqu'à ce que le caractère voulu apparaisse. Notez que les caractères pouvant être entrés au moyen d'une touche numérique ne sont pas tous imprimés sur la touche.

Pour insérer un chiffre, appuyez sur la touche numérique et maintenez-la enfoncée.

Pour passer de la saisie de lettres à la saisie de chiffres, maintenez la touche numérique  $\left(\frac{4}{5}\right)$  enfoncée.

- Si la lettre suivante apparaît sur la même touche que la lettre que vous venez d'entrer, attendez que le curseur apparaisse (ou appuyez sur **Q** pour écourter le délai) et tapez la lettre.
- En cas d'erreur, appuyez sur  $\textcircled{c}$  pour supprimer un caractère. Pour effacer plusieurs caractères, maintenez la touche enfoncée  $\textcircled{c}$ ).
- Les signes de ponctuation les plus courants sont disponibles sous  $\langle \hat{I} \rangle$ . Appuyez plusieurs fois sur  $\langle \hat{I} \rangle$  pour atteindre le signe de ponctuation désiré.

Appuyez sur  $\binom{n}{k}$  pour ouvrir une liste de caractères spéciaux. Utilisez la touche de défilement pour faire défiler la liste et appuyez sur **OK** pour sélectionner un caractère.

- Pour insérer un espace, appuyez sur  $\langle 2 \rangle$ . Pour déplacer le curseur sur la ligne suivante, appuyez trois fois sur  $\Diamond$ .
- Pour passer des majuscules aux minuscules, appuyez sur  $(\frac{4}{3})$ .

**Conseil :** Pour activer ou désactiver le dictionnaire pendant l'écriture de texte, appuyez rapidement deux fois sur  $(\frac{4}{5})$ .

### **Utiliser le dictionnaire**

Pour activer le dictionnaire, appuyez sur  $\circledS$ et sélectionnez *Activer dictionnaire*. Le dictionnaire est alors activé dans tous les éditeurs du téléphone. L'indicateur apparaît dans le haut de l'écran.

**1** Écrivez le mot désiré en appuyant sur les touches  $\left(\frac{2}{2n}\right) - \left(\frac{6}{2n}\right)$ . Appuyez une seule fois sur chaque touche pour entrer une lettre. Le mot change chaque fois que vous appuyez sur une touche.

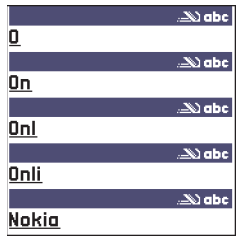

**Remarque :** Ne prêtez pas attention au mot qui s'affiche à l'écran. Le mot 9 continue à changer. Attendez d'avoir entré le mot en entier avant de vérifier le résultat.

Par exemple, pour écrire «Nokia» lorsque le dictionnaire est activé, appuyez sur  $\boxed{\$}$  pour N,  $\boxed{\$}$  pour o,  $\boxed{\$}$  pour k,  $\boxed{\$}$  pour i et  $\boxed{\$}$  pour a.

Comme vous le voyez, le mot suggéré change chaque fois que vous appuyez sur une touche.

- **2** Lorsque vous avez terminé, vérifiez si le mot affiché est bien celui que vous avez voulu écrire.
- Si le mot affiché est bon, appuyez sur  $\bigcirc$  pour le confirmer ou appuyez sur  $\langle \hat{p} \rangle$  pour insérer un espace. Le soulignement disparaît et vous pouvez commencer à écrire un autre mot.
- Si le mot n'est pas écrit correctement, vous disposez des options suivantes :
	- Appuyez plusieurs fois sur  $\binom{n}{k}$  pour afficher les uns après les autres les autres mots trouvés dans le dictionnaire.
	- Appuyez sur et sélectionnez *Dictionnaire*→ *Correspondances* pour afficher la listes des correspondances. Faites défiler jusqu'au mot que vous voulez utiliser et appuyez sur  $\odot$  pour le sélectionner.
- Si le caractère **?** est affiché à la suite d'un mot, le mot que vous voulez écrire ne figure pas dans le dictionnaire Pour ajouter un mot au dictionnaire, appuyez sur **Épeler**, tapez le mot (32 lettres au maximum) en mode de saisie de texte traditionnelle, puis appuyez sur **Enreg.**. Le mot est ajouté au dictionnaire. Lorsqu'il n'y a plus de place dans le dictionnaire, un mot est supprimé dans le dictionnaire lorsque vous entrez un nouveau mot.
- Pour supprimer le caractère **?** et effacer un à un les caractères du mot, appuyez sur  $\textcircled{c}$ .

#### 9 **CONSEILS SUR L'UTILISATION DU DICTIONNAIRE**

- Pour effacer un caractère, appuyez sur  $\mathbb{C}$ . Maintenez la touche  $\mathbb{C}$ enfoncée pour effacer plusieurs caractères.
- Pour basculer entre les casses Abc, abc et ABC, appuyez sur  $\binom{2}{r}$ . Notez que si vous appuyez sur  $(*)$  deux fois rapidement, le dictionnaire est désactivé.
- Pour insérer un chiffre en mode lettre, appuyez sur la touche numérique désirée et maintenez-la enfoncée.

Vous pouvez également appuyer sur  $\circledA$  et sélectionner Insérer numéro, taper les chiffres désirés, puis appuyer sur **OK**.

Pour passer de la saisie de lettres à la saisie de chiffres, maintenez la touche  $(*)$  enfoncée.

Les signes de ponctuation les plus courants sont disponibles sous  $\langle \hat{x} \rangle$ . Appuyez sur  $\langle \hat{I} \rangle$  puis sur  $\langle \hat{I} \rangle$  à répétition pour atteindre le signe de ponctuation désiré.

Maintenez la touche  $(*)$  enfoncée pour ouvrir la liste des caractères spéciaux. Utilisez la touche de défilement pour faire défiler la liste et appuyez sur **OK** pour sélectionner un caractère. Vous pouvez également appuyer sur  $\textcircled{\textsf{s}}$  et sélectionner Insérer symbole.

**Conseil :** Le dictionnaire essaie de deviner le signe de ponctuation couramment utilisé (**.,?!'**) qui est requis. L'ordre et la disponibilité des signes de ponctuation dépendent de la langue du dictionnaire.

• Appuyez plusieurs fois sur  $(*)$  pour afficher les uns après les autres les autres mots trouvés dans le dictionnaire.

Vous pouvez également appuyer sur (S), sélectionner Dictionnaire, puis

- *Correspondances* pour afficher une liste de mots correspondant aux touches utilisées. Faites défiler jusqu'au mot désiré et appuyez sur  $\bigcirc$ .
- *Insérer mot* pour ajouter un mot (32 lettres au maximum) au dictionnaire en utilisant la saisie de texte traditionnelle. Lorsqu'il n'y a plus de place dans le dictionnaire, un mot est supprimé dans le dictionnaire lorsque vous entrez un nouveau mot.

<span id="page-91-0"></span>• *Modifier mot* – pour ouvrir une fenêtre où vous pouvez modifier le mot. Cette option est disponible uniquement si le mot est actif, c'està-dire souligné.

#### **Écrire des mots composés**

Écrivez la première partie du mot composé et confirmez en appuyant sur  $\bigcirc$ . Écrivez la deuxième partie du mot et complétez le mot composé en appuyant sur  $\Diamond$  pour ajouter un espace.

#### **Désactiver le dictionnaire**

Appuyez sur et sélectionnez *Dictionnaire*→ *Désactivé* pour désactiver le dictionnaire dans tous les éditeurs du téléphone.

### **Options de modification**

Lorsque vous appuyez sur  $\mathcal{D}$ , les options suivantes apparaissent (en fonction du mode de modification et de votre situation) :

- *Dictionnaire*, *Mode alphabétique* (saisie de texte traditionnelle), *Mode numéro*.
- *Couper*, *Copier* disponible uniquement si vous avez d'abord sélectionné du texte.
- *Coller* disponible uniquement si du texte a été coupé ou copié dans le presse-papiers.
- *Insérer numéro*, *Insérer symbole* et
- *Langue d'écriture* modifie la langue d'entrée dans tous les éditeurs du téléphone. [Reportez-vous à «Paramètres du téléphone», à la page 32.](#page-38-0)

#### **COPIER DU TEXTE**

Si vous voulez copier du texte dans le presse-papiers, les méthodes suivantes sont les plus simples :

**1** Pour sélectionner des lettres et des mots, maintenez la touche  $\circledcirc$ enfoncée et, en même temps, appuyez sur  $\bigcirc$  ou  $\bigcirc$ . Le texte sélectionné est mis en surbrillance.

Pour sélectionner des lignes de texte, maintenez la touche  $\circledS$ enfoncée et appuyez en même temps sur  $\bigcirc$  ou  $\bigcirc$ .

- <span id="page-92-0"></span>9 **<sup>2</sup>** Pour terminer la sélection, relâchez la touche de défilement.
- **3** Pour copier du texte dans le presse-papiers, appuyez sur **Copier** pendant que vous maintenez la touche  $\circledS$  enfoncée.

Vous pouvez également relâcher la touche  $\mathcal{L}$  et appuyer dessus une fois pour ouvrir une liste de commandes d'édition (*Copier* et *Couper*, par exemple).

Pour supprimer le texte sélectionné du document, appuyez sur  $\mathbb{C}$ .

**4** Pour insérer le texte dans un document, maintenez la touche  $\textcircled{\tiny{\textcircled{\tiny{M}}}}$ enfoncée et appuyez sur **Coller**.

Vous pouvez également appuyer une fois sur  $\circled{a}$  et sélectionner *Coller*.

# **• CRÉER ET ENVOYER DES MESSAGES**

**Remarque :** Lorsque vous envoyez un message, il se peut que le téléphone affiche les mots Message envoyé. Vous savez ainsi que le message a été envoyé par votre téléphone au centre de messages programmé dans votre appareil. Cependant, il ne vous indique pas que le message a été reçu par le destinataire. Pour plus d'information sur les services de messagerie, communiquez avec votre fournisseur de services.

Vous pouvez créer un message de deux façons :

- en sélectionnant *Nouveau msg*→*Créer:*→ *Message texte*, *Message multimédia* ou *Courriel* dans l'écran principal Messages, ou
- à partir d'une application offrant l'option *Envoyer*. Dans ce cas, le fichier sélectionné (par exemple, une photo ou un texte) est ajouté au message.

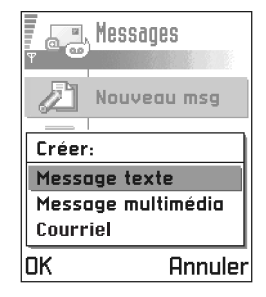

# **Écrire et envoyer des messages texte** 9

**Options disponibles dans l'éditeur de messages image :** *Envoyer*, *Supprimer image*, *Ajout. destinataire*, *Supprimer*, *Insérer*, *Détails du message*, *Aide* et *Sortir*.

- **1** Sélectionnez *Nouveau msg.*. Une liste d'options de message s'affiche.
- **2** Sélectionnez *Créer:*→ *Message texte*. L'éditeur s'ouvre et le curseur est placé dans le champ  $\hat{A}$ : Appuyez sur  $\bigcirc$  pour sélectionner le ou les destinataires dans le répertoire Contacts ou tapez le numéro de téléphone du destinataire. Appuyez sur  $(*)$  pour ajouter un pointvirgule (;) afin de séparer chaque destinataire. Appuyez sur **O** pour accéder au champ d'écriture du message.
- **3** Écrivez votre message.
- **Remarque :** Comme votre téléphone peut envoyer plusieurs messages simultanément, il n'est pas nécessaire de tenir compte de la limite normale de 160 caractères par message. Les textes comptant plus de 160 caractères sont envoyés en plusieurs messages, ce qui peut coûter plus cher.

Dans la barre de navigation, l'indicateur de la longueur de message effectue un compte à rebours à partir de 160. Par exemple, 10 (2) signifie que vous pouvez encore ajouter 10 caractères au texte à envoyer en deux messages.

**4** Pour envoyer le message, sélectionnez **Options** → *Envoyer* ou appuyez sur  $\mathcal{C}$ .

#### **ENVOYER DES MESSAGES INTELLIGENTS**

**Options disponibles dans l'éditeur de messages texte :** *Envoyer*, *Ajout. destinataire*, *Insérer*, *Supprimer*, *Détails message*, *Options d'envoi*, *Aide* et *Sortir*. Les messages intelligents sont des messages texte qui contiennent des données. Vous pouvez envoyer des messages intelligents sous forme de :

- messages image,
- cartes de visite contenant des informations sur les contacts dans un format générique (vCard) ou
- notes d'agenda (format vCalendar).

9 Pour plus d'information, reportez-vous à [«Envoyer des informations de](#page-65-0)  [contact», à la page 59,](#page-65-0) [«Envoyer des entrées d'agenda», à la page 125](#page-131-0) et [«Envoyer des signets», à la page 140.](#page-146-0)

**Conseil :** Vous pouvez également recevoir des sonneries, des logos opérateur et des paramètres provenant de fournisseurs de services.

#### **CRÉER ET ENVOYER DES MESSAGES IMAGE**

**Options disponibles dans l'éditeur de messages image :** *Envoyer, Ajout. destinataire, Insérer, Supprimer image, Supprimer, Détails message, Aide* et *Sortir.*

Votre téléphone vous permet d'envoyer et de recevoir des messages image. Les messages image sont des messages texte contenant de petites images en noir et blanc. Plusieurs images par défaut sont disponibles dans le dossier *Msgs image* de **Photos**.

**Remarque :** Cette fonction est utilisable à condition d'être prise en charge par votre fournisseur de services. Seuls les téléphones offrant la fonction de messages image peuvent afficher et recevoir ce type de message.

#### **Pour envoyer un message image :**

- **1** Procédez de l'une des deux façons suivantes :
	- Allez à *Photos*→ *Msgs image* et sélectionnez l'image à envoyer. Sélectionnez **Options** → *Envoyer* ou
	- Sélectionnez **Messages** → *Nouveau msg*→ *Créer:*→ *Message texte* et sélectionnez *Insérer*→ *Image*.

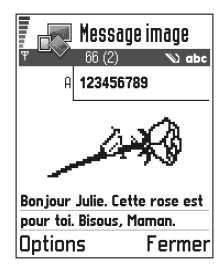

- **2** Entrez les renseignements relatifs au destinataire et écrivez le texte.
- **3** Sélectionnez **Options**  $\rightarrow$  *Envoyer* ou appuyez sur  $(\mathcal{C})$ .
- **Remarque :** Chaque message image est constitué de plusieurs messages texte. Donc, il peut vous en coûter plus cher d'envoyer un message image qu'un message texte.

### **Messages multimédias** 9

Un message multimédia peut contenir du texte, des images ou des clips vidéo ou audio.

**Remarque :** Cette fonction est utilisable à condition d'être prise en charge par votre fournisseur de services. Seuls les appareils offrant les fonctionnalités de message multimédia ou de courriel peuvent afficher et recevoir des messages multimédias. Les appareils qui ne possèdent pas ces fonctions peuvent recevoir un lien vers une page Web.

#### **PARAMÈTRES DES MESSAGES MULTIMÉDIAS**

**Options disponibles dans l'éditeur de messages multimédias :** *Envoyer*, *Ajout. destinataire*, *Insérer*, *Aperçu message*, *Objets*, *Supprimer*, *Détails message*, *Options d'envoi*, *Aide* et *Sortir*.

Vous pouvez recevoir les paramètres de votre fournisseur de services sous forme de message intelligent. [Reportez-vous à «Recevoir des messages](#page-103-0)  [intelligents», à la page 97.](#page-103-0)

Pour connaître la disponibilité des services de données et vous y abonner, contactez votre fournisseur de services.

**1** Allez à *Paramètres*→ *Paramètres de connexion*→ *Points d'accès* et configurez un point d'accès de messagerie multimédia :

*Nom de connexion* – Attribuez un nom descriptif à la connexion.

*Mode session* – Sélectionnez un type de connexion de données : *Données GSM* , *GSM à haut débit* ou *GPRS*.

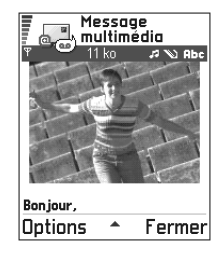

*Adresse IP passerelle* – entrez l'adresse.

**Exemple :** Les noms de domaines tels que **www.nokia.ca** peuvent être traduits en adresses IP telles que **192.100.124.195**.

*Page de démarrage* – entrez l'adresse du centre de messagerie multimédia.

- 9 Si vous avez sélectionné *Données GSM* ou *GSM à haut débit*, fournissez l'information suivante : *No. d'appel serveur* – numéro de téléphone pour l'appel de données.
- Si vous avez sélectionné *GPRS*, fournissez l'information suivante : *Nom point d'accès* – nom qui vous a été communiqué par votre fournisseur de services.

Pour plus d'information sur les différents types de connexions de données, reportez-vous également à [«Paramètres de connexion», à la page 36.](#page-42-0)

**2** Allez à **Messages** → **Options** → *Paramètres*→ *Message multimédia*. Ouvrez *Connexion préférée* et sélectionnez le point d'accès que vous avez créé afin de l'utiliser comme connexion préférée. Reportez-vous également à [«Paramètres des messages multimédias», à la page 109.](#page-115-0)

### **SÉLECTIONNER LA MÉMOIRE DES MESSAGES**

La mémoire utilisée par défaut pour le stockage des messages peut être la mémoire du téléphone ou la carte mémoire. Pour sélectionner la mémoire des messages :

**Messages** → **Options** → *Paramètres* → *Mémoire messages* et sélectionnez soit la mémoire du téléphone soit la carte mémoire, si votre téléphone en possède une.

#### **CRÉER DES MESSAGES MULTIMÉDIAS**

**Remarque :** Lorsque vous envoyez un message multimédia à un téléphone autre qu'un téléphone Nokia 3650, Nokia 3600 ou Nokia 7650, il est préférable d'utiliser une taille d'image réduite ou un clip audio d'une durée qui ne dépasse pas 15 secondes. Par défaut, la taille de l'image est *Petite*. Pour connaître la taille d'image par défaut sélectionnée, allez à **Messages** → **Options** → *Paramètres*→*Message multimédia* ou sélectionnez **Options** → *Options d'envoi* lorsque vous créez un message multimédia. Si vous envoyez un message multimédia à une adresse de courriel ou à un autre appareil Nokia 3650, Nokia 3600 ou Nokia 7650, sélectionnez **Options** → *Options d'envoi* → *Taille photo* → *Grande* lors de la création d'un message multimédia.

- **<sup>1</sup>** Dans Messages, sélectionnez *Nouveau msg*<sup>→</sup> *Créer :*<sup>→</sup> *Message* 9 *multimédia* et appuyez sur  $\circled{b}$ .
- **2** Appuyez sur **e** pour sélectionner le ou les destinataires dans le répertoire Contacts ou tapez le numéro de téléphone ou l'adresse de courriel du destinataire dans le champ *À :* . Ajoutez des points-virgules (;) pour séparer les destinataires. Appuyez sur  $\bigcirc$  pour accéder au champ suivant.
- **3** Vous pouvez ajouter les différents objets du message multimédia dans n'importe quel ordre.
	- Pour ajouter une photo, sélectionnez **Options** → *Insérer* → *Photo* ou *Nouvelle photo*.
	- Pour ajouter un son, sélectionnez **Options** → *Insérer* → *Clip audio* ou *Nouveau clip audio*. Une fois le clip audio ajouté, l'icône apparaît dans la barre de navigation.
	- Pour ajouter un clip vidéo, sélectionnez **Options** → *Insérer* → *Clip vidéo*.
	- Pour écrire un texte, appuyez sur  $\bigcirc$ .
	- Si vous sélectionnez *Insérer*→ *Photo*, *Clip audio*, *Clip vidéo* ou *Modèle*, une liste d'éléments apparaît. Faites défiler jusqu'à l'élément que vous voulez ajouter, puis appuyez sur **Sélectionner**.

**Remarque :** Si vous choisissez *Photo*, vous devez d'abord indiquer si la photo est stockée dans la mémoire du téléphone ou sur la carte mémoire, si le téléphone en possède une.

- Si vous sélectionnez *Insérer*→ *Nouvelle photo*, l'application Appareil photo s'ouvre et vous pouvez prendre une nouvelle photo. Appuyez sur **Supprimer** pour supprimer la photo et en prendre une autre à la place.
- Si vous sélectionnez *Insérer*→ *Nouveau clip audio*, l'application Enregistreur s'ouvre et vous pouvez enregistrer un nouveau clip audio. La nouvelle photo ou le nouveau clip audio est sauvegardé automatiquement, et une copie est insérée dans le message.

Remarque : Un message multimédia ne peut contenir qu'une seule photo et un seul clip vidéo ou audio.

**4** Pour envoyer le message, sélectionnez **Options** → *Envoyer* ou appuyez sur  $\odot$ .

#### **APERÇU D'UN MESSAGE MULTIMÉDIA**

Pour afficher un aperçu du message multimédia, sélectionnez **Options** → *Aperçu message*.

#### **SUPPRIMER UN OBJET D'UN MESSAGE MULTIMÉDIA**

Pour supprimer un objet multimédia, sélectionnez **Options** → *Supprimer*→ *Photo*, *Clip vidéo* ou *Clip audio*. Appuyez sur  $\textcircled{c}$  pour effacer le texte.

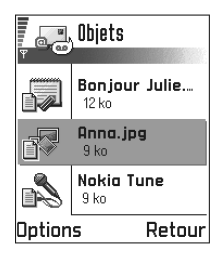

### **UTILISER DIFFÉRENTS OBJETS MÉDIA**

Pour afficher tous les objets média inclus dans un message multimédia, ouvrez le message et sélectionnez **Options** → *Objets* pour ouvrir l'écran Objets.

Dans l'écran Objets, vous pouvez modifier l'ordre des différents objets, supprimer des objets ou ouvrir un objet dans une application associée.

**Options disponibles dans l'écran Objets :** *Ouvrir*, *Insérer*, *Insér. d'abord photo*/*Insér. d'abord texte*, *Supprimer*, *Aide* et *Sortir*.

# **Courriel**

### **PARAMÈTRES REQUIS POUR LE COURRIEL**

Avant de pouvoir envoyer, recevoir, récupérer, transférer des courriels et y répondre, vous devez :

- Configurer correctement un point d'accès Internet. [Reportez-vous à](#page-42-0)  [«Paramètres de connexion», à la page 36.](#page-42-0)
- Définir correctement les paramètres de courriel. [Reportez-vous à](#page-118-0)  [«Paramètres de courriel», à la page 112.](#page-118-0)

**Remarque :** Suivez les instructions données par votre fournisseur de services Internet et de boîte aux lettres distante.

#### **ÉCRIRE ET ENVOYER DES COURRIELS** 9

**Options disponibles dans l'éditeur de courriel :** *Envoyer*, *Ajout. destinataire*, *Insérer*, *Pièces jointes*, *Supprimer*, *Détails message*, *Options d'envoi*, *Aide* et *Sortir*.

- **1** Sélectionnez *Nouveau msg*→ *Créer :* → *Courriel*. L'éditeur s'ouvre.
- **2** Appuyez sur **O** pour sélectionner le ou les destinataires dans le répertoire Contacts ou tapez le numéro de téléphone ou l'adresse de courriel du destinataire dans le champ *À :* . Ajoutez des points-virgules (;) pour séparer les destinataires. Pour envoyer une copie du courriel à quelqu'un, entrez son adresse dans le champ *Cc:* . Appuyez sur pour accéder au champ suivant.
- **3** Écrivez votre message. Pour ajouter une pièce jointe à votre courriel, sélectionnez **Options** → *Insérer*→ *Photo*, *Clip audio*, *Clip vidéo* ou *Note*.  $\Box$  apparaît dans la barre de navigation pour signaler que le courriel comprend une pièce jointe. *Modèle* ajoute un texte écrit préalablement au courriel.

Vous pouvez également ajouter une pièce jointe à un courriel en sélectionnant **Options** → *Pièces jointes* dans un courriel ouvert. L'écran Pièces jointes vous permet d'ajouter, afficher et supprimer des pièces jointes.

- **Remarque :** Si vous choisissez *Photo*, vous devez d'abord indiquer si la photo est stockée dans la mémoire du téléphone ou sur la carte mémoire, si le téléphone en possède une.
- **4** Pour supprimer une pièce jointe, faites défiler jusqu'à la pièce jointe et sélectionnez **Options** → *Supprimer*.
- **5** Pour envoyer le courriel, sélectionnez **Options** → *Envoyer* ou appuyez sur  $\mathcal{C}$ .
- **Remarque :** Les courriels sont placés automatiquement dans le dossier À envoyer avant d'être transmis. En cas de problème lors de la transmission du courriel, le courriel est conservé dans le dossier À envoyer et l'état *Échec* est attribué au message.
- **Conseil :** Pour envoyer des fichiers autres que des photos, des clips audio et des notes en tant que pièces jointes, ouvrez l'application appropriée et sélectionnez l'option *Envoyer*→ *Par courriel*, si celle-ci est disponible.

9 **ÉCRAN PIÈCES JOINTES – AJOUTER ET SUPPRIMER DES PIÈCES JOINTES**

Pour ajouter des pièces jointes à un courriel, sélectionnez **Options** → *Pièces jointes* dans un courriel ouvert. L'écran Pièces jointes vous permet d'ajouter, afficher et supprimer des pièces jointes.

- Pour ajouter une pièce jointe, sélectionnez **Options** → *Insérer*→ *Photo*, *Clip audio*, *Clip vidéo* ou *Note*. Une liste d'éléments est affichée. Faites défiler jusqu'à l'élément que vous voulez ajouter et appuyez sur **OK. J** apparaît dans la barre de navigation pour signaler que le courriel comprend une pièce jointe.
- **Remarque :** Si vous choisissez *Photo*, vous devez d'abord indiquer si la photo est stockée dans la mémoire du téléphone ou sur la carte mémoire, si le téléphone en possède une.
- Pour supprimer une pièce jointe, faites défiler jusqu'à la pièce jointe et sélectionnez **Options** → *Supprimer*.

# **• MESSAGES REÇUS – RECEVOIR DES MESSAGES**

**Options disponibles dans le dossier Msgs reçus :** *Ouvrir*,

*Nouveau message*, *Supprimer*, *Détails message*, *Dépl. vers dossier*, *Dépl. vers mém. tél.* (affiché si vous avez sélectionné la carte mémoire comme mémoire des messages), *Déplacer vers carte* (affiché si vous avez sélectionné la mémoire du téléphone comme mémoire des messages), *Marquer/Ann,. Marq.*, *Aide* et *Sortir*.

Votre téléphone peut recevoir des messages et des données sous forme de messages texte ou de messages multimédias, par infrarouge et par connexion Bluetooth. Lorsque de nouveaux messages arrivent dans Msgs reçus, l'icône est remplacée par  $\overline{\bullet}$ .

Dans Msgs reçus, les messages non lus apparaissent en gras. Le type de messages est indiqué par une icône. Voici quelques-unes des icônes qui peuvent être affichées :

pour un message texte non lu,

 $\sum$  pour un message intelligent non lu,

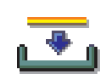

- pour un message multimédia non lu,
- pour un message de service non lu,
- *D* pour des données reçues par infrarouge,
- pour des données reçues par Bluetooth et
- pour un type de message inconnu.

### **Afficher les messages dans Messages reçus**

Pour ouvrir un message, allez au message désiré et appuyez sur  $\bigcirc$ .

Utilisez la touche de défilement pour faire défiler le message vers le haut ou vers le bas. Appuyez sur  $\bigcirc$  ou  $\bigcirc$  pour accéder respectivement au message précédent ou au message suivant dans le dossier.

### **Options des différentes visionneuses de messages**

Les options disponibles dépendent du type de message ouvert pour affichage :

- *Enregistrer image* enregistre les images dans **Photos** → *Msgs image.*
- *Répondre* copie l'adresse de l'expéditeur dans le champ *À :* . Sélectionnez *Répondre*→ *À tous* – pour copier l'adresse de l'expéditeur et les destinataires inscrits dans le champ *Cc*. dans le nouveau message.
- *Transférer* copie le contenu du message dans un éditeur.
- *Appeler* pour appeler, appuyez sur  $\mathcal{C}$ .
- *Afficher la photo* vous permet d'afficher et d'enregistrer la photo.
- *Écouter clip audio* vous permet d'écouter le clip audio contenu dans le message.
- *Objets* affiche une liste de tous les objets média compris dans un message multimédia.
- *Pièces jointes* affiche la liste des fichiers envoyés en tant que pièces jointes à des courriels.
- *Détails message* affiche l'information détaillée relative à un message.
- 9 *Déplacer ds dossier*/*Copier dans dossier* vous permet de déplacer ou copier un ou des messages vers Mes dossiers, Msgs reçus ou d'autres dossiers que vous avez créés. Reportez-vous à «Déplacer des éléments dans un dossier«, à la [page 17.](#page-23-0)
- *Ajouter ds Contacts* vous permet de copier le numéro de téléphone ou l'adresse de courriel de l'expéditeur du message dans le répertoire Contacts. Indiquez si vous voulez créer une fiche de contact ou ajouter l'information à une fiche existante.
- *Trouver* recherche des numéros de téléphone, des adresses de courriel et des adresses Internet dans le message. Une fois la recherche terminée, vous pouvez appeler le numéro trouvé ou envoyer un message à l'adresse de courriel trouvée ou enregistrer les données dans Contacts ou sous forme de signet.

### **Afficher les messages multimédias dans Messages reçus**

Les messages multimédias sont désignés par l'icône  $\mathbb{R}$ .

Pour ouvrir un message multimédia, faites défiler jusqu'au message multimédia que vous voulez ouvrir et appuyez sur  $\circled{O}$ . Vous pouvez simultanément visualiser une photo, lire un message et écouter un clip audio.

Durant l'écoute d'un son, vous pouvez augmenter le volume sonore ou le réduire en appuyant respectivement sur  $\bigcirc$  ou  $\bigcirc$ . Si vous ne voulez pas entendre le son, appuyez sur **Arrêter**.

#### **OBJETS DE MESSAGE MULTIMÉDIA**

**Options disponibles dans l'écran Objets :** *Ouvrir*, *Enregistrer*, *Envoyer*, *Appeler* et *Sortir*.

Pour afficher les types d'objets média inclus dans un message multimédia, ouvrez le message et sélectionnez **Options** → *Objets*. L'écran des objets affiche les fichiers inclus dans le message multimédia. Vous pouvez enregistrer le fichier dans le téléphone ou l'envoyer, par exemple, par infrarouge à un autre appareil.

Pour ouvrir un fichier, faites défiler jusqu'au fichier désiré et appuyez sur  $\bigcirc$ .

<span id="page-103-0"></span>**Important :** Les objets de message multimédia peuvent contenir des virus 9 ou présenter un danger pour votre téléphone ou votre PC. N'ouvrez jamais une pièce jointe si vous n'êtes pas sûr de la fiabilité de l'expéditeur. Pour plus d'information, [reportez](#page-53-0)[vous à «Gestion des certificats», à la page 47.](#page-53-0)

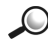

**Exemple :** Vous pouvez ouvrir un fichier vCard et enregistrer l'information relative au contact dans Contacts.

#### **SONS INCLUS DANS UN MESSAGE MULTIMÉDIA**

Les objets audio inclus dans un message sont indiqués par  $\mathbb{F}_{\mathbb{C}}$  dans la barre de navigation. Par défaut, les sons sont entendus dans le haut-parleur du téléphone. Pour arrêter l'écoute d'un son, appuyez sur **Arrêter**. Pour augmenter ou réduire le volume d'écoute, appuyez sur respectivement sur  $\bigcirc$  et  $\bigcirc$ .

Pour écouter à nouveau un son une fois que tous les objets ont été affichés et que la lecture du son est arrêtée, sélectionnez **Options** → *Écouter clip audio*.

### **Recevoir des messages intelligents**

**Conseil :** Lorsque vous recevez un fichier vCard auquel est joint une photo, cette dernière est également enregistrée dans le dossier Contacts.

Votre téléphone peut recevoir toutes sortes de messages intelligents, c'est-à-dire des messages texte contenant des données, également appelés messages OTA (Over-The-Air). Pour ouvrir un message intelligent reçu, ouvrez Msgs reçus, faites défiler jusqu'au message intelligent ( $\frac{2}{\sqrt{2}}$ ) et appuyez sur  $\circledcirc$ .

- *Message image* pour enregistrer l'image dans le dossier *Msgs image* de **Photos** pour une utilisation ultérieure, sélectionnez **Options** → *Enregistrer image*.
- *Carte de visite* pour enregistrer l'information relative au contact, sélectionnez **Options** → *Enreg. carte visite*.

**Remarque :** Les certificats ou fichiers audio joints aux cartes de visite ne sont pas enregistrés.

• *Sonnerie* – pour enregistrer la sonnerie dans Compositeur, sélectionnez **Options** → *Enregistrer*.

- 9 *Logo opérateur* pour enregistrer le logo, sélectionnez **Options** <sup>→</sup> *Enregistrer*. Le logo opérateur peut désormais être affiché en mode veille à la place de l'information d'identification du fournisseur de services.
- *Entrée agenda* pour enregistrer l'invitation dans Agenda, sélectionnez **Options** → *Enreg. ds Agenda*.
- *Message WAP* pour enregistrer le signet, sélectionnez **Options** → *Enreg. ds signets*. Le signet est ajouté à la liste des signets du service de navigation.

Si le message contient à la fois des paramètres de point d'accès pour le navigateur et des signets, sélectionnez **Options** → *Tout enregistrer* pour enregistrer les données. Vous pouvez également sélectionner **Options** → *Afficher détails* pour afficher séparément l'information relative aux signets et l'information relative aux points d'accès. Si vous ne voulez pas enregistrer toutes les données, sélectionnez un paramètre ou un signet, ouvrez les détails et sélectionnez **Options** → *Enreg. dans Param.* ou *Enreg. ds signets*, selon ce qui est affiché.

- **Conseil :** Pour modifier ultérieurement les paramètres par défaut du service de navigation ou de la messagerie multimédia, allez à **Services** → **Options** → *Paramètres*→ *Pt d'accès par défaut* ou **Messages** → **Options** → *Paramètres* → *Message multimédia*→ *Connexion préférée*.
- *Notification e-mail* Indique le nombre de nouveaux courriels présents dans votre boîte aux lettres distante. Une notification plus complète peut comprendre des renseignements détaillés (p. ex., l'objet du message, l'identité de l'expéditeur, les pièces jointes, etc.).
- En outre, vous pouvez recevoir un numéro de service de messages texte, un numéro de boîte vocale, des paramètres de configuration de mode pour la synchronisation à distance, des paramètres de point d'accès pour le navigateur, la messagerie multimédia ou le courriel, des paramètres de script de connexion pour le point d'accès ou des paramètres de courriel.

Pour enregistrer les paramètres, sélectionnez **Options** → *Enr. ds param. SMS*, *Enr. ds Boîte vocale*, *Enreg. dans paramètre.*, ou *Enr. ds par. courriel.*

### **Messages de service**

**Options disponibles lors de l'affichage d'un message de service :** *Télécharger msg*, *Dépl. vers dossier*, *Détails message*, *Aide* et *Sortir*.

Vous pouvez demander des messages de service (messages «poussés») auprès des fournisseurs de services. Les messages de service peuvent être, par exemple, des titres de l'actualité et peuvent contenir un message texte ou l'adresse d'un service de navigation. Pour connaître la disponibilité de ces services et les modalités d'abonnement, veuillez communiquer avec votre fournisseur de services.

Les fournisseurs de services peuvent mettre à jour un message de service existant chaque fois qu'un nouveau message de service est reçu. Les messages peuvent être actualisés même si vous les avez transférés dans un dossier autre que Msgs reçus. Lorsqu'ils expirent, les messages de service sont supprimés automatiquement.

#### **AFFICHER LES MESSAGES DE SERVICE DANS MSGS REÇUS**

- 1 Dans Msgs reçus, faites défiler jusqu'à un message de service ( $\ddot{\ddot{\bm{\epsilon}}}$ ) et appuyez sur  $\circled{O}$ .
- **2** Pour télécharger ou afficher le message de service, appuyez sur **Télécharger msg**. Le texte *Téléchargement message en cours* est affiché. Le téléphone établit une connexion de données, s'il y a lieu.
- **3** Appuyez sur **Retour** pour revenir à Msgs reçus.

#### **AFFICHER LES MESSAGES DE SERVICE DANS LE NAVIGATEUR**

Lorsque vous naviguez, sélectionnez **Options** → *Lire msgs service* pour télécharger et afficher les nouveaux messages de service.

# **• MES DOSSIERS**

**Options disponibles dans le dossier Mes dossiers :** *Ouvrir*, *Nouveau msg*, *Supprimer*, *Détails message*, *Dépl. vers dossier*, *Nouveau dossier*, *Renommer*, *Aide* et *Sortir*.

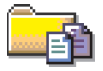

Dans Mes dossiers, vous pouvez classer vos messages dans des dossiers, créer des dossiers ainsi que renommer et supprimer des dossiers.

9 Sélectionnez **Options** <sup>→</sup> *Dépl. vers dossier*, *Nouveau dossier* ou *Renommer dossier*. Pour plus d'information, reportez-vous à «Déplacer des éléments vers un dossier», à la [page 17.](#page-23-0)

#### **Dossier Modèles**

Vous pouvez utiliser des modèles de texte afin de ne pas avoir à réécrire les messages que vous envoyez souvent. Pour créer un nouveau modèle, sélectionnez, **Options** → *Nouveau modèle*.

# **• BOÎTE AUX LETTRES DISTANTE**

Lorsque vous ouvrez ce dossier, vous pouvez vous connecter à votre boîte aux lettres distante :

- soit pour récupérer les nouveaux courriels reçus
- soit pour consulter hors connexion les titres de courriels ou messages que vous avez récupérés plus tôt.
- **Conseil :** L'assistant de configuration compris dans le logiciel PC Suite pour Nokia 3650 ou Nokia 3600 peut vous aider à configurer les paramètres de point d'accès et de boîte aux lettres. Vous pouvez également copier des paramètres existants, par exemple, de votre ordinateur à votre téléphone. Voir le CD-ROM fourni dans l'emballage du téléphone.

Si vous sélectionnez *Nouveau msg*→ *Créer:*→ *Courriel* ou *Boîte aux lettres* dans l'écran principal Messages et que vous n'avez pas configuré votre compte de courriel, vous êtes invité à le faire. [Reportez-vous à «Paramètres de](#page-118-0)  [courriel», à la page 112.](#page-118-0)

Lorsque vous créez une boîte aux lettres, le nom que vous lui attribuez remplace automatiquement *Boîte aux lettres* dans l'écran principal Messages. Vous pouvez avoir jusqu'à six boîtes aux lettres.

### **Ouvrir la boîte aux lettres**

Lorsque vous ouvrez la boîte aux lettres, vous pouvez afficher hors connexion les courriels et titres de courriels précédemment récupérés ou vous connecter au serveur de courriel.

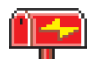

<span id="page-107-0"></span>Lorsque vous faites défiler jusqu'à votre boîte aux lettres et appuyez sur  $\odot$ , le téléphone vous demande si vous voulez vous *Connecter à la boîte aux lettres?* Sélectionnez *Oui* pour vous connecter à votre boîte aux lettres ou *Non* pour consulter hors connexion les courriels précédemment récupérés. Vous pouvez également démarrer une connexion en sélectionnant **Options**→ *Connexion*.

#### **AFFICHER VOS COURRIELS EN MODE CONNEXION**

En mode connexion, vous êtes connecté en permanence à votre boîte aux lettres via un appel de données ou une connexion de données par paquets. Reportez-vous également à [«Indicateurs de connexions de données», à la](#page-19-0)  [page 13](#page-19-0), [«Appels de données GSM», à la page 37](#page-43-0) et [«Données par paquets](#page-44-0)  [\(service général de radiocommunication par paquets, GPRS\)», à la page 38.](#page-44-0)

**Remarque :** Si vous utilisez le protocole POP3, les courriels ne sont pas récupérés automatiquement en mode connexion. Pour afficher les courriels les plus récents, vous devez vous déconnecter et établir une nouvelle connexion à votre boîte aux lettres.

**Options disponibles lors de l'affichage des titres de courriel :** *Ouvrir*, *Nouveau msg.*, *Connexion*/*Déconnecter*, *Télécharger*, *Supprimer*, *Détails message*, *Copier*, *Maquer/Ann. Marq.*, *Aide* et *Sortir*.

#### **AFFICHER VOS COURRIELS HORS CONNEXION**

Lorsque vous affichez vos courriels en mode hors connexion, votre téléphone n'est pas connecté à votre boîte aux lettres distante. Ce mode peut vous aider à réduire vos coûts de connexion. Pour plus d'information, [reportez](#page-34-0)[vous à «Coûts des appels \(service réseau\)», à la page 28.](#page-34-0)

Pour afficher vos courriels en mode hors connexion, vous devez d'abord les récupérer dans votre boîte aux lettres distante (voir la section qui suit). Après avoir transféré vos courriels sur votre téléphone, mettez fin à la connexion de données en sélectionnant **Options** → *Déconnecter*. Vous pouvez alors continuer à lire en mode hors connexion les titres et les messages des courriels récupérés. Vous pouvez écrire des courriels, répondre aux courriels récupérés et les transférer. Vous pouvez demander que les courriels soient téléchargés la prochaine fois que vous vous connectez à la boîte aux lettres. Lorsque que vous ouvrez *Boîte aux lettres* la fois suivante, si vous voulez afficher et lire les courriels en mode hors connexion, répondez **Non** à la question *Connecter à la boîte aux lettre?*.
# [ 102 ]

#### 9 **Récupérer vos courriels dans la boîte aux lettres**

Si vous êtes en mode hors connexion, sélectionnez **Options** → *Connexion* pour vous connecter à une boîte aux lettres distante.

L'écran de la boîte aux lettres distante est similaire à celui du dossier Msgs reçus de Messages. Pour vous déplacer vers le haut ou vers le bas dans la liste, appuyez sur  $\odot$  ou  $\odot$ . Les icônes suivantes indiquent l'état des courriels :

- nouveau courriel (mode connexion ou hors connexion). Le contenu n'a pas été transféré de la boîte aux lettres à votre téléphone (la flèche de l'icône pointe vers l'extérieur).
- to nouveau courriel dont le contenu a été transféré de la boîte aux lettres au téléphone (la flèche pointe vers l'intérieur).
- courriel lu.
- $\boxed{6}$  titres de courriels lus dont le contenu a été supprimé du téléphone.
- **1** Lorsque vous êtes connecté à la boîte aux lettres, sélectionnez **Options** → *Télécharger* →
	- *Nouveau* pour télécharger tous les courriels vers votre téléphone.
	- *Sélectionnés* pour télécharger uniquement les courriels sélectionnés. Utilisez les commandes *Marquer/Ann. Marq.* → *Marquer/ Annuler marquer* pour sélectionner les messages un à un.

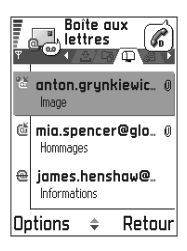

- *Tous* pour récupérer tous les messages de la boîte aux lettres. Pour annuler le téléchargement, appuyez sur **Annuler**.
- **2** Une fois le téléchargement des courriels terminé, vous pouvez continuer à afficher ceux-ci en mode hors connexion. Sélectionnez **Options** → *Déconnecter* pour mettre fin à la connexion et afficher vos courriels en mode hors connexion.

#### **COPIER UN COURRIEL VERS UN AUTRE DOSSIER** 9

Pour copier un courriel de la boîte aux lettres distante vers un dossier apparaissant sous Mes dossiers, sélectionnez **Options** → *Copier*. Sélectionnez un dossier dans la liste et appuyez sur **OK**.

#### **Ouvrir les courriels**

Lorsque vous affichez vos courriels en mode connexion ou hors connexion. faites défiler jusqu'au courriel que vous voulez consulter et appuyez sur  $\odot$  pour l'ouvrir. Si le courriel n'a pas été téléchargé (flèche de l'icône pointant vers l'extérieur) et que vous êtes en mode hors connexion et sélectionnez *Ouvrir*, le téléphone vous demande si vous voulez récupérer ce message dans la boîte aux lettres. Notez que la connexion de données reste ouverte après la récupération du courriel. Sélectionnez **Options** → *Déconnecter* pour mettre fin à la connexion de données.

**Options disponibles lors de l'affichage des courriels :** *Répondre*, *Transférer*, *Supprimer*, *Pièces jointes*, *Détails message*, *Dépl. vers dossier*, *Ajouter ds Contacts*, *Trouver*, *Aide* et *Sortir*.

## **Se déconnecter de la boîte aux lettres**

Lorsque vous êtes connecté, sélectionnez **Options** → *Déconnecter* pour mettre fin à l'appel de données ou à la connexion GPRS avec la boîte aux lettres distante. [Reportez-vous à «Indicateurs de connexions de données»,](#page-19-0)  [à la page 13.](#page-19-0)

## **Afficher les pièces jointes aux courriels**

**Options disponibles dans l'écran Pièces jointes :** *Ouvrir*, *Télécharger*, *Enregistrer*, *Envoyer*, *Supprimer*, *Aide* et *Sortir*.

Ouvrez un message accompagné d'un indicateur de pièce jointe et sélectionnez **Options** → *Pièces jointes* pour ouvrir l'écran des pièces jointes. Dans l'écran des pièces jointes, vous pouvez récupérer, ouvrir ou enregistrer des pièces jointes. Vous pouvez également envoyer des pièces jointes par infrarouge ou par Bluetooth.

**Important :** Les pièces jointes aux courriels peuvent contenir des virus ou présenter un danger pour votre téléphone ou votre PC. N'ouvrez jamais une pièce jointe si vous n'êtes pas sûr de la fiabilité de l'expéditeur. Pour plus d'information, [reportez-vous à «Gestion](#page-53-0)  [des certificats», à la page 47.](#page-53-0)

#### 9 **Récupérer les pièces jointes sur le téléphone**

Si l'indicateur de la pièce jointe est grisé, la pièce jointe n'a pas été téléchargée sur le téléphone. Pour la récupérer, sélectionnez-la et choisissez **Options** → *Télécharger*.

- **Remarque :** Si votre boîte aux lettres utilise le protocole IMAP 4, vous pouvez récupérer les titres des courriels uniquement, les messages uniquement ou à la fois les messages et les pièces jointes. Avec le protocole POP3, vous pouvez récupérer les titres uniquement ou les messages et les pièces jointes.
- **Conseil :** Pour économiser de la mémoire, vous pouvez supprimer les pièces jointes à un courriel sans cependant les supprimer du serveur de courriel. Sélectionnez **Options** → *Supprimer* dans l'écran des pièces jointes.

**Ouvrir une pièce jointe**

- **1** Dans l'écran des pièces jointes, faites défiler jusqu'à une pièce jointe et appuyez sur  $\circled{)}$  pour l'ouvrir.
	- Si vous êtes connecté, la pièce jointe est récupérée directement à partir du serveur et ouverte dans l'application associée.
	- Si vous n'êtes pas connecté, le téléphone vous demande si vous voulez récupérer la pièce jointe. Si vous répondez *Oui*, le téléphone se connecte à la boîte aux lettres distante.
- **2** Appuyez sur **Retour** pour revenir à la visionneuse de courriels.
- **Conseil :** Les formats d'image pris en charge sont indiqués à la [page 62.](#page-68-0) Pour afficher la liste des autres formats pris en charge par le Nokia série 3600, consultez l'information sur les produits sur le site www.nokia.ca.

#### **ENREGISTRER LES PIÈCES JOINTES SÉPARÉMENT**

Pour enregistrer une pièce jointe, sélectionnez **Options** → *Enregistrer* dans l'écran des pièces jointes. La pièce jointe est enregistrée dans l'application associée. Par exemple, les sons peuvent être enregistrés dans Enregistreur et les fichiers texte (.TXT) dans Notes.

Les pièces jointes telles que les photos peuvent être enregistrées sur la carte mémoire, si le téléphone en possède une.

## **Supprimer des courriels**

Pour supprimer un courriel téléchargé sur le téléphone sans le supprimer de la boîte aux lettres distante, sélectionnez **Options** → *Supprimer*→ *Téléphone uniquem.*

**Remarque :** Le téléphone reproduit les titres des courriels contenus dans la boîte aux lettres distante. Donc, même si vous supprimez le contenu d'un message, son titre reste mémorisé dans le téléphone. Pour supprimer également le titre du courriel, vous devez d'abord supprimer le courriel dans votre boîte aux lettres distante, puis vous connecter à la boîte aux lettres distante et effectuer la modification d'état.

Pour supprimer un courriel à la fois dans le téléphone et dans la boîte aux lettres distante, sélectionnez **Options** → *Supprimer*→ *Tél. et serveur*.

**Remarque :** Si vous n'êtes pas connecté, le courriel est d'abord effacé de la mémoire du téléphone. La prochaine fois que vous vous connecterez à la boîte aux lettres distante, le courriel sera automatiquement supprimé dans la boîte aux lettres distante. Si vous utilisez le protocole POP3, les messages que vous avez sélectionnés en vue de leur suppression sont supprimés seulement après que vous avez mis fin à la connexion avec la boîte aux lettres distante.

#### **ANNULER LA SUPPRESSION DES COURRIELS EN MODE HORS CONNEXION**

Pour annuler la suppression d'un courriel à la fois dans la mémoire du téléphone et sur le serveur, faites défiler jusqu'à un courriel marqué comme devant être supprimé lors de la prochaine connexion  $\left( \frac{\mathbf{d}}{\mathbf{d}} \right)$  et sélectionnez **Options** → *Annuler suppress.*

# 9 **• À ENVOYER**

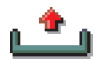

Les messages à envoyer sont stockés temporairement dans le dossier À envoyer.

#### **État des messages dans le dossier À envoyer**

- *Envoi en cours* Une connexion est établie et le téléphone est en train d'envoyer le message.
- *En attente* Par exemple, si deux types de messages similaires existent dans À envoyer, l'un des deux est mis en attente pendant que le premier est envoyé.
- *Envoyé de nouveau à* (heure) L'envoi a échoué. Le téléphone essaie de renvoyer le message après un délai. Appuyez sur *Envoyer* si vous voulez le renvoyer immédiatement.
- *Différé* Vous pouvez mettre les documents en attente pendant qu'ils sont dans À envoyer. Faites défiler jusqu'à un message en cours d'envoi et sélectionnez **Options** → *Différer envoi*.
- *Échec* Le nombre maximal de tentatives d'envoi a été atteint. L'envoi a échoué. Si vous tentiez d'envoyer un message texte, ouvrez-le et vérifiez que les paramètres d'envoi sont corrects.

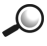

**Exemple :** Les messages sont placés dans le dossier À envoyer lorsque votre téléphone se trouve en dehors de la zone de desserte du réseau. Vous pouvez également planifier l'envoi de courriels la prochaine fois que vous vous connecterez à la boîte aux lettres distante.

## **• AFFICHER LES MESSAGES MÉMORISÉS SUR UNE CARTE SIM**

Avant de pouvoir afficher des messages stockés sur une carte SIM, vous devez les copier dans un dossier de votre téléphone.

- **1** Dans l'écran principal Messages, sélectionnez **Options** → *Messages SIM*.
- **2** Sélectionnez **Options** → *Marque/Ann. Marq.*→ *Marquer* ou *Marquer tous* pour sélectionner les messages.
- **3** Sélectionnez **Options** → *Copier*. Une liste de dossiers est affichée.

**<sup>4</sup>** Sélectionnez un dossier et appuyez sur **OK**. Faites défiler jusqu'au 9 dossier pour afficher les messages.

## **• AFFICHAGE CELLULE (SERVICE RÉSEAU)**

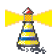

**Options disponibles dans le service Affichage cellule :** *Ouvrir*, *Souscrire*/*Annul. souscription*, *Notif. instantanée*/*Annul. notif. instant.*, *Sujet*, *Paramètres*, *Aide* et *Sortir*.

Dans l'écran principal Messages, sélectionnez **Options** → *Affichage cellule*. Vous pouvez recevoir des messages portant sur toutes sortes de sujets, tels que des bulletins météo, des bulletins de circulation, etc., de votre fournisseur de services. Pour connaître les thèmes disponibles et les numéros correspondants, veuillez communiquer avec votre fournisseur de services. Dans l'écran principal, vous pouvez voir :

- l'état du sujet :  $\frac{1}{2}$  pour les messages nouveaux et souscrits et  $\frac{1}{2}$ – pour les messages nouveaux et non souscrits.
- le numéro de sujet, son nom et s'il possède un indicateur ( $\blacktriangleright$ ) de suivi. Vous serez informé de l'arrivée des messages portant sur un sujet ainsi indiqué.
- **Remarque :** Une connexion de données par paquets (GPRS) peut empêcher la réception des messages cellule. Pour connaître les paramètres GPRS exacts, communiquez avec votre fournisseur de services. Pour plus d'information sur les paramètres GPRS, [reportez-vous](#page-44-0)  [à «Données par paquets \(service général de radiocommunication](#page-44-0)  [par paquets, GPRS\)», à la page 38.](#page-44-0)

# **• ÉDITEUR DE COMMANDES DE SERVICES**

Dans l'écran principal Messages, sélectionnez **Options** → *Commande services*.

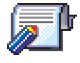

Vous pouvez envoyer des commandes de services, par exemple des commandes d'activation pour des services réseau (également appelées commandes USSD) à votre fournisseur de services. Communiquez avec votre fournisseur de services pour obtenir de plus amples renseignements. Pour envoyer une commande :

- 9 en mode veille ou durant un appel, tapez le ou les numéros de commande et appuyez sur **Envoyer** ou
- si vous devez entrer des lettres et des chiffres, sélectionnez **Messages** → **Options** → *Commandes service*.

# **• PARAMÈTRES DE L'APPLICATION MESSAGES**

Les paramètres de l'application Messages sont répartis en trois groupes correspondant aux différents types de messages. Faites défiler jusqu'aux paramètres que vous voulez modifier, puis appuyez sur  $\bigcirc$ .

#### **Paramètres des messages texte**

**Options disponibles lors de la modification des paramètres du centre de messagerie texte :** *Nouv. ctre messag.*, *Modifier*, *Supprimer*, *Aide* et *Sortir*.

Allez à **Messages** et sélectionnez **Options** → *Paramètres*→ *Message texte* pour ouvrir la liste de paramètres suivante :

- *Ctres de messagerie* Répertorie tous les centres de messages texte définis. [Reportez-vous à «Ajouter un centre de messagerie texte», à la](#page-115-0)  [page 109.](#page-115-0)
- *Ctre msgerie utilisé* Définit le centre de messagerie utilisé pour la remise des messages texte et des messages intelligents, tels que les messages image.
- *Recevoir accusé* (rapport d'envoi) Lorsque l'option *Oui* est sélectionnée, l'état des messages envoyés (*En instance*, *Échec*, *Envoyé*) est indiqué dans le Journal.
- *Validité du message* Si le destinataire d'un message ne peut pas être contacté durant la période de validité, le message est supprimé du centre de services de messages texte. Notez que le réseau doit prendre en charge cette fonction. *Temps maximum* est la durée maximale autorisée par le réseau.
- *Msg envoyé comme* Les options sont *Texte*, *Fax*, *Msg instantané* et *E-mail*. Pour plus d'information, contactez votre fournisseur de services.
- <span id="page-115-0"></span>**Remarque :** Ne modifiez cette option que si vous êtes certain que votre centre de services est en mesure de convertir les messages texte vers ces formats.
- *Connexion préférée* Vous pouvez envoyer des messages texte sur le réseau GSM ordinaire ou par GPRS, si cette option est prise en charge par le réseau. [Reportez-vous à «Données par paquets \(service général](#page-44-0)  [de radiocommunication par paquets, GPRS\)», à la page 38.](#page-44-0)
- *Rép. par même ctre* (service réseau) Si vous sélectionnez *Oui* et que le destinataire répond à votre message, votre réponse est envoyée à l'aide du même numéro de centre de services de messages texte. Notez que cela peut ne pas fonctionner avec tous les opérateurs.

#### **AJOUTER UN CENTRE DE MESSAGERIE TEXTE**

- **1** Ouvrez *Centres de messagerie* et sélectionnez **Options** → *Nouv. ctre msgerie*.
- **2** Appuyez sur  $\bigcirc$ , tapez le nom du centre de services et appuyez sur **OK**.
- **3** Appuyez sur  $\bigcirc$ , puis sur  $\bigcirc$  et tapez le numéro du centre de services de messages texte (**doit être défini**). Appuyez sur **OK**. Vous avez besoin du numéro du centre de messagerie pour envoyer des messages texte et des messages image. Vous pouvez obtenir ce numéro auprès de votre fournisseur de services.

Pour utiliser les nouveaux paramètres, retournez à l'écran des paramètres et faites défiler jusqu'à *Ctre msgerie utilisé*. Appuyez sur  $\circled{a}$  et sélectionnez le nouveau centre de services.

#### **Paramètres des messages multimédias**

Allez à **Messages** et sélectionnez **Options** → *Paramètres*→ *Messages multimédias* pour ouvrir la liste de paramètres suivante :

• *Connexion préférée* (**Doit être défini**) – Sélectionnez le point d'accès utilisé comme connexion préférée pour le centre de messagerie multimédia. [Reportez-vous à «Paramètres des messages multimédias»,](#page-95-0)  [à la page 89.](#page-95-0)

- 9 **Remarque :** Si vous recevez des paramètres de message multimédia dans un message intelligent et les enregistrez, les paramètres sont automatiquement utilisés pour la connexion préférée. [Reportez](#page-103-0)[vous à «Recevoir des messages intelligents», à la page 97.](#page-103-0)
- *Connex. secondaire* Sélectionnez le point d'accès utilisé comme connexion secondaire pour le centre de messages multimédias.
- **Remarque :** *Connexion préférée* et *Connexion secondaire* doivent avoir le même paramètre *Page de démarrage* qui pointe vers le même centre de services multimédias. Seule la connexion de données est différente.
	- **Exemple :** Si votre connexion préférée utilise une connexion de  $\bigcirc$ données par paquets, vous pouvez utiliser des données à haut débit ou un appel de données pour la connexion secondaire. Ainsi, vous serez en mesure d'envoyer et de recevoir des messages multimédias, même si vous n'êtes pas sur un réseau qui prend en charge les données par paquets. Pour connaître la disponibilité des services de données et les modalités d'abonnement, contactez votre fournisseur de services. Reportez-vous également à [«Renseignements généraux](#page-42-0)  [sur les connexions de données et les points d'accès», à la page 36.](#page-42-0)
- *Réception multimédia* Sélectionnez :

*Réseau national* – Si vous voulez recevoir des messages multimédias uniquement lorsque vous êtes dans votre réseau d'origine. Lorsque vous êtes en dehors de votre réseau d'origine, la réception des messages multimédias est désactivée.

*Toujours activée* – Si vous voulez toujours recevoir les messages multimédias.

*Désactivée* – Si vous ne voulez jamais recevoir de messages multimédias ou de publicités.

**Important :** Il est possible que l'envoi et la réception des messages multimédias coûtent plus cher lorsque vous êtes à l'extérieur de votre réseau d'origine. Si l'option *Réseau national* ou *Toujours activée* a été sélectionnée, votre téléphone peut établir des appels de données ou des connexions GPRS sans que vous en ayez connaissance.

• *Lors réception msg* – Sélectionnez : 9

*Récup. immédiate* – Si vous voulez que le téléphone récupère immédiatement les messages multimédias. Les messages différés sont également récupérés.

*Récup. différée* – Si vous voulez que le centre de messagerie multimédia enregistre le message à récupérer ultérieurement. Pour récupérer ultérieurement le message, sous *Lors réception msg*, sélectionnez *Récup. immédiate*.

*Rejeter message* – Si vous voulez rejeter les messages multimédias. Le centre de messagerie multimédia supprimera les messages.

- *Messages anonymes* Sélectionnez *Ne pas recevoir* si vous voulez rejeter les messages envoyés par des expéditeurs anonymes.
- *Publicités* Indiquez si vous voulez ou non recevoir les publicités envoyées sous forme de messages multimédias.
- *Accusés de réception* Sélectionnez *Recevoir* si vous voulez que l'état du message envoyé (*En instance*, *Échec*, *Envoyé* ) soit affiché dans le Journal. Si vous sélectionnez *Ne pas recevoir*, seul l'état *Envoyé* est affiché dans le Journal.
- *Refuser envoi accusé* Sélectionnez *Recevoir* si vous ne voulez pas que votre téléphone envoie d'accusés de réception lors de la réception de messages multimédias.
- *Validité message* Si le destinataire d'un message ne peut pas être contacté durant la période de validité, le message est supprimé du centre de services de messages multimédias. Notez que le réseau doit prendre en charge cette fonction. *Temps maximum* est la durée maximale autorisée par le réseau.
- *Taille photo* Détermine la taille de la photo dans un message multimédia. Les options sont les suivantes : *Petite* (max. de 160 x 120 pixels) et *Grande* (max. de 640 x 480 pixels).
- *Haut-parleur* Selon que les sons d'un message multimédia doivent être reproduits par le haut-parleur ou l'écouteur, choisissez *Hautparleur* ou *Normal*. Pour plus d'information, [reportez-vous à «Haut](#page-24-0)[parleur», à la page 18](#page-24-0).

## 9 **Paramètres de courriel**

Allez à **Messages** et sélectionnez **Options** → *Paramètres*→ *Courriel*.

**Options disponibles lors de la modification des paramètres de courriel :**  *Options modification***,** *Nouvelle boîte***,** *Supprimer*, *Appeler* et *Sortir*.

Ouvrez *Boîte utilisée* pour sélectionner la boîte aux lettres que vous voulez utiliser.

#### **PARAMÈTRES DES BOÎTES AUX LETTRES**

Sélectionnez *Boîtes aux lettres* pour ouvrir la liste des boîtes aux lettres configurées. Si aucune boîte aux lettres n'est configurée, un message vous demande d'en configurer. La liste de paramètres suivante est affichée :

- *Nom boîte aux lettres* Écrivez un nom décrivant la boîte aux lettres.
- *Point d'accès utilisé* (**Doit être défini**) Le point d'accès Internet utilisé pour la boîte aux lettres. Choisissez-en un dans la liste. Pour plus d'information sur la création d'un point d'accès Internet, [reportez](#page-42-0)[vous à «Paramètres de connexion», à la page 36](#page-42-0).
- *Mon adresse courriel* (**Doit être défini**) Écrivez l'adresse de courriel que vous a communiquée votre fournisseur de services. L'adresse doit comprendre le caractère **@**. Les réponses à vos messages sont envoyées à cette adresse.
- *Serveur mail sortant* (**Doit être défini**) Tapez l'adresse IP ou le nom d'hôte de l'ordinateur qui envoie votre courriel.
- *Envoyer message* Indiquez le mode d'envoi du courriel depuis votre téléphone. *Immédiatement* – Une connexion à la boîte aux lettres est établie dès que vous sélectionnez *Envoyer*. *Lors connex. suiv.* – Le courriel est envoyé lorsque vous vous connectez, la fois suivante, à votre boîte aux lettres distante.
- *Garder une copie* Sélectionnez *Oui* pour envoyer une copie du courriel à votre boîte aux lettres distante et à l'adresse définie dans *Mon adresse courriel*.
- *Insérer signature* Sélectionnez *Oui* si vous voulez joindre une signature à vos courriels et commencer à écrire ou modifier le texte de votre signature.
- *Nom d'utilisateur:* Écrivez votre nom d'utilisateur (communiqué par 9 votre fournisseur de services).
- *Mot de passe :* Tapez votre mot de passe. Si vous n'entrez rien dans ce champ, on vous demandera d'entrer votre mot de passe quand vous voudrez vous connecter à votre boîte aux lettres distante.
- *Serveur mail entrant* (**Doit être défini**) Adresse IP ou nom d'hôte de l'ordinateur qui reçoit votre courriel.
- *Type bte aux lettres :* Protocole de courriel que votre fournisseur de boîte aux lettres recommande. Les options sont *POP3* et *IMAP4*.

**Remarque :** Ce paramètre peut être sélectionné une seule fois et ne peut être modifié si vous avez sauvegardé ou quitté les paramètres de boîte aux lettres.

- *Sécurité* Utilisé avec les protocoles POP3, IMAP4 et SMTP pour sécuriser la connexion à la boîte aux lettres distantes.
- *Connex. sécur. APOP* Utilisé avec le protocole POP3 pour crypter la transmission des mots de passe au serveur de courriel distant. N'apparaît pas si *Type boîte aux lettres* est IMAP4.
- *Récup. pièces jointes* (n'apparaît pas si le protocole de courriel sélectionné est POP3) – Pour récupérer le courriel avec ou sans pièces jointes.
- *Récupérer en-têtes* Pour limiter le nombre d'en-têtes de courriel que vous voulez récupérer sur votre téléphone. Les options sont les suivantes : *Tous* et *Définis par l'utilis.* Utilisé uniquement avec le protocole IMAP4.

#### **Paramètres des messages de services**

Lorsque vous allez à **Messages** et sélectionnez **Options** → *Paramètres*→ *Msg service*, la liste de paramètres suivante apparaît :

- *Messages services* Indiquez si vous voulez recevoir des messages de services.
- *Authentification* Indiquez si vous voulez recevoir des messages de services uniquement en provenance de sources autorisées.

## 9 **Paramètres du service Affichage cellule**

Renseignez-vous auprès de votre fournisseur de services pour savoir si le service Affichage cellule est disponible et quels sont les sujets et numéros de sujets disponibles. Allez à **Messages** → **Options** → *Paramètres* → *Affichage cellule* pour modifier les paramètres : *Réception* – *Activée* ou *Désactivée*.

- *Langue Toutes* vous permet de recevoir des messages diffusés sur une cellule dans toutes les langues possibles. *Sélectionnées* vous permet de choisir les langues dans lesquelles vous voulez recevoir les messages diffusés sur une cellule. Si la langue souhaitée ne figure pas dans la liste, sélectionnez *Autre*.
- *Détection sujet* Si vous recevez un message sans lien avec l'un des sujets existants, *Détection sujet*→ *Activée* vous permet d'enregistrer automatiquement le numéro du sujet. Le numéro du sujet est enregistré dans la liste des sujets et affiché sans nom. Choisissez *Désactivée* si vous ne voulez pas que les nouveaux numéros de sujet soient enregistrés automatiquement.

## **Paramètres du dossier Msgs envoyés**

Allez à **Messages** et sélectionnez **Options** → *Paramètres*→ *Msgs envoyés* pour ouvrir la liste de paramètres suivante :

- *Enreg. msgs envoyés* Indiquez si vous voulez conserver une copie de chaque message texte, multimédia ou de courriel envoyé dans le dossier des éléments envoyés.
- *Nbre de msgs enreg.* Indiquez le nombre de messages envoyés à conserver simultanément dans le dossier des éléments envoyés. La limite par défaut est de 20 messages. Une fois la limite atteinte, le plus ancien message est supprimé.
- *Mémoire utilisée* Sélectionnez la mémoire des messages. Il peut s'agir de la mémoire du téléphone ou de la carte mémoire, si le téléphone en possède une.

## **• VILLAGE SANS FIL**

Vous pouvez utiliser le Village sans fil pour recevoir et envoyer des messages. Renseignez-vous sur la disponibilité du service auprès de votre fournisseur de services. Le Village sans fil est différent du service de messages courts (SMS) ou du courriel, car il permet de dialoguer directement avec d'autres utilisateurs. Pour plus d'information sur le Village sans fil, rendez-vous sur le site www.nokia.ca.

# <sup>10</sup> **10 Modes**

#### Allez à **Menu** → **Mode**.

Dans Modes, vous pouvez modifier et personnaliser les sonneries pour différents événements, environnements ou groupes d'appel. Il existe cinq modes prédéfinis : *Général*, *Silencieux*, *Réunion*, *Extérieur* et *Messager*, que vous pouvez personnaliser selon vos besoins.

Le mode sélectionné est affiché dans le haut de l'écran en mode veille. Lorsque le mode Général est sélectionné, seule la date courante est affichée.

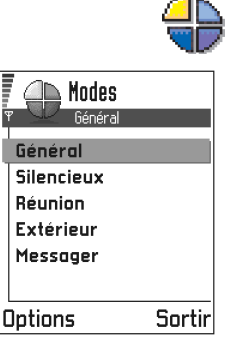

Les sonneries peuvent être des sonneries par défaut, des sonneries créées dans Compositeur, des sonneries reçues dans des messages ou des sonneries reçues par infrarouge, par Bluetooth ou téléchargées d'un PC puis sauvegardées dans la mémoire de votre téléphone.

# **• CHANGER DE MODE**

- **1** Allez à **Menu** → **Mode**. La liste des modes est affichée.
- **2** Dans la liste Modes, faites défiler jusqu'au mode désiré et sélectionnez **Options** → *Activer*.

Raccourci : Pour changer de mode, appuyez sur (i) en mode veille. Faites défiler jusqu'au mode que vous voulez activer et appuyez sur **OK**.

# **• PERSONNALISER LES MODES** FALL Modes

- **1** Pour personnaliser un mode, faites défiler jusqu'au mode dans la liste des modes et sélectionnez **Options** → *Personnaliser*. La liste des paramètres du mode est affichée.
- **2** Faites défiler jusqu'au paramètre que vous voulez modifier et appuyez sur pour accéder aux options :

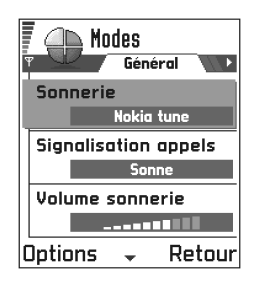

• *Sonnerie* – Sélectionnez la sonnerie signalant l'arrivée d'appels vocaux dans la liste. Lorsque vous faites défiler la liste, vous pouvez arrêter sur une sonnerie pour l'écouter avant de faire votre choix. Appuyez sur n'importe quelle touche pour arrêter le son. Si une carte mémoire est utilisée, les sonneries qui y sont stockées sont identifiées par l'icône  $\blacksquare$ .

Les sonneries utilisent la mémoire partagée. Reportez-vous à [«Mémoire partagée», à la page 19.](#page-25-0)

- **Remarque :** Vous pouvez changer les sonneries à deux endroits : Modes et Contacts. Reportez-vous à [«Associer une sonnerie à une](#page-64-0)  [fiche ou un groupe», à la page 58.](#page-64-0)
- *Signalisation appels* Lorsque l'option *De + en + fort* est sélectionnée, on entend la sonnerie de plus en plus fort jusqu'au niveau de volume sélectionné, en commençant par le niveau 1.
- *Volume sonnerie* Permet de régler le volume de la sonnerie et des alertes de message.
- *Signalisation msgs* Pour sélectionner la sonnerie signalant l'arrivée des messages.
- *Vibreur* Permet de sélectionner le mode vibreur pour les appels vocaux et les messages entrants.
- *Bips touches* Permet de sélectionner le niveau de volume des sons entendus lorsque les touches sont enfoncées.
- 10 *Bips d'indications* Le téléphone émet un bip d'avertissement lorsque la batterie est sur le point d'être déchargée, par exemple.
- *Signalisation pour* Le téléphone sonne seulement lors de l'arrivée d'appels en provenance de numéros de téléphone appartenant au groupe de contacts sélectionné. Les appels téléphoniques en provenance de personnes ne faisant pas partie du groupe sélectionné sont signalés par une alerte silencieuse. Les options sont les suivantes : *Tous les appels*/(liste des groupes de contacts, si vous en avez créé). Reportezvous à [«Créer des groupes de contacts», à la page 60.](#page-66-0)
- *Nom du mode* Vous pouvez attribuer le nom que vous voulez à un mode. Le mode Général ne peut pas être renommé.

# 11 **Favoris**

#### Allez à **Menu** → **Favoris**.

**Remarque :** Le téléphone doit être allumé pour que vous puissiez utiliser cette fonction. N'allumez pas votre téléphone lorsque l'utilisation des téléphones sans fil est interdite ou risque de provoquer des interférences ou de présenter un danger.

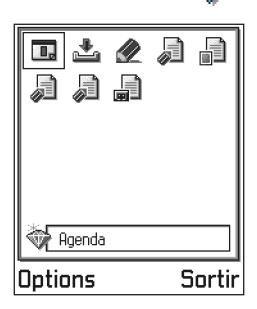

Vous pouvez utiliser Favoris pour stocker des

raccourcis, des liens vers vos photos préférées, des clips vidéo, des fichiers audio de l'Enregistreur, des signets de navigation et des pages de navigation sauvegardées.

Les raccourcis par défaut sont les suivants :

- ouvre l'éditeur de Notes
- **Franc** ouvre l'Agenda à la date d'aujourd'hui
- $\frac{1}{\sqrt{2}}$  ouvre le dossier Msgs reçus de Messages

**Options disponibles dans l'écran principal Favoris :** *Ouvrir*, *Modifier nom*, *Supprimer*, *Déplacer*, *Affichage par liste/Affichage par icône*, *Aide* et *Sortir*.

# **• AJOUTER DES RACCOURCIS**

Vous pouvez ajouter des raccourcis uniquement à partir des applications. Les applications n'offrent pas toutes cette possibilité.

- **1** Ouvrez l'application et faites défiler jusqu'à l'élément que vous voulez ajouter en tant que raccourci dans Favoris.
- **2** Sélectionnez **Options**→ *Ajouter ds Favoris* et appuyez sur **OK**.
- **Remarque :** Un raccourci qui figure dans Favoris est automatiquement mis à jour lorsque vous déplacez l'élément correspondant, par exemple, d'un dossier à un autre.

## 11 **• OPTIONS DE RACCOURCI**

- **Pour ouvrir un raccourci**, faites défiler jusqu'à l'icône et appuyez sur . Le fichier s'ouvre dans l'application qui lui est associée.
- **Pour supprimer un raccourci**, faites défiler jusqu'au raccourci que vous voulez supprimer et sélectionnez **Options** → *Supprimer*. La suppression d'un raccourci n'a aucun impact sur l'application qu'il désigne.
- **Pour changer le nom d'un raccourci**, sélectionnez **Options** → *Modifier nom*. Écrivez le nouveau nom. La modification touche uniquement le raccourci et non le fichier ou l'élément désigné par le raccourci.

# <sup>12</sup> **12 Agenda et À faire**

#### Allez à **Menu** → **Agenda**.

**Remarque :** Le téléphone doit être allumé pour que vous puissiez utiliser cette fonction. N'allumez pas votre téléphone lorsque l'utilisation des téléphones sans fil est interdite ou risque de provoquer des interférences ou de présenter un danger.

**Options disponibles lors de l'édition d'une entrée d'agenda :** *Supprimer*, *Envoyer*, *Aide* et *Sortir*.

Dans Agenda, vous pouvez enregistrer vos rendez-vous, réunions, anniversaires et autres événements. Vous pouvez également définir une alarme d'agenda qui vous rappellera les événements à venir.

L'Agenda utilise la mémoire partagée. Reportez-vous à [«Mémoire partagée»,](#page-25-0)  [à la page 19.](#page-25-0)

# **• CRÉER DES ENTRÉES D'AGENDA**

- **1** Sélectionnez **Options** → *Nouvelle entrée* puis :
	- *Réunion* pour enregistrer l'heure et la date d'un rendez-vous.
	- *Mémo* pour écrire une note de nature générale se rapportant à une date donnée.
- **Réunion Same** Suiet Dentiste Lieu Heure de début. 08:00 Options - Effectué
- *Anniversaire* pour enregistrer la date d'un anniversaire ou d'un événement spécial. Les entrées anniversaire se répètent tous les ans.
- **2** Remplissez les champs (voir [«Champs d'entrées d'agenda», à la page 122](#page-128-0)). Utilisez la touche de défilement pour passer d'un champ à un autre. Appuyez sur  $\left(\frac{m}{2}\right)$  pour passer des majuscules aux minuscules.
- **3** Pour enregistrer une entrée, appuyez sur **Effectué**.

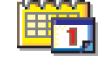

## <span id="page-128-0"></span>12 **Modifier des entrées d'agenda**

**Options disponibles lors de l'édition d'une entrée d'agenda :** *Supprimer*, *Envoyer, Aide* et *Sortir*.

- **1** Dans l'écran Jour, faites défiler jusqu'à l'entrée désirée et appuyez sur o pour l'ouvrir.
- **2** Modifiez les champs et appuyez sur **Effectué**.
- Si vous modifiez une entrée répétée, choisissez le mode d'application des modifications : *Toutes occurrences* – toutes les entrées répétées sont modifiées/*Cette entrée uniq.* – seule l'entrée actuelle est modifiée.

## **Supprimer des entrées d'agenda**

- Dans l'écran Jour, faites défiler jusqu'à l'entrée que vous voulez supprimer, puis sélectionnez **Options** →*Supprimer* ou appuyez sur . Appuyez sur **OK** pour confirmer.
- Si vous supprimez une entrée répétée, choisissez le mode d'application des modifications : *Toutes occurrences* – toutes les entrées répétées sont supprimées/*Cette entrée uniq.* – seule l'entrée actuelle est supprimée.

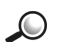

**Exemple :** Votre cours hebdomadaire a été annulé. Vous avez programmé l'agenda pour qu'il vous rappelle votre cours chaque semaine. Choisissez *Cette entrée uniq.* pour que l'agenda vous rappelle à nouveau votre cours la semaine suivante.

## **Champs d'entrées d'agenda**

- *Sujet*/*Occasion* Tapez une description de l'événement.
- *Lieu* Lieu où se tient une réunion, par exemple (facultatif).
- *Heure de début*, *Heure de fin*, *Date de début* et *Date de fin*.
- *Alarme* Appuyez sur  $\odot$  pour activer les champs *Heure de l'alarme* et *Date de l'alarme*.
- *Répéter* Appuyez sur  $\circled{)}$  pour que l'entrée se répète. Représenté avec a dans l'écran Jour.

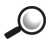

**Exemple :** La fonction de répétition est utile pour un événement récurrent, un cours hebdomadaire, une réunion bimensuelle, une tâche quotidienne dont vous voulez vous rappeler.

- *Répéter jusqu'au* Vous pouvez définir une date de fin pour l'entrée répétée (p. ex., la date de fin d'un cours hebdomadaire). Cette option n'apparaît que si vous avez choisi de répéter l'événement.
- *Synchronisation* Si vous sélectionnez *Privée*, l'entrée d'agenda, une fois synchronisée, ne peut être vue que par vous; les personnes ayant un accès en ligne ne peuvent pas le voir. Ceci est utile, par exemple, lorsque vous synchronisez votre agenda avec celui de votre ordinateur au travail. Si vous sélectionnez *Publique*, l'entrée d'agenda est visible aux personnes qui peuvent consulter votre agenda en ligne. Si vous sélectionnez *Aucune*, l'entrée d'agenda ne sera pas copiée sur votre PC lors de la synchronisation de l'agenda.

## **Écrans de l'Agenda**

#### **ÉCRAN MOIS**

Dans l'écran Mois, une ligne correspond à une semaine. La date du jour est soulignée. Les dates auxquelles sont associées des entrées d'agenda sont marquées d'un petit triangle dans le coin inférieur droit. Un cadre entoure la date sélectionnée.

- Pour ouvrir l'écran Jour, allez à la date que vous voulez ouvrir et appuyez sur
- Pour aller à une certaine date, sélectionnez **Options** → *Allez à la date*. Entrez la date et appuyez sur **OK**.

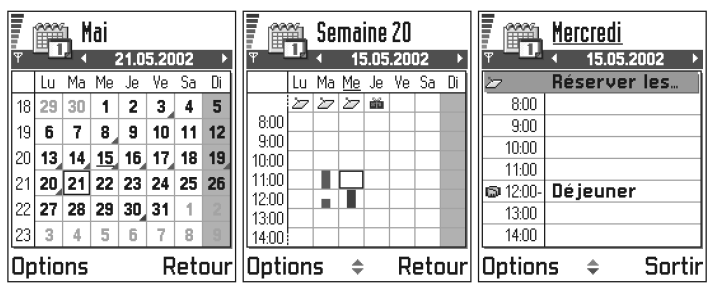

**Conseil :** Si vous appuyez sur  $\left(\frac{a}{b}\right)$  dans l'écran Mois, Semaine ou Jour, la date du jour est automatiquement mise en surbrillance.

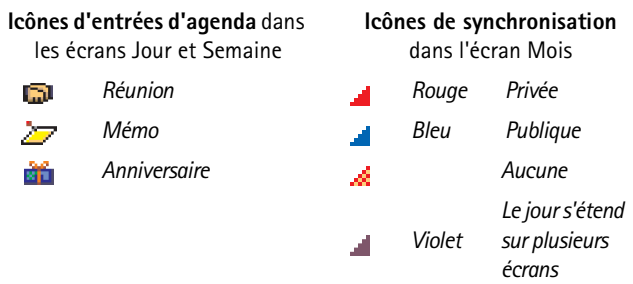

#### **ÉCRAN SEMAINE**

Dans l'écran Semaine, les entrées d'agenda de la semaine sélectionnée sont affichées dans sept cases correspondant chacune à un jour. Le jour actuel est souligné. Les mémos et anniversaires sont placés avant 8 heures. Les réunions sont indiquées par des barres de couleur selon l'heure de début et l'heure de fin.

Pour afficher ou modifier une entrée, faites défiler jusqu'à la cellule comportant une entrée et appuyez sur  $\odot$  pour ouvrir l'écran Jour, puis faites défiler jusqu'à l'entrée et appuyez sur  $\circledcirc$  pour l'ouvrir.

**Options disponibles dans les différents écrans de l'Agenda :** *Ouvrir*, *Nouvelle entrée*, *Affichage par sem.*/*Affichage par mois*, *Supprimer*, *Chercher date*, *Envoyer*, *Paramètres*, *Aide* et *Sortir*.

#### **ÉCRAN JOUR**

L'écran Jour affiche les entrées d'agenda de la date sélectionnée. Les entrées sont regroupées par heures de début. Les mémos et anniversaires sont placés avant 8 heures.

- Pour ouvrir une entrée afin de la modifier, faites défiler jusqu'à l'entrée et appuyez sur  $\circled{0}$ .
- Appuyez sur  $\bigcirc$  pour aller au jour suivant ou appuyez sur  $\bigcirc$  pour aller au jour précédent.

#### **PARAMÈTRES DES ÉCRANS DE L'AGENDA**

Sélectionnez **Options** → *Paramètres* et sélectionnez :

- *Affichage par défaut* Pour sélectionner le premier écran qui apparaît 12 lorsque vous ouvrez l'agenda.
- *Début de la semaine* Pour changer le premier jour de la semaine.
- *Titre affich. semaine* Pour sélectionner le nombre de semaines ou les dates comme titre de l'écran Semaine.

**Raccourci :** Pour créer une entrée d'agenda, appuyez sur une touche  $(\langle \hat{A} \rangle - \langle \hat{B} \rangle)$  dans un écran de l'agenda. Une entrée Réunion est ouverte et les caractères que vous avez tapés sont ajoutés dans le champ *Sujet*.

# **• DÉFINIR UNE ALARME D'AGENDA**

- **1** Créez une entrée Réunion ou Anniversaire ou ouvrez une entrée existante.
- **2** Faites défiler jusqu'à *Alarme* et appuyez sur  $\circled{}$  et sélectionnez Activer pour ouvrir les champs *Heure de l'alarme* et *Date de l'alarme*.
- **3** Réglez l'heure et la date de l'alarme
- 4 Appuyez sur **Effectué**. Un indicateur d'alarme **e** est affiché à côté de l'entrée dans l'écran Jour.

#### **Arrêter un alarme d'agenda**

La durée de l'alarme est d'une minute. À l'expiration de l'alarme, appuyez sur **Arrêter** pour arrêter l'alarme. Si vous appuyez sur une autre touche, l'alarme en mise en mode répétition («snooze»).

# **• ENVOYER DES ENTRÉES D'AGENDA**

Dans l'écran Jour, faites défiler jusqu'à l'entrée que vous voulez envoyer et sélectionnez **Options** → *Envoyer*. Sélectionnez ensuite l'une des méthodes d'envoi suivantes : *Par message texte*, *Par e-mail* (disponible uniquement si les paramètres de courriel sont configurés correctement), *Par Bluetooth* ou *Par infrarouge*. Pour plus d'information, reportez-vous à [«Messages», à la page 78,](#page-84-0) [«Envoyer et recevoir des données par infrarouge», à la page 162](#page-168-0) et [«Envoyer des données par Bluetooth», à la page 157.](#page-163-0)

 **• À FAIRE** 

Allez à **Menu** → **À faire**.

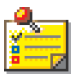

Dans la liste À faire, vous pouvez entrer les tâches que vous voulez exécuter. La liste À faire utilise la mémoire partagée. Reportez-vous à [«Mémoire](#page-25-0)  [partagée», à la page 19.](#page-25-0)

- **1** Pour entrer une tâche dans la liste À faire, appuyez sur une touche  $(\langle \hat{I} \rangle - \langle \hat{I} \rangle)$ . L'éditeur s'ouvre et le curseur clignote après les lettres que vous avez tapées.
- **2** Entrez la tâche dans le champ *Sujet*. Appuyez sur  $(*)$  pour ajouter des caractères spéciaux.
	- Pour définir la date d'une tâche, faites défiler jusqu'au champ *Date d'échéance* et tapez la date.

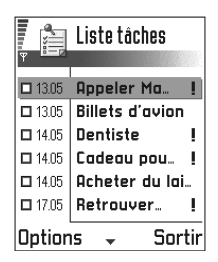

- Pour définir l'ordre de priorité de la tâche, faites défiler jusqu'au champ *Priorité* et appuyez sur ...
- **3** Pour enregistrer la tâche, appuyez sur **Effectué**.

**Remarque :** Si vous supprimez tous les caractères et appuyez sur **Effectué**, la dernière tâche enregistrée est supprimée.

- **Pour ouvrir une tâche**, faites défiler jusqu'à la tâche et appuyez sur  $\circledcirc$ .
- **Pour supprimer une tâche**, faites défiler jusqu'à la tâche et sélectionnez **Options** → *Supprimer* ou appuyez sur  $\textcircled{c}$ .
- **Pour marquer une tâche comme effectuée**, faites défiler jusqu'à la tâche et sélectionnez **Options** → *Tâche effectuée*.
- **Pour restaurer une tâche**, sélectionnez **Options** →*Tâche non effect.*

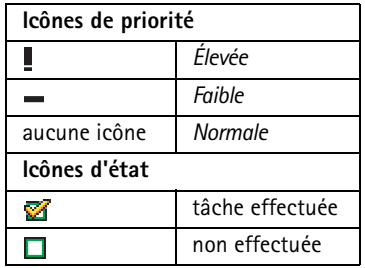

# <sup>13</sup> **13 Suppléments**

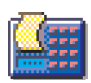

## **• CALCULATRICE**

**Remarque :** Le téléphone doit être allumé pour que vous puissiez utiliser cette fonction. N'allumez pas votre téléphone lorsque l'utilisation des téléphones sans fil est interdite ou risque de provoquer des interférences ou de présenter un danger.

#### Allez à **Menu** → **Suppléments** → **Calculatrice**

**Options disponibles dans Calculatrice :** *Dernier résultat*, *Mémoire*, *Vider écran*, *Aide* et *Sortir*.

- **1** Tapez le premier nombre de votre calcul. En cas d'erreur, appuyez sur (C) pour effacer.
- **2** Faites défiler jusqu'à la fonction désirée et appuyez sur  $\odot$  pour la sélectionner.

Utilisez  $\rightarrow$  pour additionner,  $\rightarrow$  pour soustraire,  $\rightarrow$  pour multiplier ou  $\div$  pour diviser.

- **3** Entrez le deuxième nombre.
- **4** Pour exécuter le calcul, faites défiler jusqu'à  $=$  et appuyez sur  $\odot$ .

**Remarque :** La précision de la calculatrice étant limitée, des erreurs d'arrondi risquent de se produire (en particulier dans les longues divisions).

- Pour ajouter une décimale, appuyez sur  $(\frac{4}{3})$ .
- Maintenez la touche  $\textcircled{c}$  enfoncée pour effacer le résultat du calcul précédent.
- Utilisez  $\hat{\mathbf{x}}$  et  $\hat{\mathbf{v}}$  pour afficher les calculs précédents et naviguer dans la feuille.
- Sélectionnez MS pour enregistrer un nombre dans la mémoire, indiquée par **M**. Pour récupérer le nombre dans la mémoire, sélectionnez **MR**.

Pour récupérer le résultat du dernier calcul, sélectionnez **Options** → *Dernier résultat*.

**Conseil :** Appuyez à répétition sur  $\left(\frac{4}{3}\right)$  pour faire défiler les fonctions. Les fonctions sont sélectionnées les unes après les autres.

## **• COMPOSITEUR**

Allez à **Menu** → **Suppléments** → **Compositeur**.

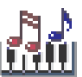

**Options disponibles dans l'écran principal Compositeur :**  *Ouvrir*, *Nouvelle sonnerie*, *Supprimer*, *Marquer/Ann. Marq.*, *Renommer*, *Dupliquer, Aide* et *Sortir*.

Le Compositeur vous permet de créer vos propres sonneries. Notez que vous ne pouvez pas modifier une sonnerie par défaut.

- **1** Sélectionnez **Options** → *Nouvelle sonnerie* pour ouvrir l'éditeur et commencer à composer.
	- Utilisez les touches pour ajouter des notes et des pauses. Reportezvous au tableau à la [page 129.](#page-135-0) Vous pouvez aussi sélectionner **Options** → *Insérer symbole* pour ouvrir une liste de notes et de pauses. La durée par défaut d'une note est de 1/4.
	- Pour écouter la sonnerie, appuyez sur  $\odot$  ou sélectionnez **Options**→ *Lecture*. La lecture commence toujours au début de la sonnerie. Pour mettre fin à la lecture, appuyez sur **Arrêter**.
	- Pour régler le volume pendant l'écoute de la sonnerie, appuyez sur  $\bigcirc$  pour l'augmenter ou appuyez sur  $\bigcirc$  pour le réduire. Vous pouvez également sélectionner **Options** → *Volume* avant d'écouter la sonnerie.
	- Pour régler le tempo, sélectionnez **Options**→ *Tempo*. Pour augmenter ou réduire progressivement le tempo, maintenez la touche  $\bigcirc$  ou  $\bigcirc$  enfoncée. Le tempo se mesure en temps par minute. Le nombre maximal de temps est de 250, le tempo par défaut d'une nouvelle sonnerie est de 160 temps et le nombre minimal de temps est de 50.
- <span id="page-135-0"></span>Pour appliquer différents styles d'interprétation, sélectionnez **Options** → *Style*→ *Legato* – les notes sont jouées d'une manière liée et régulière ou *Staccato* – les notes sont jouées d'une manière détachée pour produire des sons courts marqués.
- Pour sélectionner plusieurs notes ou pauses à la fois, maintenez la touche  $\circledS$  enfoncée et, en même temps, maintenez la touche **O** ou **O** enfoncée.
- Pour déplacer une ou des notes vers le haut ou vers le bas dans la portée, faites défiler jusqu'à la note et appuyez sur  $\bigcirc$  ou  $\bigcirc$ .
- Par exemple, maintenez la touche  $\circledS$  enfoncée en même temps que  $\langle \hat{p} \rangle$  pour produire un do dièse.
- **2** Sélectionnez **Retour** pour enregistrer.

**Options disponibles dans Composition :** *Écouter*, *Insérer symbole*, *Style*, *Tempo*, *Volume*, *Aide* et *Sortir*.

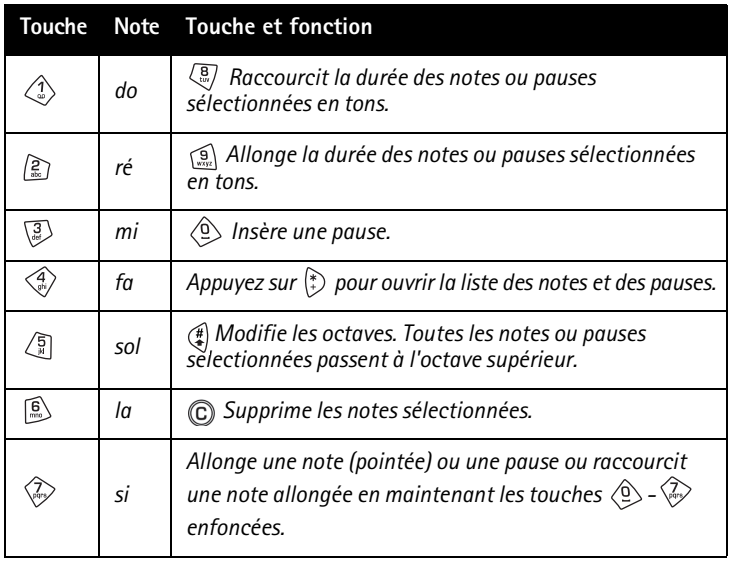

## <span id="page-136-0"></span>13 **• CONVERTISSEUR**

Le convertisseur permet de convertir des mesures, telles que la *Longueur*, d'une unité (*Yards*) vers une autre (*Mètres*).

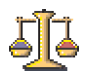

Allez à **Menu** → *Suppléments* → **Convertisseur**.

**Options disponibles dans Convertisseur :** *Sélectionner unité*/*Changer devise*, *Type de conversion*, *Taux de change*, *Aide* et *Sortir*.

- **Remarque :** La précision du convertisseur étant limitée, des erreurs d'arrondi risquent de se produire.
- **Remarque :** Avant de convertir des devises, vous devez choisir une devise de référence (en général, la devise de votre pays) et indiquer les taux de change. [Reportez-vous à «Définir une devise de](#page-137-0)  [référence et un taux de change», à la page 131.](#page-137-0)

## **Convertir des unités**

- **1** Faites défiler jusqu'au champ *Type* et appuyez sur **O** pour ouvrir la liste des mesures. Faites défiler jusqu'à la mesure que vous voulez utiliser et appuyez sur **OK**.
- **2** Faites défiler jusqu'au premier champ *Unité* et appuyez sur  $\circledcirc$  pour ouvrir la liste des unités disponibles. Sélectionnez l'unité **à partir** de laquelle vous voulez effectuer une conversion et appuyez sur **OK**.

Faites défiler jusqu'au champ *Unité* suivant et sélectionnez l'unité **vers laquelle** vous voulez effectuer la conversion.

**3** Faites défiler jusqu'au premier champ *Quantité* et tapez le montant que vous voulez convertir. La valeur convertie est affichée automatiquement dans l'autre champ *Quantité*.

Appuyez sur  $\left(\frac{4}{3}\right)$  pour ajouter une décimale et appuyez sur  $\left(\frac{2}{3}\right)$  pour les symboles **+**, - (pour la température) et **E** (exposant).

**Remarque :** Vous pouvez inverser l'ordre de la conversion en entrant une valeur dans le deuxième champ *Quantité*. Le résultat est alors affiché dans le premier champ *Quantité*.

<span id="page-137-0"></span>Conseil : Pour renommer une devise, allez à l'écran des taux de change, faites défiler jusqu'à la devise et sélectionnez **Options**→ *Renommer devise*.

#### **Définir une devise de référence et un taux de change**

Pour pouvoir convertir des devises, vous devez préalablement choisir une devise de référence (généralement la devise de votre pays) et enregistrer des taux de change.

**Remarque :** Le taux de la devise de référence est toujours 1. La devise de référence détermine les taux de conversion des autres devises.

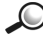

**Exemple :** Si vous définissez le dollar canadien (CAD) comme devise de référence, un dollar américain équivaut alors à 0,65. Vous devez donc indiquer 0,65 comme taux de change du dollar américain.

- **1** Sélectionnez *Devise* comme type de mesure et sélectionnez **Options** → *Taux de change*. La liste des devises s'ouvre et la devise de référence apparaît du début de la liste.
- **2** Pour changer la devise de référence, faites défiler jusqu'à la devise (généralement la devise de votre pays) et sélectionnez **Options** → *En devise de base.*
- **Important :** Lorsque vous changez de devise de base, tous les taux de change définis précédemment sont remis à **0** et vous devez entrer de nouveaux taux.
- **3** Ajoutez des taux de change (voir l'exemple), faites défiler jusqu'à la devise et tapez le nouveau taux de change, c'est-à-dire le nombre d'unités de la devise correspondant à une unité de la devise de référence que vous avez sélectionnée.
- **4** Après avoir entré tous les taux de change nécessaires, vous pouvez procéder à des conversions de devises. Reportez-vous à [«Convertir des](#page-136-0)  [unités», à la page 130](#page-136-0).

## 13 **• NOTES**

#### Allez à **Menu** → **Suppléments** → **Notes**.

Vous pouvez associer des notes à des favoris et les envoyer à d'autres appareils. Les fichiers de texte simple (format TXT) que vous recevez peuvent être enregistrés dans Notes.

Appuyez sur une touche  $(\langle \hat{p} \rangle - \langle \hat{p} \rangle)$  pour commencer à écrire. Appuyez sur C pour effacer des lettres. Appuyez sur **Effectué** pour enregistrer.

## **• HORLOGE**

Allez à **Menu** → **Suppléments** → **Horloge**.

**Options disponibles dans Horloge :** *Régler alarme*, *Modifier alarme*, *Désactiver alarme*, *Paramètres*, *Aide* et *Sortir*.

## **Modifier les paramètres de l'horloge**

Pour changer l'heure et la date, sélectionnez **Options** → *Paramètres* dans Horloge. Pour changer l'horloge affichée en mode veille, faites défiler jusqu'aux paramètres *Date et heure* et sélectionnez *Type d'horloge*→ *Analogique* ou *Numérique*.

## **Programmer une alarme**

- **1** Pour définir une nouvelle alarme, sélectionnez **Options** → *Régler alarme*.
- **2** Entrez l'heure de l'alarme et appuyez sur OK. L'indicateur est affiché lorsque l'alarme est activée.

Le réveil fonctionne même lorsque le téléphone est éteint.

Pour annuler une alarme, allez à l'horloge et sélectionnez **Options** → *Désactiver alarme*.

#### **ARRÊTER L'ALARME**

- Appuyez sur **Arrêter** pour arrêter l'alarme.
- Lorsque l'alarme sonne, appuyez sur une touche et sélectionnez **Répéter** pour arrêter l'alarme pendant cinq minutes, après quoi elle sonne de nouveau. Vous pouvez recommencer jusqu'à cinq fois.

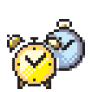

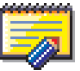

Si le téléphone est hors fonction à l'heure où l'alarme doit sonner, il s'allume automatiquement et fait entendre la sonnerie de l'alarme. Si vous appuyez sur **Arrêter**, le téléphone vous demande si vous voulez activer le téléphone pour appeler et recevoir des appels. Appuyez sur **Non** pour éteindre le téléphone ou sur **Oui** pour pouvoir appeler et recevoir des appels.

**Remarque :** N'appuyez pas sur **Oui** lorsque l'utilisation des téléphones sans fil est interdite ou risque de provoquer des interférences ou de présenter un danger.

#### **• ENREGISTREUR**

Allez à **Menu** → **Suppléments** → **Enregistreur**.

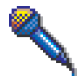

**Options disponibles dans Enregistreur :** *Ouvrir*, *Enreg. clip audio*, *Supprimer*, *Dépl. vers mém. tél.*, *Déplacer vers carte mém.*, *Renommer clip, Envoyer, Ajouter ds Favoris, Aide* et *Sortir*.

L'enregistreur vocal vous permet d'enregistrer des conversations téléphoniques et des notes vocales. Lorsque vous enregistrez une conversation téléphonique, vous-même et votre correspondant entendez un bip toutes les cinq secondes.

**Remarque :** Respectez les lois et règlements locaux régissant l'enregistrement des conversations téléphoniques. N'utilisez pas cette fonction lorsque cela est interdit.

Sélectionnez **Options** → *Enreg. clip audio* et faites défiler jusqu'à une fonction et appuyez sur  $\circled{b}$  pour la sélectionner. Utilisez :  $\bullet$  – pour enregistrer,  $\|\mathbf{u}\|$  – pour faire une pause,  $\|\mathbf{v}\|$  – pour arrêter,  $\|\mathbf{w}\|$  – pour avancer rapidement,  $\boxed{4}$  – pour reculer rapidement ou  $\boxed{+}$  – pour écouter un fichier audio ouvert.

**Remarque :** L'enregistreur ne peut pas être utilisé durant un appel de données ou lorsqu'une connexion GPRS est active.

# **• CARTE MÉMOIRE**

Allez à **Menu** → **Suppléments** → **Carte mémoire**.

13 **Options disponibles dans la carte mémoire :** *Sauveg. mém. tél.*, *Restaurer dps carte*, *Format. carte mém.*, *Nom carte mémoire*, *Déf. mot de passe*, *Chger mot passe*, *Suppr. mt de passe*, *Déverr. carte mém.*, *Mém. utilisée*, *Aide* et *Sortir*.

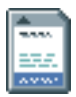

Si vous utilisez une carte mémoire, vous pouvez y stocker des fichiers multimédias tels que des clips vidéo et des fichiers audio, des photos, des renseignements relatifs aux messages ainsi que des données stockées dans la mémoire du téléphone.

- **Important :** Gardez toujours les cartes mémoire hors de la portée des jeunes enfants!
- **Remarque :** La marche à suivre pour utiliser la carte mémoire avec les autres fonctions et applications de votre appareil Nokia série 3600 est expliquée dans les sections où sont décrites ces fonctions et applications.

#### **Insérer la carte mémoire**

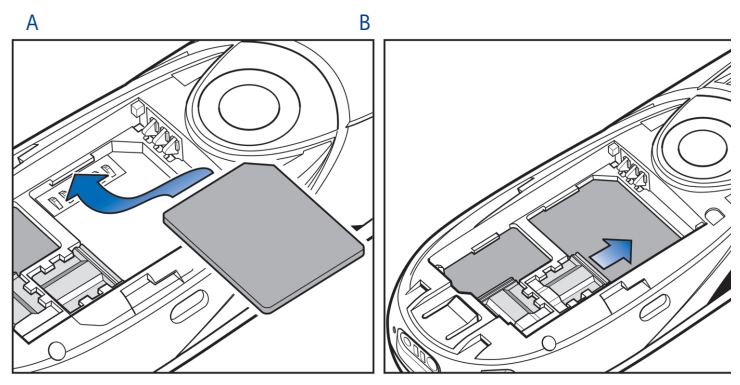

- **1** Assurez-vous que le téléphone est éteint!
- **2** Le dos du téléphone tourné vers vous, faites glisser le couvercle et retirez la batterie (reportez-vous à Démarrage rapide «Insérer la carte SIM» pour retirer le couvercle).
- **3** Mettez la carte mémoire dans son logement. Assurez-vous que les contacts dorés sont orientés vers le bas.
- **4** Faites glisser la plaquette de fixation argentée sur la carte mémoire.
- **5** Une fois la carte bien en place, installez de nouveau la batterie, puis replacez le couvercle en le faisant glisser.
- **Important :** Ne retirez jamais la carte mémoire pendant que le téléphone exécute une opération. Fermez toujours les applications qui utilisent la carte mémoire avant de retirer celle-ci.
- **Important :** Si vous installez une application sur la carte mémoire et devez redémarrer le téléphone, n'enlevez pas la carte avant que le téléphone ait redémarré.

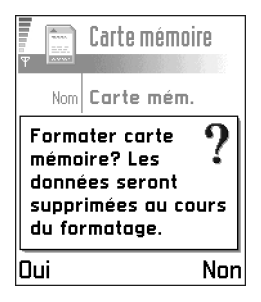

Autrement, vous pourriez perdre les fichiers d'application.

#### **Formater la carte mémoire**

Vous devez formater la carte mémoire la première fois que vous l'utilisez.

Sélectionnez Options →*Format. carte mém.*

Le téléphone vous demande de confirmer votre demande et, une fois la confirmation obtenue, le formatage débute.

#### **Sauvegarder et restaurer l'information**

Vous pouvez sauvegarder sur la carte mémoire l'information stockée dans la mémoire de votre téléphone. Sélectionnez Options→*Format. carte mém.*

Vous pouvez sauvegarder dans la mémoire du téléphone l'information stockée sur la carte mémoire. Sélectionnez Options→*Restaurer dps carte*.

## **Mot de passe de la carte mémoire**

Vous pouvez sélectionner un mot de passe pour protéger la carte mémoire contre toute utilisation non autorisée.

Remarque : Le mot de passe est enregistré dans la mémoire du téléphone et vous n'avez pas à l'entrer de nouveau tant que vous utilisez la carte mémoire sur le même téléphone. Toutefois, si vous utilisez la carte mémoire sur un autre téléphone, vous devrez entrer le mot de passe.

#### **DÉFINIR, MODIFIER OU SUPPRIMER VOTRE MOT DE PASSE**

Sélectionnez Options →*Déf. mot de passe*, *Chger mot de passe* ou *Suppr. mt de passe*.

Le mot de passe peut comprendre un maximum de huit caractères.

**Important :** Une fois le mot de passe effacé, la carte mémoire peut être utilisée sur n'importe quel téléphone sans mot de passe.

## **Vérifier la mémoire disponible**

L'option *Mém. utilisée* vous permet de vérifier l'espace mémoire occupé par différents groupes de données ainsi que la mémoire disponible pour l'installation de nouvelles applications ou de logiciel sur votre carte mémoire.

Sélectionnez Options →*Mém. utilisée*.

# <sup>14</sup> **14 Services (XHTML)**

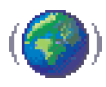

Allez à **Menu** → **Services** ou maintenez la touche enfoncée en mode veille.

**Remarque :** Le téléphone doit être allumé pour que vous puissiez utiliser cette fonction. N'allumez pas votre téléphone lorsque l'utilisation des téléphones sans fil est interdite ou risque de provoquer des interférences ou de présenter un danger.

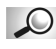

Glossaire : Le navigateur XHTML permet d'afficher les pages écrites en langage XHTML (Hypertext Markup Language) ou WML (Wireless Markup Language).

Sur Internet, différents fournisseurs de services offrent des pages conçues spécialement pour les téléphones mobiles. Ces pages offrent des services tels que les actualités, des bulletins météo, des services bancaires, des informations pour les voyageurs, des informations sur le monde du spectacle et des jeux. Le navigateur XHTML vous permet d'afficher ces contenus sous forme de pages WAP écrites en WML, XHTML, ou les deux à la fois.

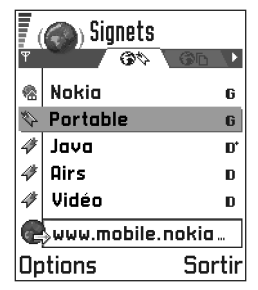

**Remarque :** Renseignez-vous sur la disponibilité de ces services et leur tarification auprès de votre fournisseur de services ou opérateur réseau. Vous pouvez également obtenir des instructions concernant l'utilisation de ces services auprès des fournisseurs de services.

# **• MARCHE À SUIVRE POUR ACCÉDER AUX SERVICES**

- Enregistrez les paramètres nécessaires pour accéder au service Web que vous voulez utiliser. Reportez-vous à la section suivante [«Configurer votre téléphone pour le service de navigation», à la page 138.](#page-144-0)
- Connectez-vous au service. [Reportez-vous à «Établir une connexion»,](#page-144-0)  [à la page 138.](#page-144-0)
- Commencez à parcourir les pages Web.
- Mettez fin à la connexion.

# **• CONFIGURER VOTRE TÉLÉPHONE POUR LE SERVICE DE NAVIGATION**

#### **Recevoir des paramètres sous forme de message intelligent**

**Conseil :** Les paramètres peuvent être obtenus, par exemple, sur le site d'un opérateur réseau ou d'un fournisseur de services.

Vous pouvez recevoir des paramètres de service sous forme de message texte spécial – appelé message intelligent, envoyé par l'opérateur réseau ou un fournisseur de services. [Reportez-vous à «Recevoir des messages](#page-103-0)  [intelligents», à la page 97.](#page-103-0) Pour plus d'information, communiquez avec votre opérateur réseau ou votre fournisseur de services.

### **Entrer les paramètres manuellement**

Suivez les instructions données par votre fournisseur de services.

- **1** Allez à **Menu** → **Outils** → **Paramètres** → *Connexion*→ *Points d'accès* et configurez un point d'accès. [Reportez-vous à «Paramètres de](#page-42-0)  [connexion», à la page 36.](#page-42-0)
- **2** Allez à **Services** → **Options** → *Ajouter signet*. Écrivez le nom du signet et l'adresse de la page de navigation définie pour le point d'accès.

# **Établir une connexion**

**Conseil :** Pour accéder à l'écran des signets en cours de navigation, maintenez la touche (C) enfoncée. Pour revenir à l'écran de navigation, sélectionnez **Options** → *Retour à la page*.

Une fois que vous avez enregistré tous les paramètres de navigation nécessaires, vous pouvez accéder aux pages de navigation.

Il y a plusieurs façons d'accéder aux pages de navigation :

• Sélectionnez la page d'accueil (**)** de votre fournisseur de services.

- Sélectionnez un signet dans l'écran des signets. 14
- Appuyez sur les touches  $\binom{2}{m}$   $\binom{m}{m}$  pour écrire l'adresse d'un service de navigation. Le champ Aller, au bas de l'écran, est activé immédiatement et vous pouvez continuer à y entrer l'adresse.

Après avoir sélectionné une page ou tapé une adresse, appuyez sur  $\odot$ pour commencer à télécharger la page. Reportez-vous également à [Reportez-vous à «Indicateurs de connexions de données», à la page 13.](#page-19-0)

### **Sécurité des connexions**

L'indicateur de sécurité  $\mathbf{a}$  qui s'affiche pendant une connexion indique que les données transmises entre le téléphone et la passerelle de navigation ou le serveur sont cryptées et sécurisées.

**Remarque :** L'icône de sécurité n'indique pas que la transmission de données entre la passerelle et le serveur de contenu (là où la ressource demandée est stockée) est sûre. Il appartient au fournisseur de services de sécuriser la transmission des données entre la passerelle et le serveur de contenu.

# **Afficher les signets**

**Options disponibles dans l'écran des signets (sélection d'un signet ou d'un dossier) :** *Ouvrir*, *Télécharger*, *Retour à la page*, *Envoyer*, *Aller à adresse URL*/*Trouver signet*, *Ajouter signet*, *Modifier*, *Supprimer*, *Lire msgs service*, *Déconnecter*, *Dépl. vers dossier*, *Nouveau dossier*, *Marquer/Ann. Marq.*, *Renommer*, *Vider cache*, *Détails*, *Ajouter ds Favoris*, *Paramètres*, *Aide* et *Sortir*.

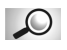

**Glossaire :** Un signet est composé d'une adresse Internet (obligatoire), d'un titre, d'un point d'accès WAP et, si le service l'exige, d'un nom d'utilisateur et d'un mot de passe.

**Remarque :** Il se peut que des signets pointant vers des sites non affiliés à Nokia aient été pré-enregistrés dans votre téléphone. Nokia décline toute responsabilité concernant ces sites. Si vous décidez d'y accéder, prenez les mêmes précautions quant à la sécurité ou au contenu que vous prendriez relativement à tout autre site.

Dans l'écran des signets, vous pouvez voir des signets qui pointent vers différents types de pages Web. Les signets sont représentés par les icônes suivantes :

 $\mathbb{R}$  – Page de démarrage définie comme point d'accès du navigateur. Si vous utilisez un autre point d'accès Web pour la navigation, la page de démarrage est changée en conséquence.

 – Dernière page visitée. Lorsque le téléphone est déconnecté du service, l'adresse de la dernière page visitée est gardée en mémoire jusqu'à ce qu'une nouvelle page soit visitée lors de la connexion suivante.

 $\mathscr{F}$  – Signet indiquant le titre.

Lorsque vous faites défiler les signets, vous pouvez voir l'adresse du signet mise en évidence dans le champ Aller à, au bas de l'écran.

**Options disponibles en cours de navigation :** *Ouvrir*, *Options de service*, *Signets*, *Historique*, *Aller à adresse URL*, *Afficher la photo*, *Lire msgs service*, *Enr. comme signet*, *Envoyer signet*, *Recharger*, *Déconnecter*, *Afficher les photos*, *Vider cache*, *Enregistrer page*, *Trouver*, *Détails*, *Session*, *Sécurité*, *Paramètres*, *Aide* et *Sortir*.

# **Ajouter des signets manuellement**

- **1** Dans l'écran des signets, sélectionnez **Options**→ *Ajouter signet*.
- **2** Remplissez les champs. Seules les adresses doivent être définies. Le point d'accès par défaut est affecté au signet si aucun autre n'est  $s$ électionné. Appuyez sur  $\odot$  pour insérer des caractères spéciaux tels que **/**, **.**, : et **@**. Appuyez sur pour effacer des caractères.
- **3** Sélectionnez **Options** → *Enregistrer* pour enregistrer les signets.

### **Envoyer des signets**

Pour envoyer un signet, faites défiler jusqu'au signet désiré et sélectionnez **Options** → *Envoyer*→ *Par message texte*.

#### **• NAVIGUER**

Dans une page de navigation, les nouveaux liens apparaissent en bleu et sont soulignés tandis que les liens visités précédemment sont en violet. Les images qui remplissent la fonction de liens sont entourées par un cadre bleu.

#### **Touches et commandes utilisées lors de la navigation**

- Pour ouvrir un lien, appuyez sur  $\circled{a}$ .
- Pour faire défiler un affichage, utilisez la touche de défilement.
- Pour entrer des lettres et des chiffres dans un champ, appuyez sur les touches  $\left\langle \frac{\mathbf{Q}}{2} - \left( \frac{\mathbf{Q}}{2} \right) \right\rangle$ . Appuyez sur  $\left\langle \frac{\mathbf{P}}{2} \right\rangle$  pour insérer des caractères spéciaux tels que **/**

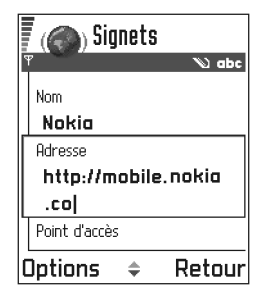

, ., : et @. Appuyez sur co pour effacer des caractères.

- Pour revenir à la page précédente pendant que vous naviguez, appuyez sur **Retour**. Si **Retour** n'est pas disponible, sélectionnez **Options**→ *Historique* pour afficher une liste chronologique des pages visitées durant une session de navigation. La liste des pages consultées est effacée à la fin de chaque session de navigation.
- Pour cocher des cases et effectuer des sélections, appuyez sur  $\circledcirc$ .
- Pour récupérer le contenu le plus récent du serveur, sélectionnez **Options**→ *Recharger*.
- Pour ouvrir une sous-liste de commandes ou d'actions applicables à la page Web actuellement ouverte, sélectionnez **Options** → *Options de service*.
- Appuyez sur  $\binom{n}{k}$  pour vous déconnecter d'un service Web et pour mettre fin à la navigation.

#### 14 **AFFICHER LES NOUVEAUX MESSAGES DE SERVICE DURANT LA NAVIGATION**

Pour télécharger et afficher les nouveaux messages de service pendant que vous naviguez :

- **1** Sélectionnez **Options**→ *Lire msgs service.* (affiché uniquement s'il y a de nouveaux messages).
- **2** Faites défiler jusqu'à un message et appuyez sur  $\odot$  pour le télécharger et l'ouvrir.

Pour plus d'information sur les messages de service, [reportez-vous à «Messages de service»,](#page-105-0)  [à la page 99.](#page-105-0)

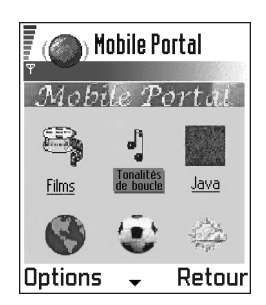

#### **ENREGISTRER DES SIGNETS**

- Pour enregistrer un signet pendant que vous naviguez, sélectionnez **Options** → *Enr. comme signet*.
- Pour enregistrer un signet reçu sous forme de message intelligent, ouvrez le message dans le dossier Msgs reçus et sélectionnez **Options** → *Enreg. ds signets*. Reportez-vous également à [reportez-vous](#page-103-0)  [à «Recevoir des messages intelligents», à la page 97.](#page-103-0)

# **• AFFICHER LES PAGES ENREGISTRÉES**

**Options disponibles dans l'écran Pages enregistrées :** *Ouvrir*, *Retour à la page*, *Recharger*, *Supprimer*, *Lire msgs service*, *Déconnecter*, *Dépl. vers dossier*, *Nouveau dossier*, *Marquer/Ann. Marq.*, *Renommer*, *Vider cache*, *Détails*, *Ajouter ds Favoris*, *Paramètres*, *Aide* et *Sortir*.

Si vous accédez régulièrement à des pages  $\sqrt{44}$ contenant de l'information qui ne change pas souvent, par exemple un indicateur de chemin de fer, vous pouvez enregistrer ces pages et les consulter hors ligne. Si vous avez une carte mémoire, vous pouvez y enregistrer des pages Web au lieu d'utiliser la mémoire du téléphone.

• Pour enregistrer une page pendant que vous naviguez, sélectionnez **Options** →*Enregistrer page*.

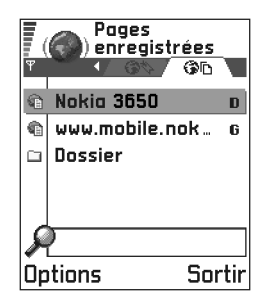

Les pages enregistrées sont signalées par l'icône suivante :

**Et also algement de la page Web enregistrée.** 

Dans l'écran des pages enregistrées, vous pouvez également créer des dossiers pour y conserver les pages Web enregistrées.

Les dossiers sont signalés par l'icône suivante :

 $\Box$  – Dossier contenant des pages Web enregistrées.

Pour ouvrir l'écran des pages enregistrées, appuyez sur  $\bullet$  dans l'écran des signets. Dans l'écran des pages enregistrées, appuyez sur  $\circledcirc$  pour ouvrir une page enregistrée.

Pour vous connecter au service Web et télécharger de nouveau la page, sélectionnez **Options** → *Recharger*. Vous pouvez également classer les pages dans des dossiers.

**Remarque :** Le téléphone reste connecté une fois que vous avez fini de télécharger la page.

# **• TÉLÉCHARGER**

Vous pouvez télécharger des sonneries, des images, des logos opérateur et des clips vidéo au moyen du navigateur mobile. Ces éléments peuvent être obtenus gratuitement ou moyennant des frais.

Une fois téléchargés, ces éléments sont pris en charge par leur application respective, sur le téléphone. Par exemple, une photo téléchargée sera sauvegardée dans **Photos**.

# 14 **Télécharger directement à partir d'une page Web**

Pour télécharger l'élément directement depuis une page Web :

• Faites défiler jusqu'au lien et sélectionnez **Options**→ *Ouvrir*.

### **Acheter un élément**

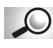

**Glossaire :** DRM (Digital Rights Management) est un système de protection des droits d'auteur de contenu numérique distribué sur Internet.

**Remarque :** Les protections accordées aux droits d'auteur peuvent empêcher la copie, la modification, le téléchargement ou le transfert de photos, de sonneries ou de contenus.

Pour télécharger un élément :

- Faites défiler jusqu'au lien et sélectionnez **Options**→ *Ouvrir*.
- Sélectionnez **Acheter** si vous voulez acheter l'élément.

### **Vérifier un élément avant de le télécharger**

Vous pouvez consulter l'information relative à un élément avant de le télécharger. L'information relative à un élément peut comprendre son prix, une brève description et sa taille.

**Remarque :** Contactez votre fournisseur de services pour savoir s'il offre ce service.

• Faites défiler jusqu'au lien et sélectionnez **Options** → *Ouvrir*.

L'information relative à l'élément est affichée sur le téléphone.

• Si vous décidez de procéder au téléchargement, appuyez sur *Accepter* ; si vous préférez annuler le téléchargement, appuyez sur *Annuler*.

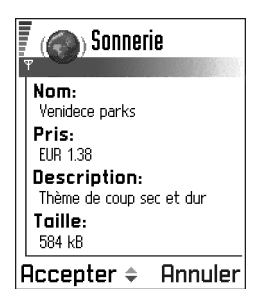

# **• METTRE FIN À UNE CONNEXION**

- Sélectionnez **Options**→ *Déconnecter* ou
- Maintenez la touche  $\odot$  enfoncée pour mettre fin à la session de navigation et retourner au mode veille.

# **Vider la mémoire cache**

L'information ou les services auxquels vous avez accédé durant une session de navigation sont enregistrés dans la mémoire cache du téléphone.

Si vous avez accédé ou essayé d'accéder à des informations confidentielles nécessitant l'entrée d'un mot de passe (par exemple, votre compte bancaire), videz la mémoire cache après chaque utilisation. Pour vider la mémoire cache, sélectionnez **Options** → *Vider cache*.

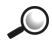

**Glossaire :** La mémoire cache est une mémoire dans laquelle les données sont stockées temporairement.

# **• PARAMÈTRES DU NAVIGATEUR**

- *Pt d'accès par défaut* Si vous voulez modifier le point d'accès par défaut, appuyez sur  $\odot$  pour ouvrir la liste des points d'accès disponibles. Le point d'accès par défaut actuel apparaît en surbrillance. Pour plus d'information, [reportez-vous à «Paramètres de connexion», à la page 36](#page-42-0).
- *Afficher les photos* Choisissez cette option si vous voulez afficher les images pendant que vous naviguez. Si vous choisissez *Non*, vous pouvez les charger ultérieurement pendant que vous naviguez en sélectionnant **Options** → *Afficher les photos*.
- *Renvoi à la ligne* Choisissez *Désactivé* si vous ne voulez pas que le texte d'un paragraphe soit automatiquement renvoyé à la ligne; autrement, choisissez *Activé*.
- *Taille police* Vous pouvez choisir parmi cinq tailles de police de texte : Tout petite, Petite, Normale, Grande et Tout grande.
- *Cookies Autoriser*/*Rejeter*. Vous pouvez activer ou désactiver la réception et l'envoi des cookies.

14 • *Confirm. envoi DTMF* – *Toujours*/*Prem. fois uniq.*. Certaines fonctions peuvent être utilisées pendant que vous naviguez : Vous pouvez : faire un appel téléphonique pendant que vous consultez une page de navigation, envoyer des tonalités DTMF durant un appel téléphonique, enregistrer dans Contacts un nom et un numéro de téléphone figurant dans une page de navigation. Indiquez si vous voulez confirmer avant que le téléphone n'envoie des signaux DTMF lors d'un appel vocal.

# <span id="page-153-0"></span><sup>15</sup> **15 Applications (JavaMC)**

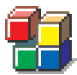

**Remarque :** Le téléphone doit être allumé pour que vous puissiez utiliser cette fonction. N'allumez pas votre téléphone lorsque l'utilisation des téléphones sans fil est interdite ou risque de provoquer des interférences ou de présenter un danger.

#### Allez à **Menu** → **Applications**

**Options disponibles dans l'écran principal Applications :** *Ouvrir*, *Afficher détails*, *Paramètres*, *Supprimer*, *Aller à adresse URL*, *Mettre à jour*, *Aide* et *Sortir*.

Dans l'écran principal Applications, vous pouvez ouvrir les applications Java installées ou les supprimer. Dans l'écran d'installation, vous pouvez installer de nouvelles applications (extensions de fichier .JAD ou .JAR).

**Remarque :** Votre téléphone prend en charge les applications Java J2ME<sup>MC</sup>. Ne téléchargez pas d'applications PersonalJava<sup>MC</sup> sur votre téléphone, car elles ne peuvent pas être installées.

Lorsque vous ouvrez Applications, vous pouvez voir la liste des applications Java qui ont été installées sur votre téléphone.

- Faites défiler jusqu'à une application et sélectionnez **Options** → *Afficher détails* pour afficher ce qui suit :
- *État Installée*, *Exécution* ou *Téléchargée* (affiché uniquement dans l'écran d'installation),
- *Version* numéro de version de l'application,
- *Fourniss.* fournisseur ou fabricant de l'application,
- *Taille* taille du fichier en kilo-octets,
- *Type* brève description de l'application,
- *URL* adresse d'une page d'information sur Internet et
- *Données* taille des données de l'application en kilo-octets,

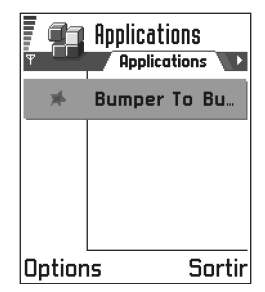

Pour établir une connexion de données et afficher d'autres renseignements concernant l'application, faites défiler jusqu'à l'application et sélectionnez **Options** → *Aller à adresse URL*.

• Pour établir une connexion de données et vérifier si une nouvelle version de l'application existe, faites défiler jusqu'à l'application et sélectionnez **Options** → *Mettre à jour*.

Les applications utilisent la mémoire partagée. Reportez-vous à [«Mémoire](#page-25-0)  [partagée», à la page 19.](#page-25-0)

# **• INSTALLER UNE APPLICATION JAVA**

**Options disponibles dans l'écran Installation :** *Installer*, *Afficher détails*, *Supprimer*, *Aide* et *Sortir*.

Les fichiers d'installation peuvent être transférés sur votre téléphone à partir d'un ordinateur, téléchargés lors d'une session de navigation ou vous être envoyés sous forme de courriel, par connexion Bluetooth ou par connexion infrarouge. Si vous utilisez le logiciel PC Suite pour Nokia 3650 ou Nokia 3600 pour transférer un fichier, placez-le dans le dossier **c:\nokia\installs** de votre téléphone.

- **Important :** Installez uniquement des logiciels provenant de sources fiables afin de vous protéger contre les virus et programmes dommageables.
- **1** Pour voir les programmes d'installation dans l'écran principal Applications, appuyez sur  $\bigcirc$  afin d'ouvrir l'écran *Télécharg*.
- **Remarque :** Dans l'écran Installation, vous ne pouvez installer que des fichiers d'installation de logiciel Java portant l'extension .JAD or .JAR.
- **2** Pour installer une application, faites défiler jusqu'à son fichier d'installation et sélectionnez **Options** → *Installer*.

Vous pouvez également rechercher le fichier d'installation dans la mémoire du téléphone, le sélectionner, puis appuyer sur  $\bigcirc$  pour démarrer l'installation.

**Exemple :** Si vous avez reçu le fichier d'installation sous forme de 15 pièce jointe à courriel, retournez dans votre boîte de réception, ouvrez le message en question, ouvrez l'écran Pièces jointes, faites défiler jusqu'au fichier d'installation et appuyez sur  $\odot$  pour lancer l'installation.

**1** Appuyez sur **Oui** pour confirmer l'installation.

Le fichier .JAR est indispensable pour l'installation. S'il est introuvable, le téléphone vous demande de le télécharger. Si aucun point d'accès n'est défini pour Applications, vous devez en sélectionner un. Lors du téléchargement du fichier JAR, vous devrez peut-être entrer un nom d'utilisateur et un mot de passe pour accéder au serveur. Vous pouvez obtenir cette information auprès du fournisseur ou du fabricant de l'application.

Durant l'installation, le téléphone vérifie l'intégrité du progiciel qui va être installé. Le téléphone affiche des renseignements à propos des vérifications en cours, et vous avez la possibilité de poursuivre ou d'annuler l'installation. Une fois ces vérifications effectuées, l'application est installée sur votre téléphone.

**2** Le téléphone vous indique que l'installation est terminée.

Pour ouvrir l'application Java installée, vous devez aller à l'écran principal Applications.

**Conseil :** Lorsque vous parcourez des pages WAP ou de navigation, vous pouvez télécharger un fichier d'installation et l'installer immédiatement. Notez, cependant, que la connexion est conservée en arrière-plan pendant l'installation.

#### **Ouvrir une application Java**

• Faites défiler jusqu'à une application dans l'écran principal Applications et appuyez sur o pour l'ouvrir.

#### **Désinstaller une application Java**

Sélectionnez l'application dans l'écran principal Applications et sélectionnez **Options** → *Supprimer*.

# 15 **• PARAMÈTRES D'APPLICATIONS JAVA**

Pour définir un point d'accès par défaut pour le téléchargement des composants d'applications manquants, sélectionnez *Paramètres*→ *Pt d'accès par défaut*. Pour plus d'information sur la création de points d'accès, reportez-vous à [«Points d'accès», à la page 40.](#page-46-0)

Sélectionnez une application, ensuite *Paramètres*, puis un des éléments suivants :

- *Point d'accès* Sélectionnez un point d'accès qui sera utilisé par l'application pour télécharger des données supplémentaires.
- *Connexion au réseau* Il se peut que certaines applications Java nécessitent l'établissement d'une connexion de données avec un point d'accès défini. Si aucun point d'accès n'a été sélectionné, vous devez en sélectionner un. Les options sont les suivantes :

*Autorisé* – La connexion est créée immédiatement, sans avis.

*Demand. d'abord* – Le téléphone demande votre autorisation avant d'établir la connexion.

*Non autorisé* – Les connexions ne sont pas autorisées.

# <sup>16</sup> **16 Gestionnaire d'applications**

# **• INSTALLER DES APPLICATIONS ET DES LOGICIELS**

**Remarque :** Votre téléphone doit être allumé pour que vous puissiez utiliser les fonctions du dossier **Outils**. N'allumez pas votre téléphone lorsque l'utilisation des téléphones sans fil est interdite ou risque de provoquer des interférences ou de présenter un danger.

#### Allez à **Menu** → **Outils** → **Gestion.**

Dans le Gestionnaire d'applications, vous pouvez installer de nouvelles applications et de nouveaux logiciels et supprimer des applications. Vous pouvez également vérifier la mémoire consommée.

**Options disponibles dans l'écran principal du Gestionnaire d'applications :** *Afficher détails*, *Afficher certificat*, *Installer*, *Supprimer*, *Afficher journal*, *Envoyer journal*, *Détails mémoire*, *Aide* et *Sortir*.

Lorsque vous ouvrez le Gestionnaire d'applications, vous pouvez voir ce qui suit :

- logiciels d'installation qui ont été enregistrés dans le Gestionnaire d'applications
- applications partiellement installées (signalées par  $\Box$ ) et
- applications complètement installées que vous pouvez supprimer (signalées par  $\blacksquare$ )

**Remarque :** Dans le Gestionnaire d'applications, vous ne pouvez utiliser que les fichiers d'installation de dispositifs portant l'extension .SIS.

**Conseil :** Pour installer des applications Java<sup>Mc</sup> (extensions de fichier JAD ou .JAR), allez à Applications. Pour plus d'information, reportezvous à «Applications (Java<sup>MC</sup>), à la [page 147](#page-153-0).

• Faites défiler jusqu'à un fichier d'installation et sélectionnez **Options** → *Afficher détails* pour afficher le *Nom*, la *Version*, le *Type*, la *Taille*, le *Fournisseur* et l'*État* du logiciel.

- 16 Faites défiler jusqu'à un logiciel et sélectionnez **Options** <sup>→</sup> *Afficher certificat* pour afficher les détails du certificat de sécurité d'un logiciel. [Reportez-vous à «Gestion des certificats», à la page 47.](#page-53-0)
- **Important :** Installez uniquement des logiciels provenant de sources fiables afin de vous protéger contre les virus et programmes dommageables.

Pour vous aider, le système d'installation du logiciel utilise des signatures numériques et des certificats sur les logiciels. Si le Gestionnaire d'applications affiche une mise en garde durant l'installation d'une application, n'installez pas celle-ci.

**Conseil :** Sélectionnez **Options** → *Afficher journal* pour voir quels logiciels ont été installés ou supprimés et pour connaître les dates d'installation ou de désinstallation.

# **• INSTALLER UN LOGICIEL**

Vous pouvez installer des applications qui ont été conçues spécifiquement pour le téléphone Nokia série 3600 ou qui conviennent au système d'exploitation Symbian. Un progiciel est généralement un fichier de taille importante qui a été compressé et qui contient de nombreux composants.

- **Remarque :** Si vous installez un programme qui n'est pas spécifiquement destiné au Nokia série 3600, il est possible que son fonctionnement et sa présentation diffèrent des applications Nokia série 3600 habituelles.
- **Important :** Si vous installez un fichier de mise à jour ou de réparation pour une application existante, vous ne pourrez restaurer l'application d'origine que si vous disposez du fichier d'installation d'origine ou d'une copie de sauvegarde du logiciel supprimé. Pour restaurer l'application d'origine, supprimez l'application, puis réinstallez-la à partir du fichier d'installation d'origine ou de la copie de sauvegarde.
- **<sup>1</sup>** Les fichiers d'installation des logiciels peuvent être transférés sur votre 16 téléphone à partir d'un ordinateur, téléchargés lorsque vous naviguez ou vous être envoyés sous forme de messages multimédias ou de pièces jointes à un courriel, par Bluetooth ou par infrarouge. Si vous utilisez PC Suite pour Nokia 3650 ou Nokia 3600 pour transférer le fichier, placez-le dans le dossier **c:\nokia\installs** de votre téléphone.
	- **Exemple :** Si vous avez reçu le fichier d'installation sous forme de pièce jointe à un courriel, accédez à votre boîte aux lettres, ouvrez le courriel, ouvrez l'écran des pièces jointes, faites défiler jusqu'au fichier d'installation et appuyez sur  $\bigcirc$  pour lancer l'installation.
- **2** Ouvrez le Gestionnaire d'applications, faites défiler jusqu'au logiciel d'installation et sélectionnez **Options** → *Installer* pour démarrer l'installation. Vous pouvez également rechercher le fichier d'installation dans la mémoire du téléphone ou la carte mémoire, puis sélectionner le fichier et appuyer sur **o** pour lancer l'installation.

Si vous installez un logiciel sans signature numérique ou certificat, le téléphone vous met en garde contre les risques associés à l'installation du logiciel. Poursuivez l'installation seulement si vous êtes sûr de l'origine et du contenu du logiciel.

Lors de l'installation, le téléphone vérifie l'intégrité du logiciel à installer. Des informations s'affichent concernant les vérifications en cours et vous avez la possibilité de poursuivre ou d'annuler l'installation. Une fois que le téléphone a vérifié l'intégrité du logiciel, l'application est installée sur votre téléphone.

**Conseil :** Pour envoyer votre journal d'installation à un service d'assistance afin qu'on puisse voir ce qui a été installé ou supprimé, sélectionnez **Options** → *Envoyer journal* → *Via text message* ou *Via e-mail* (disponible uniquement si les paramètres de courriel appropriés sont définis).

# 16 **• DÉSINSTALLER UN LOGICIEL**

- **1** Pour désinstaller un logiciel, faites défiler jusqu'au logiciel que vous voulez désinstaller et sélectionnez **Options** → *Supprimer*.
- **2** Appuyez sur **Oui** pour confirmer la suppression.
- **Important :** Si vous désinstallez un logiciel, vous ne pourrez le réinstaller que si vous disposez du logiciel d'origine ou d'une copie de sauvegarde complète du logiciel supprimé. Si vous supprimez un logiciel, vous ne pourrez plus ouvrir les documents créés avec l'aide de ce logiciel. Si un autre logiciel dépend du logiciel supprimé, il risque de ne plus fonctionner. Pour plus d'information, reportez-vous à la documentation du logiciel installé.

# **• AFFICHER LA CONSOMMATION DE MÉMOIRE**

- Pour ouvrir l'écran Mémoire, sélectionnez **Options** →*Détails mémoire.*
- **Remarque :** Si une carte mémoire est installée dans votre téléphone, vous avez le choix entre deux affichages : un pour le téléphone ou *Mémoire du téléphone* et un pour la *Carte mémoire*. Si vous n'avez pas de carte mémoire, seul l'écran *Mémoire du téléphone* est proposé.

Lorsque vous ouvrez l'un des deux écrans, le téléphone calcule la mémoire disponible pour le stockage des données et l'installation de nouveaux logiciels. Vous pouvez voir la quantité de mémoire consommée par les différents groupes de données : *Agenda*, *Contacts*, *Documents*, *Messages*, *Photos*, *Fich. audio*, *Clips vidéo*, *Applications*, *Mém. utilisée* et *Mém. libre*.

**Conseil :** Lorsque la mémoire commence à manquer, supprimez des documents ou transférez-les sur la carte mémoire. Reportezvous également au chapitre [«Fiche technique», à la page 194](#page-200-0).

# <span id="page-161-0"></span><sup>17</sup> **17 Connectivité**

**Remarque :** Votre téléphone doit être allumé pour que vous puissiez utiliser les fonctions du dossier **Connectivité**. N'allumez pas votre téléphone lorsque l'utilisation des téléphones sans fil est interdite ou risque de provoquer des interférences ou de présenter un danger.

Vous pouvez transférer des données de votre téléphone à un autre appareil compatible tel qu'un téléphone ou un ordinateur, par connexion Bluetooth ou infrarouge.

# **• CONNEXION BLUETOOTH**

#### Allez à **Menu** → **Connectivité** → **Bluetooth**

Bluetooth permet d'établir des connexions sans fil et sans frais entre des appareils électroniques se trouvant à une distance d'au plus 10 mètres (30 pieds). Vous pouvez utiliser une connexion Bluetooth pour envoyer des photos, des textes, des cartes de visite, des notes d'agenda ou pour établir une connexion sans fil entre votre téléphone et des appareils Bluetooth tels que des ordinateurs.

Étant donné que les appareils Bluetooth communiquent par ondes radio, il n'est pas nécessaire que votre téléphone et l'autre

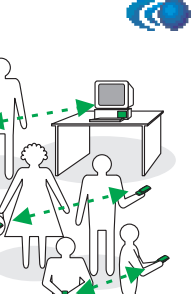

appareil Bluetooth soient positionnés en visibilité directe.

Il suffit que les deux appareils se trouvent à 10 mètres (30 pieds) ou moins l'un de l'autre; la connexion risque toutefois d'être exposée à des interférences dues à des obstacles (murs, autres appareils électroniques, etc.).

Les connexions Bluetooth consomment l'énergie de la batterie et réduisent le temps d'utilisation du téléphone. Prenez ceci en compte lorsque vous utilisez votre téléphone pour exécuter d'autres opérations.

L'utilisation d'appareils Bluetooth peut faire l'objet de restrictions. Renseignez-vous auprès des autorités locales.

# **Activer l'application Bluetooth pour la première fois**

La première fois que vous activez l'application Bluetooth, le téléphone vous demande d'attribuer un nom Bluetooth à votre téléphone.

**Remarque :** Après avoir activé Bluetooth et sélectionné l'option *Tous* sous *Visibilité de mon tél.*, votre téléphone et son nom peuvent être vus par d'autres utilisateurs d'appareils Bluetooth.

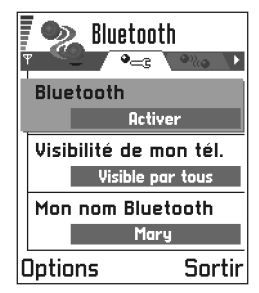

Écrivez un nom (30 lettres au maximum) ou

utilisez le nom par défaut «Nokia 3650» ou «Nokia3600». Si vous envoyez des données par Bluetooth avant d'avoir attribué un nom Bluetooth à votre téléphone, le nom par défaut est utilisé.

**Conseil :** Pour envoyer du texte par Bluetooth (au lieu de messages texte), allez à Notes, écrivez le texte, puis sélectionnez **Options** → *Envoyer*→ *Par Bluetooth*.

# **Paramètres Bluetooth**

Pour modifier les paramètres Bluetooth, faites défiler jusqu'au paramètre que vous voulez modifier et appuyez sur  $\circled{0}$ .

- *Bluetooth* Sélectionnez *Activé* pour pouvoir utiliser Bluetooth. Si vous sélectionnez *Désactivé*, toutes les connexions Bluetooth en cours sont rompues, et Bluetooth ne peut pas être utilisé pour envoyer ou recevoir des données.
- *Visibilité de mon tél.* Si vous sélectionnez *Visible par tous*, votre téléphone peut être détecté par d'autres appareils Bluetooth lors d'une recherche d'appareils. Si vous avez sélectionné *Masqué*, votre téléphone ne peut être détecté par d'autres appareils.
- *Mon nom Bluetooth* Attribuez un nom Bluetooth à votre téléphone. 17 Après avoir activé Bluetooth et sélectionné l'option *Tous* sous *Visibilité de mon tél.*, ce nom peut être vu par d'autres utilisateurs d'appareils Bluetooth.
- **Conseil :** Lors de la recherche d'appareils, il est possible que certains appareils Bluetooth affichent uniquement les adresses Bluetooth uniques (adresses d'appareil). Pour connaître l'adresse Bluetooth unique de votre téléphone, tapez le code **\*#2820#** en mode veille.

#### **Envoyer des données par Bluetooth**

**Remarque :** Il ne peut y avoir qu'une seule connexion Bluetooth active à la fois.

- **1** Ouvrez l'application où est stocké l'élément que vous voulez envoyer. Par exemple, pour envoyer une photo à un autre appareil, ouvrez l'application Photos.
	- Recherche ၾ d'équipements en cours **Annuler**

Mia

- **2** Faites défiler jusqu'à l'élément que vous voulez envoyer (par exemple, une photo) et sélectionnez **Options** → *Envoyer*→ *Par Bluetooth*.
- **3** Le téléphone recherche les appareils à sa portée. Les appareils à fonctionnalité Bluetooth qui se trouvent à sa portée sont affichés les uns à la suite des autres. Une icône représentant l'appareil, le nom Bluetooth de l'appareil et sa dénomination, ou son nom abrégé sont affichés. Les appareils liés sont signalés par  $\blacksquare$ .
- **Remarque :** Les appareils détectés lors d'une recherche précédente sont affichés en premier. Pour démarrer une nouvelle recherche, sélectionnez **Autres équipem.** Si vous éteignez le téléphone, la liste des appareils est effacée et il faudra effectuer une nouvelle recherche avant de pouvoir envoyer des données.
	- Pour interrompre la recherche, appuyez sur **Arrêter**. La liste des appareils se fige et vous pouvez alors établir une connexion avec l'un des appareils déjà détectés.
- 17 **<sup>4</sup>** Faites défiler jusqu'à l'appareil auquel vous voulez vous connecter et appuyez sur **Sélect**. L'élément que vous envoyez est copié dans À envoyer et la note *Connexion en cours* est affichée.
- **5 Liaison (si elle n'est pas requise par l'autre appareil, reportez-vous à l'étape 6).**

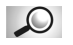

- **Glossaire :** Liaison signifie authentification. Les utilisateurs d'appareils à fonctionnalité Bluetooth doivent convenir d'un code d'authentification et utiliser le même code pour lier les deux appareils. Les appareils sans interface utilisateur possèdent un code d'authentification défini en usine.
- Si l'autre appareil nécessite que la liaison soit effectuée préalablement à la transmission de données, le téléphone émet un signal sonore et vous demande d'entrer le code d'authentification.
- Créez votre propre code d'authentification (de 1 à 16 chiffres) et convenez avec le propriétaire de l'autre appareil Bluetooth d'utiliser le même code. Ce code d'authentification est utilisé une seule fois et vous n'avez pas besoin de l'enregistrer.
- Une fois la liaison établie, l'appareil est enregistré dans l'écran Équipements liés.
- **6** Une fois la connexion établie, la note *Envoi de données en cours* est affichée.
- **Remarque :** Les données reçues par Bluetooth sont enregistrées dans le dossier Msgs reçus de Messages. Pour plus d'information, reportez-vous à la page [94](#page-100-0).
- **Remarque :** En cas d'échec de l'envoi, le message ou les données sont supprimés. Le dossier Brouillons de Messages ne stocke pas les messages envoyés par Bluetooth.

#### *Connectivité*

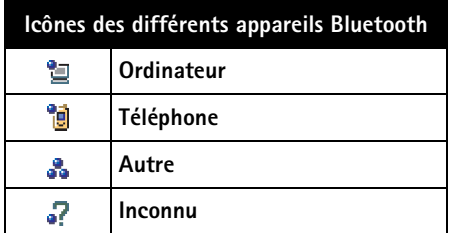

**Vérifier l'état de la connexion Bluetooth**

- Lorsque **e** est affiché en mode veille, Bluetooth est activé.
- Lorsque (a) clignote, votre téléphone essaie de se connecter à l'autre appareil.
- Lorsque ( $\bullet$ ) est affiché en continu, la connexion Bluetooth est activée.

# **Écran Équipements liés**

**Options de l'écran Équipements liés :** *Ajouter équipement***,** *Connecter/ Déconnecter, Attribuer dénomin., Supprimer, Supprimer tous, Déf. comme autorisé/Déf. comme non aut., Aide* et *Sortir*.

La liaison à un appareil facilite et accélère la recherche d'appareils. Les appareils liés sont plus faciles à reconnaître, car ils sont signalés par  $\blacksquare$ dans la liste des résultats de la recherche. Dans l'écran principal de Bluetooth, appuyez sur  $\bigcirc$  pour ouvrir la liste des appareils liés ( $\bigcirc$ ).

#### **ÉTABLIR UNE LIAISON AVEC UN APPAREIL**

- **1** Sélectionnez **Options**→ *Ajouter équipement* dans l'écran Équipements liés. Le téléphone recherche les appareils à sa portée. Les appareils détectés lors d'une recherche précédente sont affichés en premier. Pour démarrer une nouvelle recherche, sélectionnez **Autres équipem.**
- **2** Faites défiler jusqu'à l'appareil avec lequel vous voulez établir la liaison et appuyez sur **Sélect.**
- **3** Échangez les codes d'authentification. reportez-vous à l'étape 5 (Liaison) de la section précédente. L'appareil est ajouté à la liste Équipements liés.

17 **Conseil :** Bluetooth vous permet également de jouer à des jeux avec d'autres utilisateurs de téléphones portables.

#### **ANNULER UNE LIAISON**

- Dans l'écran Équipements liés, faites défiler jusqu'à l'appareil à supprimer et appuyez sur © ou sélectionnez **Options** → *Supprimer*. L'appareil est supprimé de la liste Équipements liés et la liaison est annulée.
- Pour annuler toutes les liaisons, appuyez sur **Options** → *Supprimer tous*.

**Remarque :** Si vous annulez une liaison à un appareil alors qu'une connexion est établie avec cet appareil, la liaison est instantanément supprimée, mais la connexion reste activée.

#### **ATTRIBUER UNE DÉNOMINATION À UN APPAREIL LIÉ**

Vous pouvez attribuer une dénomination (nom abrégé, alias) à un appareil pour le reconnaître plus facilement. Ce nom est enregistré dans la mémoire du téléphone et ne peut être vu par les autres utilisateurs d'appareils Bluetooth.

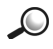

**Exemple :** Attribuez une dénomination à l'appareil Bluetooth d'un ami ou à votre propre ordinateur pour pouvoir le reconnaître plus facilement.

Pour attribuer une dénomination, faites défiler jusqu'à l'appareil et sélectionnez **Options** → *Attribuer dénomin.* Tapez la dénomination et appuyez sur **OK**.

**Remarque :** Choisissez un nom facilement mémorisable et reconnaissable. Lorsque vous effectuerez une recherche d'appareils ou une demande de connexion, le nom choisi permettra de reconnaître l'appareil.

#### **AUTORISER OU NE PAS AUTORISER UN APPAREIL** 17

Une fois que la liaison avec un appareil a été établie, vous pouvez autoriser ou ne pas autoriser l'appareil :

**Non autorisé** (valeur par défaut) – Toute demande de connexion provenant de cet appareil doit être autorisée.

**Autorisé** – Des connexions peuvent être établies entre votre téléphone et cet appareil sans que vous en ayez connaissance. Aucune acceptation ou autorisation n'est nécessaire.

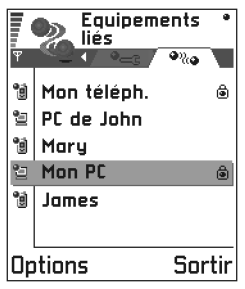

Sélectionnez cette option pour vos propres appareils, par exemple, votre PC, ou les appareils qui appartiennent à des personnes que vous connaissez. L'icône **a** apparaît à côté des appareils autorisés dans l'écran Équipements liés.

Dans l'écran Équipements liés, faites défiler jusqu'à l'appareil et sélectionnez **Options** → *Déf. comme autorisé*/*Déf. comme non aut.*

### **Recevoir des données par Bluetooth**

Lorsque vous recevez des données par Bluetooth, le téléphone fait entendre un signal et vous demande si vous voulez accepter le message Bluetooth. Si vous acceptez, l'icône  $\equiv$  est affichée et l'élément reçu est placé dans le dossier Msgs reçus de Messages. Les messages Bluetooth sont signalés par **1.** Voir page [94](#page-100-0) pour plus d'information.

# **Déconnecter Bluetooth**

La connexion Bluetooth est rompue automatiquement après l'envoi ou la réception de données.

# **• CONNEXION INFRAROUGE**

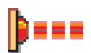

Pour démarrer l'infrarouge, allez à **Menu** → **Connectivité** → **Infrarouge.**

17 Vous pouvez utiliser l'infrarouge pour échanger des données (cartes de visite, notes d'agenda, etc.) avec un téléphone ou un équipement informatique compatible.

Ne dirigez jamais les rayons infrarouges vers les yeux d'une personne et veillez à ce qu'ils ne soient pas en interférence avec d'autres appareils émettant des rayons infrarouges. Cet appareil est un produit laser de classe 1.

### **Envoyer et recevoir des données par infrarouge**

- **Remarque :** Tous les éléments reçus par infrarouge sont placés dans le dossier Msgs reçus de Messages. Les nouveaux messages reçus par infrarouge sont signalés par **111**. Voir [page 94](#page-100-0) pour plus d'information.
- **1** Vérifiez que les ports infrarouges des appareils d'émission et de réception sont orientés l'un vers l'autre et qu'il n'y a aucun obstacle entre eux. La distance entre les deux appareils ne devrait pas dépasser un mètre. Pour localiser le port infrarouge, reportez-vous à la représentation des touches dans la section Informations générales du présent guide.
- **2** L'utilisateur de l'appareil récepteur active le port infrarouge.

Pour activer le port infrarouge de votre téléphone afin de recevoir des données par infrarouge, allez à **Menu** → **Connectivité** → **Infrarouge** et appuyez sur  $\circledcirc$ .

**3** L'utilisateur de l'appareil émetteur sélectionne la fonction infrarouge désirée pour lancer le transfert de données.

Pour envoyer des données par infrarouge, sélectionnez **Options** → *Envoyer* $\rightarrow$  *Par infrarouge* dans une application.

Si le transfert ne démarre pas dans les deux minutes suivant l'activation du port infrarouge, la connexion est annulée et vous devez recommencer.

**Conseil :** Bluetooth vous permet également de jouer à des jeux avec d'autres utilisateurs de téléphones portables.

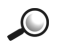

**Exemple :** Pour envoyer une fiche de contact par infrarouge : (1) Demandez au destinataire d'activer le port infrarouge de son appareil. (2) Allez à Contacts, faites défiler jusqu'à une carte et sélectionnez **Options** → *Envoyer*→ *Par infrarouge*.

Remarque : Windows 2000 : Pour pouvoir transférer des fichiers entre votre téléphone Nokia série 3600 et un ordinateur compatible par infrarouge, allez au «Panneau de configuration» de Windows et sélectionnez «Liaison sans fil». Dans l'onglet «Liaison sans fil», «Transfert de fichier», sélectionnez «Autoriser autres» pour permettre l'envoi de fichiers par infrarouge à votre ordinateur.

**Vérifier l'état de la connexion infrarouge**

- Lorsque **III** dignote, votre téléphone essaie de se connecter à l'autre appareil ou la connexion a été rompue.
- Lorsque **III** est affiché, la connexion infrarouge est activée et votre téléphone est prêt à envoyer ou recevoir des données via son port infrarouge.

# **• CONNECTER VOTRE TÉLÉPHONE À UN ORDINATEUR**

Pour plus d'information sur l'établissement d'une connexion par infrarouge ou par Bluetooth avec un ordinateur compatible et sur l'installation de PC Suite pour Nokia 3650 ou Nokia 3600, reportez-vous au **Guide d'installation de PC Suite** qui se trouve sur le CD-ROM dans la section «Logiciel pour PC». Pour plus d'information sur l'utilisation de PC Suite pour Nokia 3650 ou Nokia 3600, reportez-vous à l'**aide en ligne** de PC Suite.

# **Utiliser le CD-ROM**

Le CD-ROM devrait démarrer automatiquement une fois inséré dans le lecteur de CD-ROM de votre PC compatible. Dans le cas contraire, procédez comme suit :

- **1** Cliquez sur le bouton **Démarrer** de Windows et sélectionnez **Programmes**→ *Explorateur Windows.*
- **2** Sur le CD-ROM, trouvez le fichier **Nokia3650.exe** ou **Nokia3600.exe** et double-cliquez sur le fichier. L'interface du CD-ROM s'ouvre.
- **3** Le logiciel PC Suite pour Nokia 3650 ou Nokia 3600 se trouve dans la section «Logiciels pour PC». Double-cliquez sur «PC Suite pour Nokia 3650» ou «PC Suite pour Nokia 3600». L'assistant d'installation vous guide tout au long du processus d'installation.

## 17 **• UTILISER VOTRE TÉLÉPHONE COMME MODEM POUR VOUS CONNECTER À INTERNET OU ENVOYER ET RECEVOIR DES TÉLÉCOPIES**

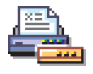

Des instructions d'installation détaillées sont disponibles dans le **Guide rapide de Modem Options pour Nokia 3650** ou **Guide rapide de Modem Options pour Nokia 3600** qui se trouve sur le CD-ROM fourni avec le téléphone.

# <sup>18</sup> **18 PC Suite pour Nokia série 3600**

**Veuillez vous reporter aux autres sections du présent guide d'utilisation pour des renseignements sur l'utilisation, l'entretien et la maintenance ainsi que des consignes de sécurité importantes**.

La présente section explique la marche à suivre pour installer le logiciel PC Suite pour Nokia 3650 ou Nokia 3600 sur un PC compatible, connecter le téléphone à un PC et commencer à utiliser PC Suite. Pour un mode d'emploi plus détaillé de PC Suite, veuillez vous reporter à l'aide en ligne des applications PC Suite.

Grâce à PC Suite pour Nokia 3650 ou Nokia 3600, vous pouvez :

- partager des informations entre votre PC et votre téléphone;
- faire des copies de sauvegarde des fichiers stockés dans votre téléphone afin de protéger vos données en cas de perte ou de dommage;
- synchroniser votre agenda, vos contacts et vos tâches avec les applications Microsoft et Lotus;
- copier et déplacer des fichiers entre votre PC et votre téléphone;
- copier des contacts et des informations d'agenda depuis un autre téléphone mobile Nokia ou un appareil Palm vers votre téléphone Nokia série 3600;
- définir les paramètres du téléphone;
- installer des logiciels sur votre téléphone.

# **• LOGICIEL ET MATÉRIEL NÉCESSAIRES**

Pour installer et utiliser PC Suite, vous avez besoin de ce qui suit :

- un PC compatible utilisant le système d'exploitation Windows 98, Windows ME, Windows 2000 avec Service Pack 2 ou Windows XP.
- au moins 110 Mo d'espace disque libre.

Pour connecter votre téléphone Nokia série 3600 à votre PC, vous avez besoin de ce qui suit :

• une connexion infrarouge : un port infrarouge sur l'ordinateur ou

une connexion Bluetooth : une carte Bluetooth et le logiciel nécessaire, ou la prise en charge Bluetooth intégrée sur le PC. Pour que vous puissiez connecter votre téléphone Nokia série 3600 à votre PC, le logiciel Bluetooth doit prendre en charge le profil SPP (Serial Port Profile).

# **• INSTALLER PC SUITE**

Le logiciel PC Suite pour Nokia série 3600 se trouve dans la section «Logiciels pour PC» du CD-ROM compris dans l'emballage PC Suite pour Nokia série 3600. Normalement, le CD-ROM démarre automatiquement dès que vous l'insérez dans le lecteur de CD-ROM de votre PC. S'il ne démarre pas automatiquement, procédez comme suit :

- **1** Cliquez sur le bouton **Démarrer** de Windows, pointez sur *Programmes* et sélectionnez *Explorateur Windows*.
- **2** Allez au répertoire racine du CD-ROM et double-cliquez sur le fichier **Nokia3650.exe** ou **Nokia3600.exe**. L'interface utilisateur du CD-ROM s'ouvre.

Une fois l'interface du CD-ROM ouverte, procédez comme suit :

- **1** Cliquez sur *Installer*.
- **2** Sélectionnez *Installer maintenant* et cliquez sur **PC Suite pour Nokia 3650** ou **PC Suite pour Nokia 3600**.
- **3** Sélectionnez la langue d'installation et cliquez sur **Suivant** pour démarrer l'assistant d'installation. Suivez les directives de l'assistant pour installer le logiciel. De façon générale, il est préférable d'accepter le dossier de destination et le dossier de programme proposés.
- **Remarque :** Dans la boîte de dialogue *Importation de données*, vérifiez que la case *Installer Nokia Connectivity SDK* est sélectionnée si vous voulez transférer les données d'agenda et de contacts d'un autre téléphone vers votre téléphone Nokia série 3600. Si vous n'installez pas le composant Nokia Connectivity SDK, vous pourrez transférer des données uniquement à partir du communicateur 9110, d'un appareil Palm, d'un téléphone Nokia 7650 ou d'un autre téléphone Nokia série 3600 vers votre téléphone Nokia série 3600.

Remarque : Il est recommandé de ne pas désélectionner la case à cocher *Installer les convertisseurs vidéo et audio* dans la boîte de dialogue *Convertisseurs vidéo et audio du transfert de fichier*. Lorsque les convertisseurs sont installés, les fichiers de format vidéo et audio que vous copiez du PC vers votre Nokia 3650 ou Nokia 3600 sont automatiquement convertis aux formats vidéo et audio utilisés par votre téléphone.

Si vous n'avez pas de lecteur CD-ROM :

- **1** Téléchargez le fichier d'installation (setup.exe).
- **2** Allez au répertoire où vous avez téléchargé le fichier et double-cliquez sur le fichier.
- **3** Suivez les instructions affichées.

# **• CONNECTER VOTRE TÉLÉPHONE AU PC**

La première fois que vous utilisez PC Suite, vous devez connecter votre téléphone Nokia série 3600 au PC. Par la suite, vous pourrez utiliser PC Suite même si votre téléphone n'est pas connecté au PC.

Vous pouvez connecter votre téléphone au PC par infrarouge ou par Bluetooth.

Pour plus d'information, reportez-vous aux rubriques de l'aide en ligne *Connexion du Nokia 3650 à un ordinateur* ou *Connexion du Nokia 3600 à un ordinateur* et *Déconnexion et reconnexion du Nokia 3650* ou *Déconnexion et reconnexion du Nokia 3600*.

- **Remarque :** Lorsque vous connectez votre téléphone Nokia série 3600 à votre PC, le logiciel PC Suite règle automatiquement l'horloge du téléphone Nokia série 3600 sur celle du PC. Par conséquent, veillez à ce que l'horloge du PC soit réglée correctement.
- **Conseil :** Regardez les icônes de la barre des tâches pour vérifier l'état de la connexion. L'icône de connexion  $\nabla$  est remplacée par  $\nabla$ lorsque le téléphone est connecté au PC.

#### **Utiliser une connexion infrarouge**

**1** Assurez-vous que le pilote de connexion infrarouge est installé sur le PC. Allez au **Panneau de configuration** de Windows. Si l'icône **Infrarouge** est visible, le pilote est installé. Assurez-vous également que l'infrarouge est activé sur le PC. Notez que la connexion infrarouge est appelée *Liaison sans fil* dans Windows 2000.

- Remarque : Pour être en mesure d'utiliser une connexion infrarouge avec Windows 2000, vous devez d'abord désactiver l'application Transfert d'image du logiciel *Liaison sans fil*.
- **2** Double-cliquez sur l'icône **Connexion** de PC Suite dans la barre des tâches pour ouvrir la boîte de dialogue **Propriétés de connexion**. Assurez-vous que le port COM approprié est sélectionné pour la connexion infrarouge. Si aucun port n'est sélectionné, choisissez le port COM et le type de connexion Infrarouge. Notez que vous pouvez sélectionner plusieurs ports COM.
- **Remarque :** Vous ne pouvez pas sélectionner un port qui est déjà utilisé par une autre application PC. Pour utiliser PC Suite avec ce port, vous devez soit fermer l'application soit la désactiver momentanément.
- **3** Assurez-vous que le port infrarouge du téléphone et celui de l'ordinateur se trouvent l'un en face de l'autre et que la distance qui les sépare ne dépasse pas la distance recommandée.
- **4** Activez la connexion infrarouge sur votre téléphone. Allez à Menu, ouvrez le dossier Connectivité et sélectionnez Infrarouge.

### **Utiliser une connexion Bluetooth**

**Remarque :** Pour pouvoir connecter une première fois le Nokia série 3600 à un PC via une connexion Bluetooth, vous devez donner un nom Bluetooth à votre téléphone. Pour plus d'information sur la façon d'attribuer un nom à votre téléphone, consultez la [«Connectivité», à la page 155](#page-161-0). Assurez-vous que Bluetooth est activé sur le téléphone Nokia série 3600 afin que celuici puisse être détecté et connecté. Allez à **Connectivité** et sélectionnez **Bluetooth**. Sélectionnez ensuite **Activer**. Pour que votre téléphone puisse être détecté, sélectionnez **Visible par tous** à la place de **Visibilité de mon tél.** dans le menu **Bluetooth**.

Pour établir une connexion Bluetooth :

- **<sup>1</sup>** Assurez-vous qu'une carte Bluetooth est insérée dans l'emplacement 18 pour carte PC ou dans l'emplacement CompactFlash (CF+) et que le logiciel fourni avec la carte Bluetooth est installé sur le PC ou vérifiez que votre ordinateur comporte un support Bluetooth intégré. Il doit y avoir un profil de port série pour la carte Bluetooth sur le PC. Pour plus d'information, reportez-vous à la documentation de l'utilisateur fournie avec la carte ou le PC.
- **2** Établissez une connexion de type port série entre votre téléphone Nokia série 3600 et votre PC. Pour plus d'information, reportez-vous à la documentation de l'utilisateur du logiciel Bluetooth.
- **3** Double-cliquez sur l'icône **Connexion** de PC Suite dans la barre des tâches pour ouvrir la boîte de dialogue **Propriétés de connexion**. Assurez-vous que le port approprié est sélectionné pour la connexion Bluetooth. Si aucun port n'est sélectionné, choisissez le port COM et le type de connexion Bluetooth. Notez que vous pouvez sélectionner plusieurs ports COM.
- **Remarque :** Vous ne pouvez pas sélectionner un port qui est déjà utilisé par une autre application PC. Pour utiliser PC Suite avec ce port, vous devez soit fermer l'application soit la désactiver momentanément.
- **4** Si c'est la première fois que vous connectez le Nokia série 3600 à votre PC via Bluetooth, vous devez créer la liaison entre vos deux appareils. Pour lier les deux appareils, vous devez entrer un code d'authentification sur les deux appareils. Créez votre propre code d'authentification (constitué de 1 à 16 chiffres) et entrez le même code à la fois sur votre téléphone et sur votre PC lorsqu'on vous le demande. Ce code est utilisé une seule fois et il n'y a pas lieu de le mémoriser. Pour plus d'information, consultez la Connectivité [à la page 155.](#page-161-0)
- **5** Autorisez la connexion entre votre téléphone Nokia série 3600 et votre PC. Sélectionnez **Oui** lorsqu'une demande de connexion est affichée sur le téléphone. Vous pouvez définir votre PC comme étant autorisé pour qu'une connexion puisse être établie entre votre PC et votre téléphone sans autorisation préalable. Pour configurer ce paramètre, ouvrez l'écran **Équipements liés** sur le téléphone, faites défiler jusqu'à l'appareil et sélectionnez **Options**. Sélectionnez **Déf. comme autorisé**.

Étant donné que les appareils Bluetooth communiquent par ondes radio, il n'est pas nécessaire que votre téléphone et l'autre appareil Bluetooth soient en vue directe. Il suffit de respecter la distance maximale de 10 mètres (30 pieds) entre les deux appareils, en sachant toutefois que la connexion peut subir les interférences dues à la présence de murs ou d'autres appareils électroniques.

L'utilisation des appareils Bluetooth peut être soumise à des restrictions. Renseignez-vous auprès des autorités locales.

La connexion Bluetooth ne se ferme pas automatiquement. Vous devez la désactiver au moyen du logiciel Bluetooth de votre PC. Désactivez la connexion Bluetooth lorsque vous avez fini d'utiliser PC Suite pour Nokia 3650 ou Nokia 3600 en mode connexion.

- **Conseil :** Vous pouvez accéder à l'aide en ligne depuis le menu **Aide** de la fenêtre principale de PC Suite.
- **Remarque :** Si vous avez de la difficulté à connecter votre Nokia série 3600 et votre PC, vérifiez que les deux appareils sont allumés et que vous avez sélectionné le port de communication approprié. Pour plus d'information, reportez-vous aux rubriques de l'aide en ligne *Connexion du Nokia 3650 à un PC ou Connexion du Nokia 3600 à un PC* et *Déconnexion et reconnexion du Nokia 3650 ou Déconnexion et reconnexion du Nokia 3600*.

# **• LANCER PC SUITE**

Vous pouvez lancer PC Suite depuis le menu **Démarrer** : cliquez sur le bouton **Démarrer**, sélectionnez *Programmes* et pointez sur *PC Suite pour Nokia 3650* ou *PC Suite pour Nokia 3600*, puis cliquez sur *PC Suite pour Nokia 3650* ou *PC Suite pour Nokia 3600*.

Si vous connectez votre téléphone à l'ordinateur pour la première fois, vous devez effectuer deux opérations après avoir démarré PC Suite :

- Attribuer un nom à votre téléphone. Vous pouvez utiliser plusieurs téléphones Nokia série 3600 avec PC Suite. Afin de pouvoir les identifier individuellement, vous devez leur donner un nom.
- Sélectionner les tâches à créer.

Pour pouvoir sauvegarder et synchroniser l'information entre votre téléphone Nokia série 3600 et votre PC, les tâches appropriées doivent être créées. Lors de la première connexion, PC Suite dresse la liste des tâches qui peuvent être créées automatiquement. À ce stade, vous n'êtes pas obligé de créer ces tâches. Toutefois, si vous les créez, vous pourrez les modifier ultérieurement.

Pour créer ces tâches, procédez comme suit :

- **1** Une fois la première connexion établie, la boîte de dialogue *Bienvenue dans PC Suite pour Nokia 3650* ou *Bienvenue dans PC Suite pour Nokia 3600* est affichée. Tapez le nom de votre téléphone dans cette boîte de dialogue et cliquez sur **OK**.
- **2** Vous êtes ensuite invité à sélectionner les tâches que vous voulez créer à l'aide de PC Suite. Dans la boîte de dialogue *Créer des tâches*, sélectionnez les tâches que vous voulez créer à l'aide de PC Suite et cliquez sur **OK**. Vous pourrez modifier ces tâches ultérieurement, si vous le désirez.
- **Remarque :** Il est déconseillé d'appeler ou de répondre à des appels téléphoniques pendant que votre appareil est connecté à votre PC. Cela pourrait perturber le bon déroulement de l'opération.
- **Conseil :** Les dossiers de votre PC qui contiennent des renseignements relatifs à votre téléphone porteront le même nom que celui que vous avez attribué à votre téléphone.

### **• MODES EN LIGNE ET HORS LIGNE**

Vous pouvez utiliser PC Suite en mode En ligne ou Hors ligne. Vous avez le choix entre les options suivantes :

- Travailler en ligne Connectez votre téléphone au PC et attendez que PC Suite l'identifie. En mode En ligne, votre téléphone est connecté à un PC compatible et vous pouvez utiliser l'information stockée sur votre téléphone.
- Travailler hors ligne Laissez votre téléphone déconnecté et sélectionnez le nom de ce dernier dans la liste des appareils nommés.

Les menus et options disponibles en mode Hors ligne sont différents de ceux qui sont proposés en mode En ligne.

# 18 **• ÉTAT DE LA CONNEXION**

L'icône affichée dans la partie droite de la barre d'état et dans la barre des tâches de Windows indique l'état de la connexion comme suit :

- $\nabla$  Déconnecté
- **E** Connecté
- **F**a Transfert de données en cours (icône animée)

# **• INFORMATIONS DE LA FENÊTRE PRINCIPALE**

Les renseignements et commandes suivants sont affichés dans la fenêtre principale de PC Suite.

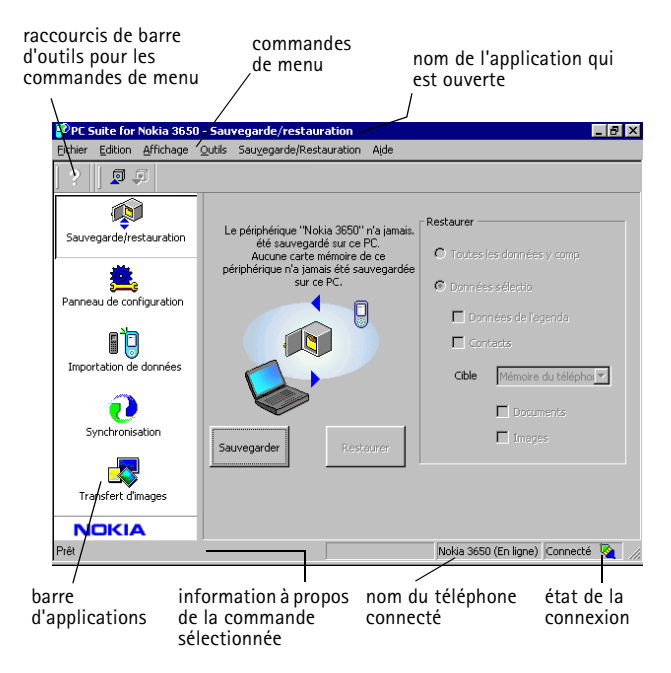

# **• APPLICATIONS DE PC SUITE**

Un certain nombre d'icônes sont affichées dans la partie gauche de la fenêtre PC Suite – cette zone est appelée barre d'applications. Pour utiliser une application, cliquez sur son icône. Pour plus d'information sur l'utilisation d'une application, consultez l'aide en ligne.

### **Sauvegarder/Restaurer**

L'application Sauvegarder/Restaurer vous permet de sauvegarder l'information stockée sur votre téléphone. Si vous perdez l'information mémorisée dans votre téléphone Nokia série 3600 (par suite d'une suppression accidentelle, par exemple) ou devez consulter une version sauvegardée, vous pouvez la restaurer. La fonction de sauvegarde/ restauration est compatible avec les cartes mémoire.

**Remarque :** Les logos d'opérateur, sonneries (sonneries polyphoniques – MIDI, et simples sonneries) et applications Java que vous avez installés sur votre Nokia série 3600 ne sont pas enregistrés durant la sauvegarde. Ces éléments ne peuvent donc pas être restaurés. Seules les sonneries d'origine du Nokia série 3600 sont sauvegardées.

### **Panneau de configuration**

Le panneau de configuration vous permet de modifier certains paramètres généraux de PC Suite. Les fonctionnalités suivantes y sont proposées :

- **Connexion** vous permet de sélectionner le port utilisé par PC Suite pour vous connecter à un téléphone.
- **Emplacement des données** vous permet d'indiquer où vous voulez stocker les fichiers de sauvegarde et de synchronisation.
- **Gestionnaire de périphériques** vous permet de voir les téléphones qui ont été connectés à votre PC et de supprimer les renseignements relatifs aux téléphones avec lesquels vous ne voulez plus vous connecter.

**Important :** Vous ne pouvez pas restaurer l'information que vous avez supprimée au moyen du Gestionnaire de périphériques.
Les **convertisseurs de transfert de fichiers** vous permettent de sélectionner les convertisseurs audio et vidéo utilisés, s'il y a lieu, lorsque vous copiez des fichiers vers le téléphone au moyen de Transfert de fichiers.

## **Importation de données**

L'application Importation de données vous permet de transférer des contacts et des données d'agenda vers votre téléphone Nokia série 3600 depuis les appareils suivants : Nokia 3320, Nokia 3360, Nokia 3600, Nokia 3650, Nokia 6210, Nokia 6250, Nokia 6310, Nokia 6310i, Nokia 6320, Nokia 6340, Nokia 6340i, Nokia 6360, Nokia 6370, Nokia 6385, Nokia 6510, Nokia 6590, Nokia 6610, Nokia 6650, Nokia 7110, Nokia 7160, Nokia 7190, Nokia 7210, Nokia 7650, Nokia 8210, Nokia 8290, Nokia 8310, Nokia 8390, Nokia 8810, Nokia 8850, Nokia 8890, Nokia 8910, communicateur Nokia 9110 ou appareil Palm.

## **Synchroniser**

L'application Synchroniser vous permet de synchroniser les contacts et données d'agenda de votre téléphone avec des applications Microsoft et Lotus.

Pour que vous puissiez effectuer des synchronisations, des tâches de synchronisation doivent être créées. La première fois que vous connectez votre téléphone Nokia série 3600 à votre ordinateur, PC Suite identifie votre téléphone et crée un certain nombre de tâches. Vous pouvez modifier ces tâches et en créer d'autres. Vous pouvez également planifier l'exécution de tâches à intervalles réguliers, chaque fois que vous connectez votre téléphone à votre PC ou sur commande uniquement.

Une icône animée apparaît dans la barre des tâches de Windows durant la synchronisation :

Synchronisation de votre téléphone avec le PC en cours (icône animée).

### **Transfert de fichiers**

L'application Transfert de fichiers vous permet de copier des fichiers entre votre téléphone et votre PC, et de supprimer et renommer les fichiers sélectionnés. Lorsque les convertisseurs sont installés, les fichiers vidéo et audio que vous copiez du PC à votre Nokia série 3600 sont automatiquement convertis aux formats vidéo et audio utilisés par votre téléphone.

# **Transfert d'image**

L'application Transfert d'image permet de copier, déplacer, renommer et supprimer les fichiers image stockés sur votre téléphone ou sur votre PC. Vous pouvez également visualiser des fichiers image si une application leur est associée.

### **Assistant Paramètres**

L'application Assistant Paramètres vous permet de configurer les paramètres de compte de courriel, de connexion à distance, de centre de messagerie et de centre de messagerie multimédia de votre téléphone. Par exemple, vous pouvez modifier les paramètres manuellement ou copier une configuration existante depuis votre PC vers votre téléphone. Vous pouvez également sauvegarder les paramètres du téléphone dans un fichier.

### **Installer des logiciels sur votre téléphone**

PC Suite vous permet d'installer des logiciels Java<sup>MC</sup> et des logiciels de périphérique sur votre téléphone. Ces applications ne sont pas représentées par des icônes dans la barre d'applications. Vous devez y accéder à partir du menu **Outils**. Pour plus d'information, reportez-vous à la rubrique d'aide en ligne *Installation de logiciels de périphérique*.

- **Remarque :** Les progiciels d'installation peuvent vous être envoyés sous forme de message multimédia, de pièce jointe à un courriel, par Bluetooth ou par infrarouge, et être téléchargés sur votre téléphone. Si vous utilisez PC Suite pour transférer le fichier, enregistrez-le dans le dossier **c:\nokia\installs**.
- **Remarque :** Vous ne pouvez utiliser que des fichiers d'installation Java portant l'extension .JAD ou .JAR et des fichiers d'installation de logiciel de périphérique portant l'extension .SIS.
- **Important :** Installez uniquement du logiciel provenant de sources fiables afin de vous protéger contre les virus et programmes dommageables.

# 18 **• DÉSINSTALLER PC SUITE**

Lorsque vous désinstallez PC Suite, tous les fichiers et dossiers ajoutés par le programme d'installation de PC Suite sont supprimés; toutefois, les fichiers sauvegardés et archivés de même que les informations de synchronisation sont conservés. Par conséquent, si vous réinstallez ultérieurement PC Suite, vous pourrez sauvegarder, restaurer et synchroniser vos données en utilisant les mêmes paramètres qu'auparavant.

**Remarque :** Si vous souhaitez supprimer des fichiers sauvegardés, des données de synchronisation ou d'autres informations relatives aux téléphones que vous avez connectés, vous devez le faire avant de supprimer PC Suite. Pour plus d'information, reportezvous à la rubrique d'aide en ligne *Affichage et suppression des détails d'un Nokia 3650* ou *Affichage et suppression des détails d'un Nokia 3600*.

Pour désinstaller PC Suite, procédez comme suit :

- **1** Cliquez sur le bouton **Démarrer** de Windows, pointez sur *Paramètres*, puis cliquez sur *Panneau de configuration*.
- **2** Double-cliquez sur **Ajout/Suppression de programmes**.
- **3** Dans la liste des programmes installés, sélectionnez **PC Suite pour Nokia 3650** ou **PC Suite pour Nokia 3600**. Cliquez sur **Ajouter/ Supprimer**. Une boîte de dialogue de confirmation apparaît.
- **4** Après avoir confirmé la suppression de PC Suite de votre ordinateur, le programme de désinstallation supprime les fichiers du logiciel, puis vous informe de la nécessité de redémarrer l'ordinateur pour compléter le processus de désinstallation. Lorsque vous redémarrez votre PC, le programme de désinstallation termine la suppression de PC Suite de votre ordinateur.
- **Remarque :** Le composant Nokia Connectivity SDK n'est pas supprimé lorsque vous désinstallez PC Suite. Pour supprimer ce composant, utilisez la fonctionnalité Ajout/Suppression de programme du Panneau de configuration de Windows.

Le programme de désinstallation laisse sur votre ordinateur quelques fichiers contenant des données sur les appareils Nokia que vous avez connectés à votre PC. Si vous décidez de réinstaller PC Suite, vous pourrez continuer à utiliser le logiciel comme avant.

### **Consignes de sécurité importantes**

Toutes les consignes de sécurité figurant dans les guides d'utilisation du téléphone et de l'ordinateur s'appliquent également lorsque ce produit est utilisé avec le téléphone.

Pensez à faire des copies de sauvegarde de toutes les données importantes afin de les protéger contre toute perte ou altération éventuelle.

# <sup>19</sup> **19 Renseignements de référence**

# **• INSTRUCTIONS POUR LA BATTERIE**

# **Charge et décharge**

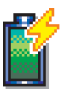

Votre téléphone est alimenté par une batterie rechargeable. Il est à noter qu'une batterie neuve n'atteint son plein rendement qu'après deux ou trois cycles complets de charge et de décharge!

La batterie peut être chargée et déchargée des centaines de fois, mais elle finira par perdre sa capacité de charge. Lorsque la durée de fonctionnement de la batterie (temps de conversation et temps d'attente) devient sensiblement plus courte que la normale, il est temps de vous procurer une nouvelle batterie.

N'utilisez que des batteries approuvées par le fabricant du téléphone et n'utilisez que des chargeurs approuvés par le fabricant pour les charger. Débranchez le chargeur lorsque vous ne l'utilisez pas. Ne laissez pas la batterie connectée à un chargeur pendant plus d'une semaine car une surcharge risque d'abréger sa durée de vie. Il est également à noter qu'une batterie inutilisée se décharge avec le temps.

Des températures extrêmes peuvent réduire la capacité de charge de votre batterie.

N'utilisez la batterie qu'aux fins auxquelles elle est destinée!

N'utilisez jamais de chargeur ou de batterie endommagée.

Protégez la batterie contre les courts-circuits. Un court-circuit accidentel peut se produire si, par exemple, vous avez une batterie de rechange dans votre poche ou dans un sac dans lequel un objet métallique (une pièce de monnaie, un trombone ou un stylo) provoque la connexion directe des pôles + et - de la batterie (les contacts métalliques de la batterie). La mise en court-circuit des bornes de la batterie risque d'endommager la batterie ou l'élément connecté.

<span id="page-185-0"></span>L'exposition de la batterie à des températures élevées ou basses, comme dans une automobile fermée en conditions estivales ou hivernales, réduit la capacité et la durée utile de la batterie. Dans la mesure du possible, la batterie doit toujours être gardée à une température comprise entre 15 et 25 °C (entre 59 et 77 °F). Il se peut qu'un téléphone dont la batterie est trop chaude ou trop froide cesse de fonctionner temporairement, même si la batterie est complètement chargée. Le rendement des batteries est réduit considérablement lorsque la température est de beaucoup inférieure au point de congélation.

Ne jetez jamais une batterie au feu!

Débarrassez-vous des batteries conformément aux règlements locaux (p. ex., recyclage). Ne les jetez pas avec les ordures ménagères.

Enlevez toujours la batterie quand le téléphone est éteint.

# **• PRÉCAUTIONS D'UTILISATION ET DE MAINTENANCE**

Votre téléphone est un produit de qualité supérieure tant sur le plan de la conception que de la fabrication et doit être traité avec soin. Les suggestions qui suivent vous aideront à assurer la validité de votre garantie et vous permettront de profiter pleinement de ce produit pendant de nombreuses années.

- Maintenez l'appareil ainsi que tous ses composants et accessoires hors de la portée des jeunes enfants.
- Maintenez l'appareil au sec. L'eau de pluie, l'humidité et les liquides contiennent des minéraux susceptibles de détériorer les circuits électriques.
- N'utilisez ou ne stockez pas votre appareil dans un endroit poussiéreux ou sale. Vous risqueriez d'endommager les pièces mobiles.
- Ne le rangez pas dans un endroit chaud. Les températures élevées sont susceptibles de réduire la durée de vie utile des composants électroniques, d'endommager les batteries ou de fausser ou faire fondre certaines pièces en plastique.
- Ne le rangez pas dans un endroit froid. Lorsqu'il se réchauffe (pour atteindre sa température normale), de l'humidité peut se former à l'intérieur, ce qui risque d'endommager les circuits électroniques.
- N'essayez pas d'ouvrir le téléphone. Une manipulation inappropriée risque de l'endommager.
- Ne laissez pas tomber le téléphone, ne le heurtez pas et ne le secouez pas. Toute manœuvre brusque peut causer des dommages aux cartes de circuits internes.
- Ne le nettoyez pas avec des produits chimiques forts, des solvants ou des détergents puissants.
- Ne le peignez pas. La peinture risque d'encrasser les composants mobiles et d'en empêcher le bon fonctionnement.
- N'utilisez que l'antenne fournie ou une antenne de rechange approuvée. L'utilisation d'antennes ou d'accessoires non homologués et des modifications non autorisées pourraient endommager le téléphone et contrevenir aux règlements régissant l'utilisation des dispositifs radio.

Tous les conseils ci-dessus s'appliquent également au téléphone, à la batterie, au chargeur et à tout accessoire. Si l'un d'eux ne fonctionne pas correctement, portez-le au service de réparation le plus proche où on vous apportera l'aide voulu et l'on prendra les dispositions pour faire réparer votre appareil, s'il y a lieu.

### **• RENSEIGNEMENTS IMPORTANTS CONCERNANT LA SÉCURITÉ**

## **Sécurité routière**

N'utilisez pas le téléphone en le tenant dans la main pendant que vous conduisez votre véhicule. Fixez toujours le téléphone sur son support; ne le placez pas sur le siège du passager ni à un endroit où il risquerait de tomber en cas de collision ou d'arrêt brusque.

Rappelez-vous : Sécurité au volant d'abord!

## **Environnement d'utilisation**

Respectez tous les règlements en vigueur et mettez le téléphone hors fonction chaque fois qu'il est interdit de l'utiliser ou lorsqu'il risque de causer de l'interférence ou de présenter un danger.

Utilisez toujours le téléphone dans sa position de fonctionnement normale.

Votre téléphone comprend des pièces magnétiques. Les articles en métal sont attirés par ces pièces et il est par conséquent conseillé aux porteurs de prothèses auditives de ne pas utiliser le téléphone contre une oreille portant une prothèse auditive. Gardez toujours le téléphone dans son étui, car les articles métalliques peuvent être attirés par l'écouteur du téléphone. Ne mettez pas de cartes de crédit ou d'autres supports de stockage magnétiques à proximité du téléphone; vous risqueriez d'effacer l'information qu'ils contiennent.

# **Équipements électroniques**

La plupart des équipements électroniques modernes sont protégés contre les fréquences radioélectriques (RF). Il se peut toutefois que certaines pièces d'équipement électroniques ne soient pas protégées contre les signaux RF émis par votre téléphone sans fil.

### **STIMULATEURS CARDIAQUES**

Les constructeurs de stimulateurs cardiaques recommandent une distance d'au moins 20 cm (8 po) entre un téléphone sans fil portatif et un stimulateur cardiaque afin d'éviter toute interférence avec le stimulateur. Ces recommandations sont le fruit de recherches indépendantes réalisées par l'institut Wireless Technology Research. On recommande ce qui suit aux porteurs de stimulateurs cardiaques :

- Garder toujours le téléphone à une distance d'au moins 20 cm (8 po) du stimulateur cardiaque lorsque le téléphone est allumé.
- Ne pas transporter le téléphone dans la poche d'une chemise.
- Utiliser le téléphone contre l'oreille du côté opposé au stimulateur pour réduire les risques d'interférence.
- Si, pour une raison ou pour une autre, l'utilisateur soupçonne que le téléphone perturbe le fonctionnement de son stimulateur cardiaque, il doit immédiatement mettre le téléphone hors fonction.

### 19 **PROTHÈSES AUDITIVES**

Certains téléphones numériques sans fil peuvent perturber le fonctionnement des prothèses auditives. Si cela se produit, consultez votre fournisseur de services.

### **Autres appareils médicaux**

Les équipements de transmission par fréquences radioélectriques, y compris les téléphones sans fil, peuvent nuire au fonctionnement des équipements médicaux mal protégés. Pour s'assurer qu'un appareil médical est adéquatement protégé contre les fréquences radio externes, ou pour toute autre question, consultez un médecin ou le fabricant de l'appareil médical. Mettez votre téléphone hors fonction dans les établissements de santé lorsque le règlement affiché vous demande de le faire. Les centres hospitaliers ou de santé peuvent utiliser de l'équipement sensible aux fréquences radio externes.

# **Véhicules**

Les fréquences radioélectriques peuvent gêner le fonctionnement des systèmes électroniques mal installés ou insuffisamment protégés dans les véhicules à moteur (par exemple, les systèmes électroniques à injection, de freinage antidérapant, de régulation de vitesse et les sacs gonflables). Renseignez-vous auprès du constructeur de votre véhicule ou de son représentant. Vous devriez également consulter le fabricant de tout équipement après-vente installé dans votre véhicule.

## **Installations avec inscriptions spécifiques**

Mettez votre téléphone hors tension dans tout établissement où des affiches en interdisent l'utilisation.

## **Atmosphères potentiellement explosives**

Éteignez votre téléphone dans les endroits où l'atmosphère est explosive et respectez tous les panneaux d'avertissement et instructions. Dans ces endroits, une étincelle peut provoquer une explosion ou un incendie, causant des blessures graves, voire mortelles.

Il est recommandé que les utilisateurs mettent leur appareil hors fonction à une station d'essence. Rappelez-vous aussi que vous devez respecter les restrictions d'utilisation d'équipements radio dans les dépôts de carburant (centres de stockage et de distribution), les usines de produits chimiques et les zones de dynamitage.

Les zones où l'atmosphère est potentiellement explosive ne sont pas toujours indiquées clairement. Il s'agit notamment de la zone située sous le pont des bateaux, des installations de transfert ou de stockage de produits chimiques, des véhicules fonctionnant au gaz liquéfié (butane ou propane, par exemple), des endroits où l'air renferme des produits chimiques ou particules telles que du grain, de la poussière ou des poudres métalliques et de tout autre endroit où l'on vous demande généralement d'éteindre le mode de votre véhicule.

### **Véhicules**

Seul le personnel habilité peut procéder à la maintenance du téléphone ou à son installation dans un véhicule. Une installation ou une maintenance mal exécutée risque d'être dangereuse et peut invalider la garantie de l'appareil.

Vérifiez régulièrement que l'équipement cellulaire de votre véhicule est bien installé et fonctionne correctement.

Ne rangez pas et ne transportez pas de liquide ou de gaz inflammable, ni d'explosifs dans le même compartiment que le téléphone, ses pièces ou ses accessoires.

Dans le cas d'un véhicule équipé de sacs gonflables, n'oubliez pas que ces dispositifs se déploient avec beaucoup de puissance. Ne placez aucun objet, notamment aucun accessoire de téléphonie sans fil (fixe ou portatif), audessus d'un sac gonflable ou au sein de sa zone de déploiement. Si un appareil sans fil intégré au véhicule est mal installé et que le sac gonflable se gonfle, il peut en résulter des blessures graves.

# 19 **Avions**

L'utilisation du téléphone dans les avions est interdite. Éteignez votre téléphone avant de monter à bord d'un avion. L'utilisation d'un téléphone sans fil dans un avion peut s'avérer dangereuse pour le fonctionnement de l'avion, peut endommager le réseau de téléphonie sans fil et peut être illégale.

En cas de non-respect de ces instructions, le contrevenant peut encourir la suspension ou l'annulation des services téléphoniques, ou encore une action en justice, voire les deux.

# **Appels d'urgence**

**Important :** Le fonctionnement de ce téléphone, comme tout téléphone sans fil, dépend des signaux radioélectriques, des réseaux cellulaires et terrestres et des fonctions programmées par l'utilisateur. Par conséquent, une connexion ne peut pas être garantie en toutes circonstances. Ne vous fiez donc jamais exclusivement à un téléphone sans fil pour faire des appels d'urgence (par exemple, en cas d'urgence médicale).

Les appels d'urgence risquent de ne pas être possibles sur tous les réseaux sans fil, ou lorsque certains services réseaux ou certaines fonctions du téléphone sont en cours d'utilisation. Renseignez-vous auprès du fournisseur de services local.

Pour faire un appel d'urgence :

**1** Si le téléphone est éteint, allumez-le. Assurez-vous que la puissance du signal est adéquate.

Certains réseaux peuvent exiger qu'une carte SIM valide soit insérée dans le téléphone.

**2** Appuyez sur **a** autant de fois que nécessaire (p. ex., pour mettre fin à un appel, quitter un menu, etc.) pour vider l'écran et faire en sorte que le téléphone soit prêt à émettre des appels.

- **<sup>3</sup>** Composez le numéro d'urgence local (p. ex., le 911 ou un autre numéro 19 d'urgence officiel). Les numéros d'urgence peuvent varier d'une région à l'autre.
- **4** Appuyez sur la touche  $\odot$ .

Si certaines fonctions sont en cours d'utilisation, vous devez d'abord les désactiver pour pouvoir émettre un appel d'urgence. Consultez le présent guide ainsi que votre fournisseur de services cellulaires local.

Lorsque vous faites un appel d'urgence, pensez à donner tous les renseignements nécessaires de la façon la plus précise possible. N'oubliez pas que votre téléphone sans fil peut constituer le seul moyen de communication sur le lieu d'un accident – ne mettez donc jamais fin à la communication avant d'en avoir reçu l'autorisation!

### 19 **• RENSEIGNEMENTS DE CERTIFICATION (SAR)** CE MODÈLE DE TÉLÉPHONE EST CONFORME AUX EXIGENCES GOUVERNEMENTALES RELATIVES À L'EXPOSITION AUX ONDES HERTZIENNES.

Votre téléphone mobile est un appareil émetteur-récepteur. Il a été conçu et fabriqué de manière à ne pas dépasser les limites relatives à l'exposition à l'énergie radiofréquence établies par Industrie Canada. Ces limites font l'objet de directives et déterminent les niveaux autorisés pour la population en général. Ces directives s'appuient sur des normes qui ont été élaborées par des organismes scientifiques indépendants à la suite d'études périodiques et exhaustives. Ces directives prévoient une marge de sécurité substantielle afin d'assurer la sécurité de toutes les personnes, quel que soit leur état de santé ou leur âge.

Les normes d'exposition applicables aux téléphones mobiles utilisent une unité de mesure appelée taux d'absorption spécifique (SAR). La limite SAR établie par Industrie Canada est de 1,6 W/kg\*. Les tests relatifs à la limite SAR sont basés sur les positions normales d'utilisation alors que le téléphone émet à la puissance certifiée maximale dans toutes les bandes de fréquences testées. Bien que le SAR soit déterminé au plus haut niveau de puissance certifié, le SAR exact du téléphone en fonctionnement peut être nettement inférieur à la valeur maximale. Cet écart tient au fait que le téléphone est conçu pour fonctionner à différents niveaux de puissance afin d'utiliser seulement la puissance nécessaire pour communiquer avec le réseau. De façon générale, plus l'utilisateur est proche d'une antenne de station de base, plus la puissance de sortie est faible.

Avant qu'un téléphone ne soit proposé aux consommateurs, la preuve doit être faite qu'il ne dépasse pas les limites établies par les normes canadiennes. Les valeurs SAR les plus élevées mesurées pour ces modèles lors d'essais au niveau de l'oreille et lorsqu'il est porté sur le corps, comme l'indique dans ce guide de l'utilisatuer :

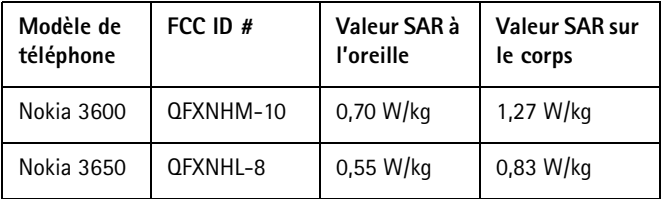

Bien qu'il puisse y avoir des différences entre les niveaux SAR de différents téléphones et dans différentes positions, tous sont conformes aux exigences officielles.

(Les mesures prises lors des essais avec le téléphone porté sur la personne diffèrent d'un téléphone à l'autre en fonction des accessoires disponibles et des exigences d'Industrie Canada.)

\*La limite SAR pour les téléphones mobiles utilisés par le public est fixée à 1,6 W/kg en moyenne par gramme de tissu. La norme prévoit une marge de sécurité importante afin d'assurer une protection accrue du public et pour prendre en compte les écarts de mesure possibles. Les valeurs du SAR varient selon les exigences de rapport de chaque pays et la bande de fréquence du réseau. Pour d'autres renseignements sur le SAR dans d'autres régions, consultez l'information sur les produits à **www.nokia.com**.

# 19 **• UTILISER LES ACCESSOIRES EN TOUTE SÉCURITÉ**

Quelques directives d'utilisation :

- Gardez toujours les accessoires hors de la portée des jeunes enfants.
- Débranchez le cordon d'alimentation en tirant sur la fiche et non sur le cordon.
- Assurez-vous régulièrement que tout accessoire ajouté à votre véhicule est bien installé et fonctionne correctement.
- En raison de sa complexité, confiez toujours l'installation de l'équipement pour voiture à un technicien qualifié.
- Utilisez uniquement des batteries, des chargeurs et des accessoires agréés par le fabricant du téléphone. L'emploi de produits d'un autre type peut annuler toute autorisation ou garantie s'appliquant au téléphone et peut de surcroît se révéler dangereux.

### **• ACCESSOIRES**

Avec les accessoires d'origine Nokia, vous êtes assuré du meilleur rendement possible de votre téléphone mobile Nokia dans diverses conditions.

Les caractéristiques peuvent être modifiées sans préavis. La disponibilité de certains produits et services peut varier selon la région. Veuillez vous renseigner auprès du fournisseur Nokia le plus proche. Certaines fonctions dépendent du réseau. Le perfectionnement de Nokia assure le meilleur fonctionnement possible de votre téléphone mobile Nokia série 3600 dans diverses conditions. La durée de fonctionnement de votre téléphone dépend de la carte SIM utilisée, du réseau, des paramètres d'utilisation et de l'environnement d'utilisation. Veuillez vous renseigner sur l'accessibilité des services WAP auprès de votre opérateur réseau et (ou) de votre fournisseur de services WAP. La technologie sans fil Bluetooth peut ne pas être accessible dans certains pays, et les produits à fonctionnalité Bluetooth ne sont pas autorisés partout. Veuillez vous renseigner auprès des autorités locales.

### **Accessoires audio**

#### **KIT OREILLETTE SANS FIL HDW-2**

Le kit oreillette sans fil Nokia HDW-2 utilise la technologie Bluetooth. Il est compatible avec le téléphone Nokia série 3600 et les téléphones conformes à la norme Bluetooth 1.1. Il est également compatible avec les modes Kit oreillette et Mains libres.

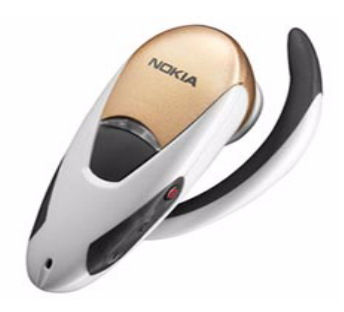

Le kit oreillette permet d'utiliser le téléphone en mode mains libres sans utiliser de câble ou de fils. Placée dans l'une ou l'autre oreille, l'oreillette permet un accès pratique et discret aux fonctions de base du téléphone. Le bouton de réponse-raccrochage vous permet de répondre et d'appeler, de recomposer et de passer du mode mains libres au kit oreillette. Un bouton de commande de volume distinct vous permet de régler le volume d'écoute à volonté lorsque vous vous déplacez.

Pour assurer une confidentialité maximale, le kit oreillette assure le brouillage des connexions sans fils avec les modèles de téléphones compatibles.

### **KIT OREILLETTE HDE-2**

Le kit oreillette HDE-2 est un kit portable et léger permettant une utilisation mains libres du téléphone. Le clip intégré le tient fermement en place.

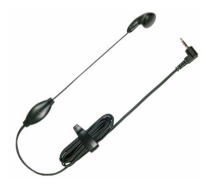

#### **KIT OREILLETTE HDC-5**

Le kit oreillette HDC-5, doté d'un bouton de

commande à distance, se raccorde directement au téléphone. Vous n'avez pas besoin d'adaptateurs, et la commande à distance est comprise.

#### **KIT OREILLETTE DOUBLE HDD-1**

Le kit oreillette double HDD-1 est doté d'un bouton de commande à distance pour répondre et appeler. Pour utilisation en mode mains libres.

### 19 **KIT OREILLETTE RÉTRACTABLE HDC-10**

Le kit oreillette HDC-10 est compact et son utilisation est facilitée par le mécanisme rétractable et la commande à distance.

### **KIT OREILLETTE HDB-5**

Le kit oreillette HDB-5 offre un mode mains libres de type «contour d'oreille» qui assure une excellente qualité audio.

# **Batterie**

La batterie BL-5C aux ions de lithium de 850 mAh est mince et légère. Elle procure une autonomie de conversation de 2 à 4 heures et une autonomie de veille de 150 à 200 heures. Son temps de charge est de 1 heure 35 minutes.

L'autonomie de fonctionnement de votre téléphone dépend de la carte SIM utilisée, du réseau, des

paramètres d'utilisation et de l'environnement d'utilisation. Le temps de conversation est réduit de 5 pour cent lorsque le mode EFR (Enhanced Full Rate) est activé et augmenté de 30 pour cent en mode HR (Half Rate).

# **Chargeurs**

Votre téléphone Nokia série 3600 utilise le chargeur standard ACP-12U et les chargeurs mobiles LCH-9 et LCH-12. Le chargeur mobile LCH-12 peut être branché dans une prise 12 V c.c. ou 24 V c.c. Le téléphone Nokia série 3600 est également compatible avec le chargeur de voyage ACP-8U.

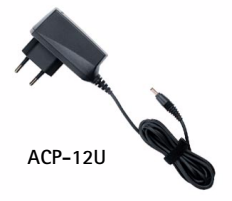

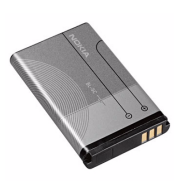

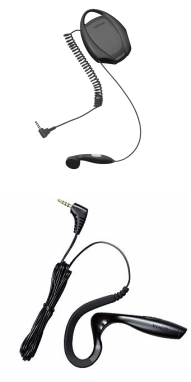

## **Accessoires pour voiture**

### **SOLUTION CONFORT ROUTIER CARK-112**

L'ensemble prend en charge la norme Bluetooth 1.1 et est conçu pour faciliter au maximum l'utilisation d'un téléphone dans la voiture. Option mains libres pratique avec bouton de commande à distance. L'ensemble comprend : bouton de commande à distance CUW-2, mains libres HFW-1, microphone HFM-8, haut-parleur HFS-12 et câble d'alimentation PCU-4.

### **SUPPORT POUR VÉHICULE MBC-16**

Ce support est muni de boutons de dégagement ergonomiques et d'une rotule. Permet l'utilisation du chargeur mobile et de l'ensemble mains libres pour voiture.

#### **ENSEMBLE MAINS LIBRES PPH-1**

Cet ensemble mains libres pour voiture possède un haut-parleur intégré. Il utilise le microphone du téléphone et comprend un connecteur pour microphone externe HFM-8.

### **ENSEMBLE MAINS LIBRES BHF-2**

Ensemble mains libres pour appuie-tête. Le terminal se charge au moyen du chargeur rapide pour allume cigarette LCH-9 ou LCH-12.

### **MICROPHONE HFM-8**

Microphone multi-directionnel très discret.

## **Carte mémoire**

Carte mémoire amovible de 64 Mo. La carte mémoire augmente la mémoire et la capacité de stockage disponibles pour vos fichiers multimédias – clips vidéo, fichiers audio, images, données de messages – et la sauvegarde des informations contenues dans la mémoire de votre téléphone.

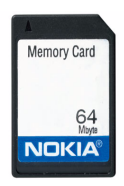

### 19 **• GLOSSAIRE**

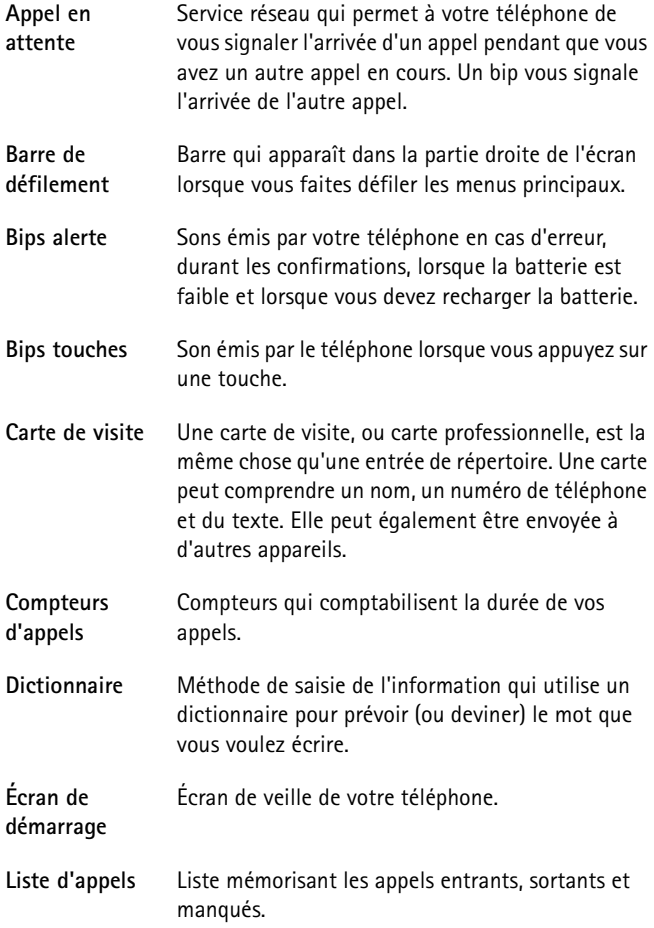

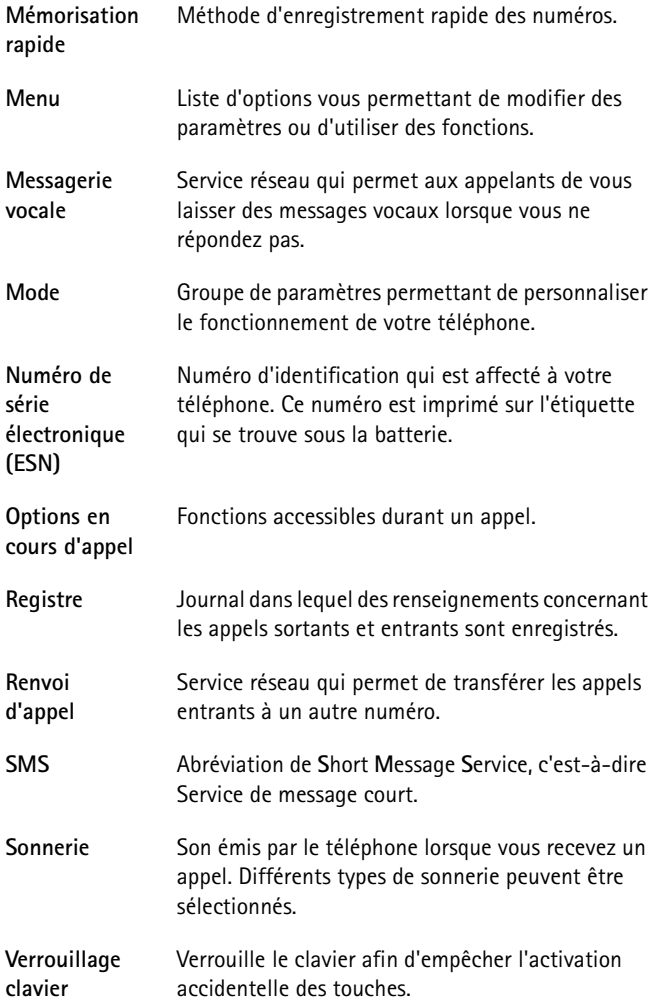

# 19 **• FICHE TECHNIQUE**

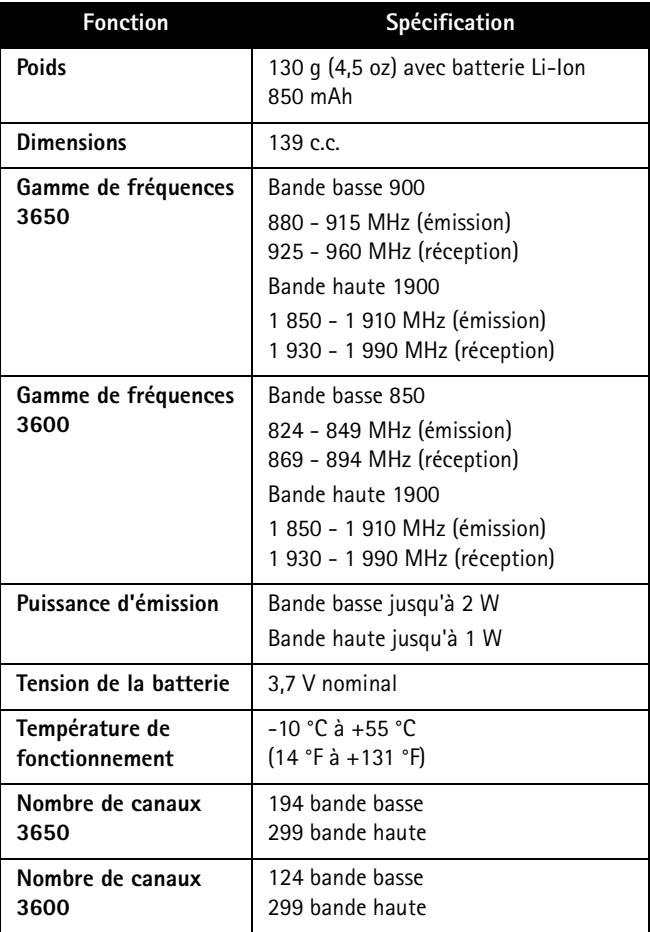

# **• DÉPANNAGE**

### **Mémoire insuffisante**

Lorsque les notes suivantes sont affichées, la mémoire du téléphone est insuffisante et vous devez supprimer des données : *Espace mémoire insuffisant. Supprimez d'abord certaines données* ou *Mémoire faible. Effacez des données.*

Suivez les instructions ci-dessous :

- Pour voir quels types de données sont présents et quelle quantité de mémoire est utilisée par les différents groupes de données, allez à **Menu** → **Outils** → **Progr. d'install.** et sélectionnez **Options** →*Détails mémoire*.
- Pour éviter les problèmes de mémoire insuffisante, veillez à supprimer régulièrement les éléments suivants ou à les transférer sur la carte mémoire :
	- messages contenus dans les dossiers Msgs reçus, Brouillons et Msgs envoyés de l'application Messages,
	- courriels récupérés dans la mémoire du téléphone,
	- pages de navigateur enregistrées,
	- images et photos dans Photos.
- Si vous voulez supprimer des données concernant des contacts, des notes d'agenda, des compteurs de durée, des compteurs de coût, des scores de jeux ou autres, faites-le depuis l'application correspondante.

**Effacer des notes dans l'Agenda** – Pour supprimer plusieurs événements à la fois, sélectionnez Affichage mois, puis sélectionnez **Options** → *Supprimer*→ et choisissez :

- *Avant la date* pour supprimer toutes les notes d'agenda jusqu'à une certaine date. Entrez la date jusqu'à laquelle vous voulez supprimer toutes les notes d'agenda.
- *Toutes les entrées* pour supprimer toutes les notes d'agenda.

19 **Effacement des informations des journaux** – Pour effacer le contenu de tous les journaux, du journal Dern. appels ainsi que les accusés de réception des messages, sélectionnez **Menu** → **Journaux**, puis **Options** → *Effacer journal* ou allez à *Paramètres*→ *Durée du journal*→ *Aucun journal*.

#### **Moyens de stockage des données :**

- utiliser PC Suite pour Nokia 3650 ou Nokia 3600 pour effectuer une copie de sauvegarde de toutes les données sur votre ordinateur,
- envoyer des photos à votre adresse de courriel, puis les enregistrer sur votre ordinateur,
- envoyer des données par infrarouge ou par Bluetooth à un autre appareil.

# **• QUESTIONS ET RÉPONSES**

#### **Écran du téléphone**

- **Q. Pourquoi l'écran présente-t-il des points manquants, décolorés ou brillants lorsque j'allume mon téléphone?**
- R. Il s'agit d'une caractéristique de l'écran à matrice active. L'écran de votre téléphone contient de nombreux éléments qui s'activent et se désactivent pour contrôler les pixels. Il se peut qu'un petit nombre de ces points soient manquants, décolorés ou brillants.

#### **Appareil photo**

- **Q. Pourquoi l'image est-elle sombre lorsque je prends une photo avec l'appareil photo ou lorsque je visualise des photos?**
- R. Les paramètres de contraste de l'écran affectent l'apparence des photos. Vérifiez le contraste de l'écran et réduisez-le. Allez à **Paramètres** → *Paramètres téléphone*→ *Affichage*→ *Contraste*.
- **Q. Pourquoi les photos paraissent-elles embrouillées?**
- R. Veillez à ce que la fenêtre qui protège la lentille soit propre. Pour nettoyer la fenêtre, suivez les instructions sous [«Précautions](#page-185-0)  [d'utilisation et de maintenance», à la page 179](#page-185-0).

# **Bluetooth** 19

#### **Q. Je ne parviens pas à fermer une connexion Bluetooth.**

R. Si la connexion est maintenue ouverte par un autre appareil qui est en liaison avec votre téléphone et qui n'envoie pas de données, le seul moyen d'interrompre la connexion consiste à désactiver la liaison Bluetooth. Allez à Bluetooth et sélectionnez Bluetooth → Désactivé.

#### **Q. Je ne parviens pas à trouver l'appareil Bluetooth d'un ami.**

R. Vérifiez que Bluetooth est activé sur les deux appareils. Vérifiez que la distance entre les deux appareils ne dépasse pas 10 mètres et qu'il n'y a pas de mur ou d'autre obstacle entre les deux appareils. Vérifiez que l'autre appareil n'est pas en mode «Masqué».

#### **Messagerie multimédia**

- **Q. Le téléphone indique qu'il ne peut pas recevoir un message multimédia car la mémoire est insuffisante. Que dois-je faire?**
- R. La quantité de mémoire nécessaire est indiquée dans le message d'erreur : *Espace mémoire insuffisant pour récupérer message. Supprimer d'abord certaines données.* Pour voir quels types de données sont présents et quelle quantité de mémoire est utilisée par les différents groupes de données, allez à **Menu** → **Outils** → **Progr. d'install.** et sélectionnez **Options** → *Détails mémoire*. Une fois que vous avez libéré de la mémoire, le centre de messagerie multimédia tente automatiquement de renvoyer les messages multimédias.
- **Q. Mon téléphone affiche le message suivant : Impossible récupérer message multimédia. Connexion réseau déjà utilisée. Que dois-je faire?**
- R. Désactivez toutes les connexions. Il est impossible de recevoir des messages multimédias lorsqu'une autre connexion de données utilisant une autre adresse de passerelle est activée pour le WAP ou pour la messagerie électronique.
- **Q. Le téléphone relance sans cesse une connexion de données. La note Récupération message en cours ou Nouvelle tentative de récupération message s'affiche brièvement. Que se passe-t-il? Comment mettre fin à la connexion de données?**

R. Le téléphone tente de récupérer un message multimédia au centre de messagerie multimédia.

Vérifiez que les paramètres de la messagerie multimédia sont définis correctement et que les numéros de téléphone ou adresses ne comportent pas d'erreurs. Allez à **Messages** et sélectionnez **Options** → *Paramètres*→ *Message multimédia*.

Pour que le téléphone cesse d'établir une connexion de données, vous avez le choix entre les solutions suivantes : Allez à **Messages** et sélectionnez **Options** → *Paramètres*→ *Message multimédia*.

- Sélectionnez *Lors réception msg.* → *Récup. différée* si vous voulez que le centre de messagerie multimédia enregistre le message afin que vous puissiez le récupérer plus tard, par exemple, après avoir vérifié les paramètres. Une fois cette modification apportée, le téléphone continue à envoyer des notes d'information au réseau. Pour récupérer le message ultérieurement, sélectionnez *Récup. différée*.
- Sélectionnez *Lors réception msg.* →*Rejeter message* si vous voulez rejeter tous les messages multimédias entrants. Une fois cette modification apportée, le téléphone envoie des notes d'information au réseau et le centre de messagerie multimédia supprime tous les messages multimédias qui attendent de vous être envoyés.
- Sélectionnez *Réception multimédia* →*Désactivée* si vous ne voulez recevoir aucun message multimédia. Une fois cette modification apportée, le téléphone n'établira plus aucune connexion liée aux messages multimédias.

#### **Photos**

- **Q. Le format d'image ou de photo que j'essaie d'ouvrir est-il pris en charge par mon téléphone?**
- R. Reportez-vous à la [page 62](#page-68-0) pour plus d'information sur les formats d'image pris en charge.

#### **Messagerie**

**Q. Je n'arrive pas à sélectionner un de mes contacts.**

R. Si vous ne parvenez pas à sélectionner un contact dans le répertoire Contacts, il est possible que la fiche de contact ne comporte pas de numéro de téléphone ou d'adresse de courriel. Ajoutez l'information manquante sur la fiche de contact dans l'application Contacts.

#### **Agenda**

#### **Q. Pourquoi les numéros de semaine n'apparaissent-ils pas?**

R. Si vous avez modifié les paramètres de l'Agenda pour que les semaines ne commencent pas le lundi, les numéros de semaine n'apparaissent pas.

#### **Services du navigateur**

- **Q. Aucun point d'accès valide défini. En définir un dans les paramètres WAP.**
- R. Entrez les paramètres WAP corrects. Pour obtenir des instructions, contactez votre fournisseur de services.

#### **Journal**

- **Q. Pourquoi le journal n'affiche-t-il rien?**
- R. Vous avez peut-être activé un filtre et aucun événement de communication correspondant à ce filtre n'a été enregistré. Pour afficher tous les événements, sélectionnez **Options** → *Filtre*→ *Tous les appels*.

#### **Connectivité PC**

- **Q. Pourquoi ai-je de la difficulté à connecter le téléphone à mon PC?**
- R. Vérifiez que PC Suite pour Nokia 3650 ou Nokia 3600 est installé et fonctionne sur votre PC. Consultez le **guide d'installation de PC Suite** dans la section d'installation du CD-ROM. Pour plus d'information sur l'utilisation de PC Suite pour Nokia 3650 ou Nokia 3600, consultez l'**aide en ligne** de PC Suite.

#### 19 **Codes d'accès**

#### **Q. Quel est mot de passe pour les codes verrou, PIN et PUK?**

R. Le code verrou par défaut est **12345**. Si vous perdez ou oubliez ce code, contactez le fournisseur de votre téléphone. Si vous perdez ou oubliez un code PIN ou PUK, ou si vous n'avez pas reçu un de ces codes, contactez votre fournisseur de services réseau. Pour obtenir de l'information sur les mots de passe, contactez votre fournisseur de point d'accès, par exemple, un fournisseur de services Internet (FSI), un fournisseur de services WAP ou votre opérateur réseau.

#### **Application qui ne répond pas**

#### **Q. Comment fermer une application qui ne répond pas?**

R. Ouvrez la fenêtre de changement d'applications en maintenant la touche  $\sqrt{S}$  enfoncée. Faites ensuite défiler jusqu'à l'application et appuyez sur  $\circled{c}$  pour fermer l'application.

# **Nokia – Garantie limitée de 1 an**

NOKIA garantit ses téléphones sans fil NOKIA et leurs accessoires contre tout défaut de matériau et de fabrication. La durée de la garantie du téléphone et de tous les accessoires (étuis de transport non compris) est de douze (12) mois à compter de la date d'achat, de quatorze (14) mois à compter de la date d'expédition au grossiste par NOKIA, ou de quinze (15) mois à compter de la date de fabrication par NOKIA. La durée de la garantie sur les étuis de transport est de trois (3) mois à compter de la date d'achat ou de cinq (5) mois à compter de la date d'expédition au grossiste par NOKIA.

Durant la période de la garantie, NOKIA réparera ou remplacera, à sa discrétion et sans frais, l'appareil défectueux, l'appareil de remplacement pouvant être soit neuf soit réusiné ou remis à neuf.

Cependant, si NOKIA détermine que les modalités de la garantie n'ont pas été respectées, les frais de réparation et d'expédition seront facturés à l'acheteur.

### **EXCLUSIONS**

La présente garantie fait l'objet des exclusions suivantes :

**1** La présente garantie deviendra nulle et sans effet si l'installation fixe ou mobile dans un véhicule n'a pas été effectuée conformément aux directives d'installation publiées par NOKIA. De plus, tous dommages causés par une réparation ou une tentative de réparation effectuée par un centre de service non agréé invalideront la présente garantie.

**2** La présente garantie couvre l'utilisation normale, mais exclut tout dommage ou défaut de l'appareil qui, de l'avis de NOKIA, serait la conséquence d'un mauvais entreposage; d'une exposition à l'humidité, au feu, au sable, à la saleté, à une tempête de vent, à la foudre ou à un tremblement de terre; d'un vol; d'une fuite de la batterie; de modifications non autorisées; d'une mauvaise utilisation; d'une négligence; d'un abus; d'une utilisation inappropriée; d'un accident; d'une transformation; d'une mauvaise installation; d'un mauvais réglage des commandes; de conditions de fonctionnement anormales ou d'un cas de force majeure.

**3** Les fusibles ne sont pas couverts par la garantie.

**4** Sont exclus de la présente garantie les dommages et les défauts attribuables à un appareil non approuvé par NOKIA branché au téléphone sans fil.

**5** La présente garantie exclut les dommages et les défauts attribuables à un mauvais fonctionnement du réseau SANS FIL ou à une mauvaise réception du signal par l'antenne.

**6** Les frais de dépose et de pose ne sont pas couverts par la garantie.

**7** La présente garantie ne couvre que les appareils achetés par l'intermédiaire de la société Nokia Products Ltd. installée à Ajax (Ontario), au Canada, et vendus au Canada et aux Bermudes.

**8** L'enlèvement, l'altération ou la dégradation de la plaque signalétique ou des étiquettes de code de date des accessoires invalideront la garantie. NOKIA se dégage de toute responsabilité de quelque nature que ce soit à l' égard de tous dommages directs ou indirects, de la perte d'usage de l'appareil, de la perte de temps, de la perte de profit non anticipée, résultant de l'utilisation du présent appareil ou de ses accessoires ou de toute inobservation de la présente garantie.

### **MARCHE À SUIVRE – APPAREIL DÉFECTUEUX**

Pour obtenir un service en garantie, retournez l'appareil défectueux à un centre de service NOKIA en port payé (les frais d'expédition de l'appareil réparé peuvent, dans certains cas, être assumés par NOKIA, ainsi que les risques de perte ou de dommage au cours de l'expédition).

La preuve de date d'achat est nécessaire avant que tout service prévu dans la présente garantie ne soit fourni.

Les services d'entretien et de réparation pour ces appareils peuvent être obtenus dans tout centre agréé au Canada.

#### **PROLONGATION DE LA GARANTIE**

Si une réparation est effectuée, une garantie supplémentaire de 90 jours sera offerte sur les pièces et la main-d'oeuvre, ainsi que sur toute unité remplacée, le cas échéant.

Outre cette garantie supplémentaire de 90 jours, les réparations et remplacements en garantie ne modifient pas la durée initiale d'application de la garantie sur les autres pièces, laquelle est déterminée par la date d'achat.

LA PRÉSENTE GARANTIE CONSTITUE LE SEUL ET UNIQUE RECOURS DE L'ACHETEUR ET REMPLACE TOUTES LES AUTRES GARANTIES EXPRESSES OU IMPLICITES, NOTAMMENT TOUTES LES GARANTIES IMPLICITES DE VALEUR MARCHANDE OU D'ADÉQUATION À UNE FIN OU À UN USAGE PARTICULIFRS

Certaines provinces ne permettent pas que la durée des garanties implicites soit limitée; il est donc possible que les limitations ne s'appliquent pas à votre cas.

POUR CONNAÎTRE LES CENTRES DE SERVICE, COMMUNIQUEZ AVEC VOTRE FOURNISSEUR DE SERVICES/DÉTAILLANT/DISTRIBUTEUR OU DIRECTEMENT AVEC NOKIA À L'ADRESSE SUIVANTE :

NOKIA PRODUCTS LIMITED

601 Westney Road South

Ajax, Ontario L1S 4N7

Tél. : (905) 427-1373

1 888 226-6542

Site web : www.nokia.ca

Si un produit doit être retourné à Nokia ou à tout centre de service agréé de Nokia, le fournisseur de services/détaillant/distributeur devra assumer les frais d'expédition, les taxes, les frais de douane et l'assurance. Nokia n'assume aucun risque de perte ou de dommage au cours de l'expédition.

**NOTA :** Puisque la garantie est automatiquement enregistrée, l'acheteur n'a pas à prendre d'autres dispositions.

# **Index**

# **A**

À faire *126* Accessoires Configuration *51* Activer le haut-parleur Adresse IP, explication du glossaire *42* Afficher Animations GIF *67* Images *67* Afficher info cellule *51* Agenda *121* Affichages *123* Alarme *125* Arrêter les alarmes *125* Champs d'entrée de l'agenda *122* Configuration *124* Envoyer des entrées *125* Supprimer plusieurs entrées simultanément *195* Symboles *124* Animations *67* Animations GIF *67* Appareil photo *62* Carte mémoire *65* Consommation de la mémoire *65* Mode économiseur de batterie *63* Types de photos *64* Appel abrégé *58* Appeler *20* Appels Appels abrégés *21* Composés *27* Conférences *22* Configuration *35* Configurer le renvoi *25* Durée *27* En absence *26* Internationaux *20* Limite de coût *28*

Options en cours d'appel *24* Reçus *26* Rejeter *23* Renvoi d'appel *23* Répondre *23* Transférer *24* Unités de facturation *28* Utiliser le répertoire Contacts *20* Appels d'urgence *184* Applications *147* Désinstaller une application Java *149* Installer une application Java *148* Ouvrir une application Java *149* Paramètres des applications Java *150* Arrêter Alarme d'agenda *125* Réveil *132*

#### **B**

Bloquer les appels *50* Bluetooth *155* Annuler un jumelage *160* Configuration *156* Déconnecter *161* Demandes de connexion *158* Demandes de jumelage *158* Envoyer des données *157* Indicateurs d'état de connexion *159* Jumeler *158* Mot de passe initial *158* Mot de passe, explication du glossaire *158* Noms abrégés des appareils jumelés *160* Recevoir des données *161* Boîte «À envoyer» *106* Boîte vocale *100* Changer le numéro *21* Déconnecter *103* Renvoyer les appels à la boîte vocale *25*

[ 204 ]

Boîte vocale à distance *100* Déconnecter *103* Boucle (dispositif à induction) Activer *51*

### **C**

Cache, explication du glossaire *145* Vider *145* Calculatrice *127* Carte mémoire *134* Appareil photo *65* Clips vidéo *134* Consommation *136* Format *135* Mot de passe *135* Rétablir *135* Carte SIM Afficher les messages sur la carte SIM *31* Copier des noms et des numéros *52* Messages *106* Noms et numéros *31* Cartes de contact Affecter des numéros d'appel abrégé *58* Affecter des numéros et des adresses par défaut *55* Ajouter des marques vocales *56* Associer des sonneries *58* Écouter les marques vocales *58* Insérer des images *54* Marques vocales *55* Modifier les marques vocales *58* Supprimer des sonneries *59* Supprimer les marques vocales *58* Cartes de visite, explication du glossaire *59* Envoyer *59* Cartes SIM prépayées *28* CD-ROM *163* Centre de service de messages texte Ajouter nouveau *109*

Certificats *47* Paramètres de sécurisation *49* Champ de recherche *18* Clip Voir *Enregistreur vidéo* Clips vidéo Voir *Fichiers média* Code de verrouillage *45* Code PIN Débloquer *45* Codes d'accès *45* Coller Texte *85* Commandes USSD *107* Compositeur *128* Changer le style d'interprétation *129* Écouter des sonneries *128* Régler le tempo *128* Régler le volume *128* Composition fixe *47* Composition vocale *55* Conférences *22* Configuration *32* Accessoires *51* Agenda *124* Applications (JavaMC) *150* Bluetooth *156* Certificats *47* Code de verrouillage *45* Code PIN *45* Codes d'accès *45* Composition fixe *47* Connexion *36* Courriel *112* Date et heure *45* Écran *34* Enregistreur vidéo *73* Horloge *132* Identité de l'appelant *25* Journal *31* Messagerie *108* Messages de service *113*

Messages texte *108* Paramètres généraux *32* Paramètres généraux de la messagerie *114* RealOne Player *76* Restrictions d'appel *50* Sécurité *45* Services d'info *114* Sons *117* Connexions d'ordinateur *163* Connexions de données Configuration Indicateurs *13* Convertisseur *130* Ajouter des taux de change *131* Convertir des devises *131* Convertir des unités *130* Convertisseur d'unités *130* Copier Contacts entre la carte SIM et la mémoire du téléphone *52* Texte *85* Couper Texte *85* Courriel *92* Boîte vocale à distance *100* Configuration *112* En ligne *101* Enregistrer les pièces jointes *104* Hors ligne *101* Ouvrir *103* Pièces jointes *103* Récupérer dans la boîte vocale *102* Supprimer *105* Créer Cartes de contact *52*

### **D**

Date, réglage *45* Déconnecter Bluetooth *161* Dépannage *195* Désinstaller le logiciel *154* Dictionnaire *82* Conseils *84* Désactiver *85* DNS, Domain Name Service, explication du glossaire *42* Données haute vitesse, explication du glossaire *37* Données par paquets *38* Compteur de données *30* Configuration *44* Explication du glossaire *38* Minuteur de connexion *30* Tarification *38* Dossiers, créer, organiser les éléments dans des dossiers *17* DRM (Digital Rights Management) *144*

#### **E**

Écouteur *19* Écran de veille Configuration *34, 35* Écrire *81* Dictionnaire *82* Dictionnaire, désactiver *85* Saisie de texte traditionnelle *81* Écrire du texte *81* Éditeur de commandes de services *107* Effacer Compteur de coût d'appel *29* Journal *30* Journal Appels récents *27* En ligne *101* Enregistrement vidéo *71* Enregistreur *133* Enregistreur vidéo *71* Carte mémoire *73* Clips vidéo *72* Configuration *73* Envoyer des clips vidéo *72* Mémoriser des clips vidéo *72* Enregistreur, enregistrer des sons *133* Envoyer Clips vidéo *72, 76*

Données par Bluetooth *157* Données par infrarouge *162* Entrées d'agenda *125* Fiches de contact, cartes de visite *59* Fichiers média *76*

### **F**

Favoris *119* Ajouter un raccourci *119* Fichier SIS *151* Fichiers audio Voir *Fichiers média* Fichiers de musique Voir *Fichiers média* Fichiers de sons Voir *Fichiers média* Fichiers JAD et JAR *151* Fichiers média Écouter *74* Envoyer *76* Explication du glossaire *74* Formats de fichiers *74* Flux continu Explication du glossaire *75* Format vCard *59* Formats de fichiers Fichier SIS *151* JAD et JAR *151* RealOne Player *74* Supporté *104* Fournisseur de services Internet, explication du glossaire Fournisseur de services pour connexions de données, explication du glossaire Frais Données par paquets *38* FSI Voir *Fournisseur de services Internet*

#### **G**

Gestion des droits numériques *144* glossaire *192*

GPRS Voir *Données par paquets* Groupes de contacts *60* Ajouter des sonneries *58* Ajouter plusieurs membres à la fois *60* Supprimer des membres *61*

### **H**

Haut-parleur Activer *19* Désactiver *19* Heure, réglage *45* Horloge *132* Alarme *132* Configuration *132* Hors ligne *101* **HSCSD** Voir *Données haute vitesse*

### **I**

Images Afficher *67* Zoom *68* Indicateurs *12* Connexions de données *13* Indicateurs de connexion Bluetooth *159* Infrarouge *163* Infrarouge *161* Installer le logiciel *152*

#### **J**

Java Voir *Applications* Journal Appels en absence *26* Appels récents *26* Appels reçus *26* Configuration *31* Coût des appels *28* Durée des appels *27* Effacer le contenu *30*

Effacer les listes d'appels *27* Filtrer *30* Limite de coût d'appel *28* Numéros composés *27* Unités de facturation d'appel *28* JPEG, explication du glossaire *62* Jumelage, explication du glossaire *158*

### **L**

Langue pour écrire *33* Lecteur vidéo Voir *RealOne Player*MC Limite de coût d'appel Établie par un fournisseur de services *28* Remettre le compteur à zéro *29* Logiciel Désinstaller *154* Installer *152* Transférer un fichier .SIS à votre téléphone *153*

### **M**

Mains libres Voir *Haut-parleur* Marques vocales *55* Ajouter *56* Appeler *57* Écouter *58* Modifier *58* Supprimer *58* Mémoire faible Afficher la consommation de mémoire *154* Dépannage *195* Vérifier la mémoire disponible *136* Menu *14* Réorganiser le menu principal *15* Touche Menu *14* Mes dossiers *99* Messagerie Affichage principal *78*

Boîte «À envoyer» *106* Boîte d'entrée *94* Configuration *108* Écrire courriel *92* Écrire un texte *81* Mes dossiers *99* Messages image *88* Messages multimédias *89* Messages sur la carte SIM *106* Messages texte Paramètres généraux *114* Rapports de livraison *79* Sauvegarder les images des messages image *70* Messages affichage cellule *107* Messages de service Configuration des messages de service *113* Messages de service *99* Messages intelligents Envoyer *87* Recevoir *97* Messages multimédias *89* Afficher *96* Écouter de nouveaux sons *97* Écouter des sons *97* Messages texte *87* Écrire et envoyer Voir *Messages texte* Mise en cache Explication du glossaire *75* Mode économiseur de batterie *63* Mode repos Voir *Mode veille* Mode veille *11* Configuration *34* Indicateurs *12* Modèles de texte *100* Modem Utiliser votre téléphone comme modem *164*

Modes image *64* Modifier Cartes de contact *53* Entrées d'agenda *122* Texte *81* Mot de passe Carte mémoire *135*

### **N**

**Navigateur** Icônes *140* Pages WAP *137* Pages XHTML *137* Points d'accès du navigateur, voir *Points d'accès* Se connecter *138* Se déconnecter *145* Vider la mémoire *145* Navigateur XHTML *137* Naviguer *141* Numéros composés *27*

### **O**

Organiser Menu *15*

#### **P**

Pages WAP Navigateur *137* Pages XHTML Navigateur *137* Paramètres d'affichage *34* Paramètres de connexion *36* Paramètres généraux *32* Passer d'une application à une autre *15* PC Se connecter *163* Photo miniature Dans une fiche de contact *54* Photographier *62* Photos *62, 66* Afficher les détails des photos *69* Consommation de la mémoire *65*

Déplacer le foyer *68* Dossier Messages image *70* Formats *69* Organiser *69* Pivoter *68* Plein écran *68* Raccourcis clavier *68* Recevoir d'un appareil photo numérique *67* Pièces jointes Afficher *103* Récupérer *103* Points d'accès Configuration *40* Paramètres, avancés *42* Points d'accès, explication du glossaire *37* Fournisseur de services, explication du glossaire *37* Points d'accès *36* Points d'accès Internet (PAI) Voir *Points d'accès* Prix des données par paquets *38* Profils *116* Configuration *117* Renommer *118*

#### **R**

Raccourcis dans Favoris *119* dans les images *68* Rapports *79* Rapports de livraison *79* RealOne PlayerMC *74* Flux continu *75* Formats de fichiers *74* Guide média *75* Réglage du volume d'écoute *75* Recevoir Données par Bluetooth *161* Données par infrarouge *162 Sonneries, logos opérateur et paramètres, voir Messages intelligents*
Registre d'appels Voir *Journal* Réglage du volume d'écoute *18* Durant un appel *20* Rejeter un appel *23* Remarques *132* Renseignements sur la batterie *178* Renseignements sur la sécurité Appels d'urgence *184* Atmosphères potentiellement explosives *182* Entretien et réparation *179* Environnement d'utilisation *181* Équipements électroniques *181* Sécurité routière *180* Véhicules *183* Renvoyer les appels *23* Répertoire Voir *Contacts* Répondre à un appel *23* Automatique *51* Réponse automatique *51* Résolution, explication du glossaire *65* Restrictions d'appel *50* Réveil *132* Snooze *132* RNIS, explication du glossaire *41*

# **S**

Saisie de texte traditionnelle *81* Sécurité Certificats de sécurité *47* Codes d'accès *45* Configuration *45*

Services d'info *107* Signet, explication du glossaire *139* Snooze *132* Sonneries *116* Ajouter une sonnerie personnelle *58* Configuration *117* Désactiver le micro *23* Recevoir un message intelligent *97* Sons *116* Supprimer une sonnerie personnelle *59* Supprimer Cartes de contact *53* Entrées d'agenda *122* Symboles pour Entrées d'agenda *124*

## **T**

Tonalités *116* Tonalités DTMF, explication du glossaire *25* Transférer les appels *24*

## **V**

Vider la mémoire Entrées d'agenda *195* Information du journal *196* Voir un vidéo *72, 74*

### **X**

XHTML, explication du glossaire *137*

#### **Z**

Zoom *68*